Dell™ Latitude™ D830

## 使用者指南

PP04X 型

### 註、注意事項和警示

註:「註」表示可以幫助您更有效地使用電腦的重要資訊。

■ 注意事項: 「注意事項」表示有可能會損壞硬體或導致資料遺失,並告訴您如何避免此類問題。

警示:「警示」表示有可能會導致財產損失、人身傷害甚至死亡。

### 縮寫和簡寫用語

若要獲得縮寫和簡寫用語的完整清單,請參閱第 133 [頁的 「詞彙表」](#page-132-0)。

如果您購買的是 Dell™ n Series 電腦,則本文件中關於 Microsoft® Windows® 作業系統的所有參考均不滴 用。

\_\_\_\_\_\_\_\_\_\_\_\_\_\_\_\_\_\_\_\_ 本文件中的資訊如有更改,恕不另行通知。 © 2007 Dell Inc. 版權所有,翻印必究。

未經 Dell Inc. 的書面許可,不得以任何形式進行複製。

本文中使用的商標:Dell、DELL 徽標、Latitude、ExpressCharge、TravelLite、Strike Zone、Wi-Fi Catcher 和 Dell OpenManage 是 Dell Inc. 的商標;Intel、Core 和 Celeron 是 Intel Corporation 的註冊商標;Microsoft、Outlook、Windows Vista 和 Windows 是 Microsoft Corporation 的註冊商標或商標;藍芽是 Bluetooth SIG, Inc. 擁有的註冊商標, 並授權給 Dell 使用; EMC 是 EMC Corporation 的註冊商標;能源之星是美國環保組織的註冊商標。作為能源之星的一員,Dell Inc. 已確定本產品符合能源之星的能 源效率規範。

本文件中述及的其他商標和產品名稱是指擁有相應商標和產品名稱的公司實體或其產品。 Dell Inc. 對本公司之外的商標和產品名 稱不擁有任何專有權益。

PP04X 型

2007 年 12 月 Rev. A01

目録

 $\overline{1}$ 

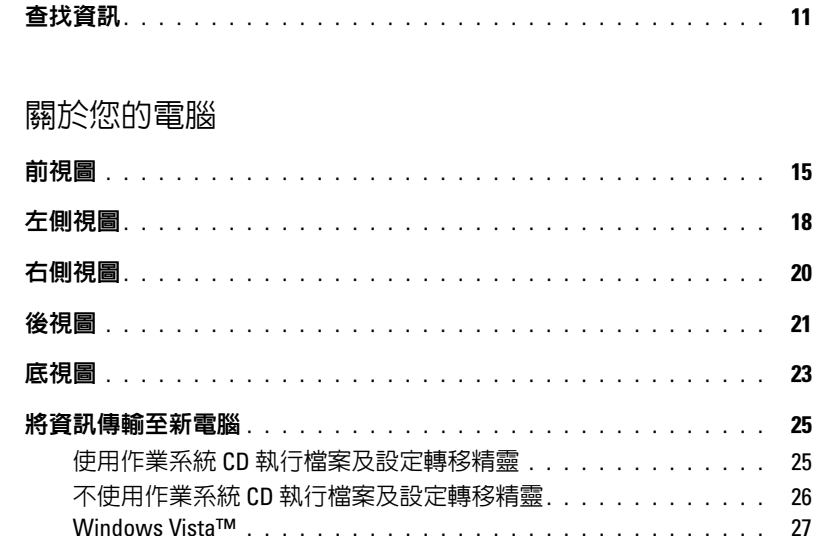

### 2 使用電池

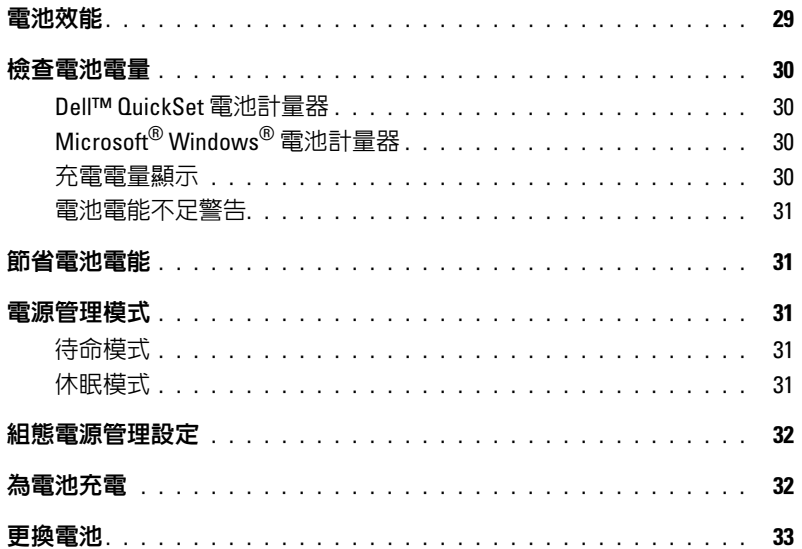

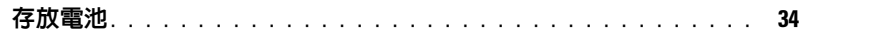

3 使用鍵盤

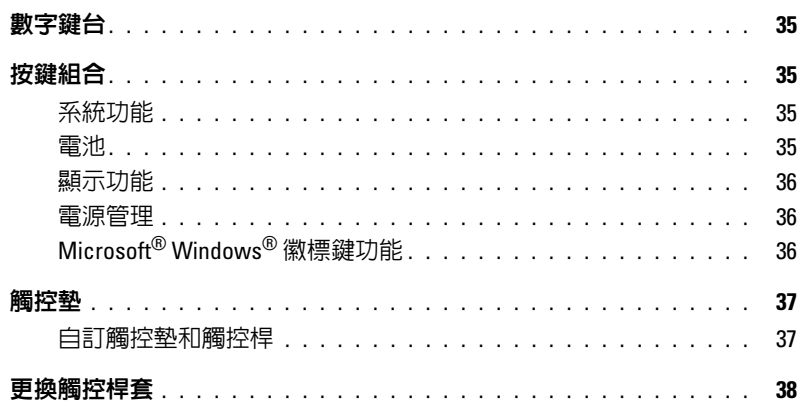

### 4 使用多媒體

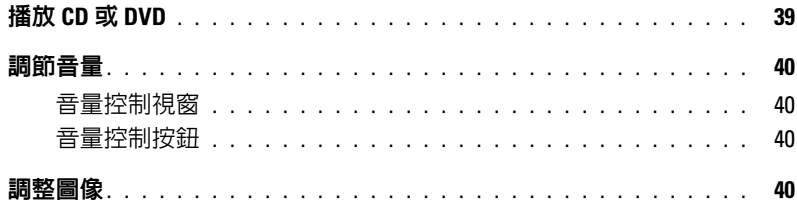

### 5 使用顯示幕

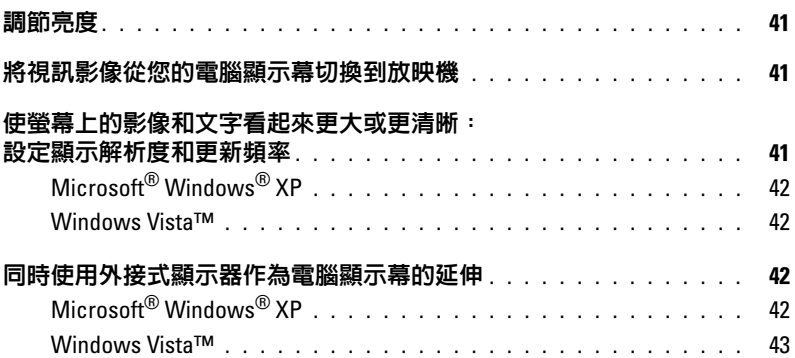

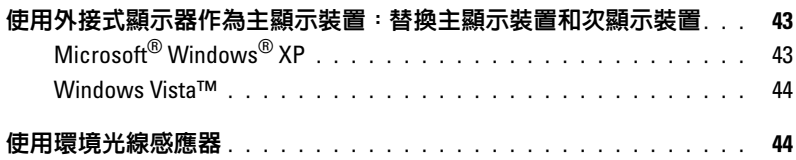

### 6 [設定和使用網路](#page-46-0)

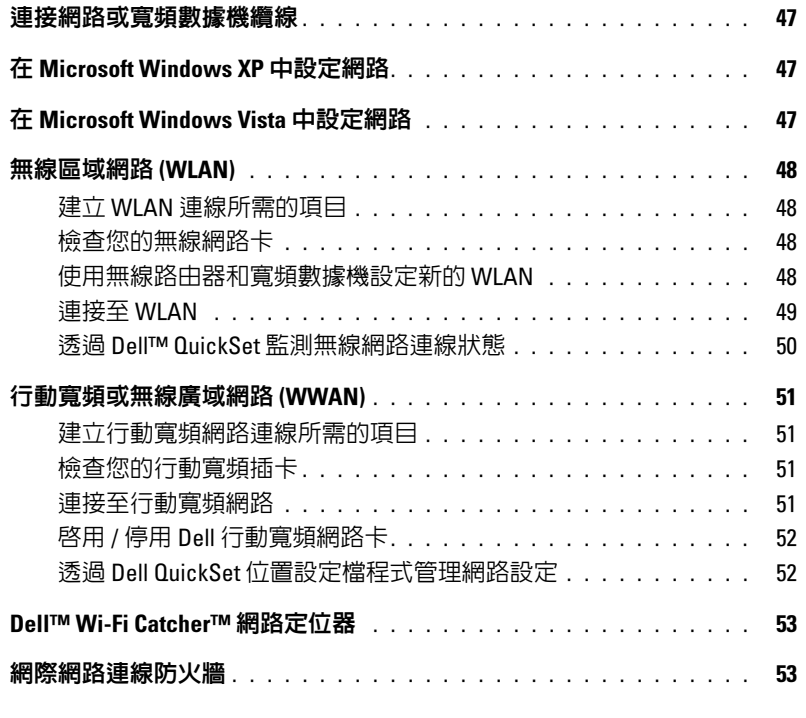

7 [使用插卡](#page-54-0)

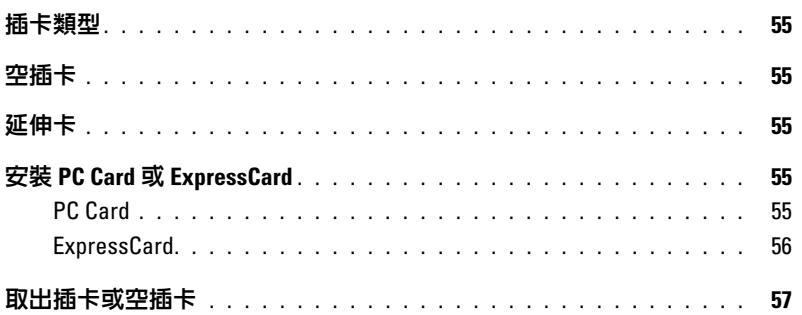

### 8 [保護您的電腦](#page-58-0)

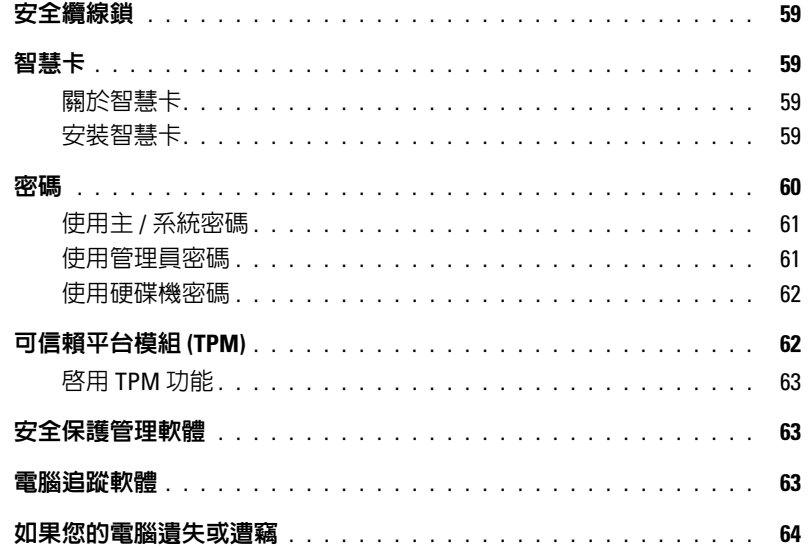

### 9 [故障排除](#page-64-0)

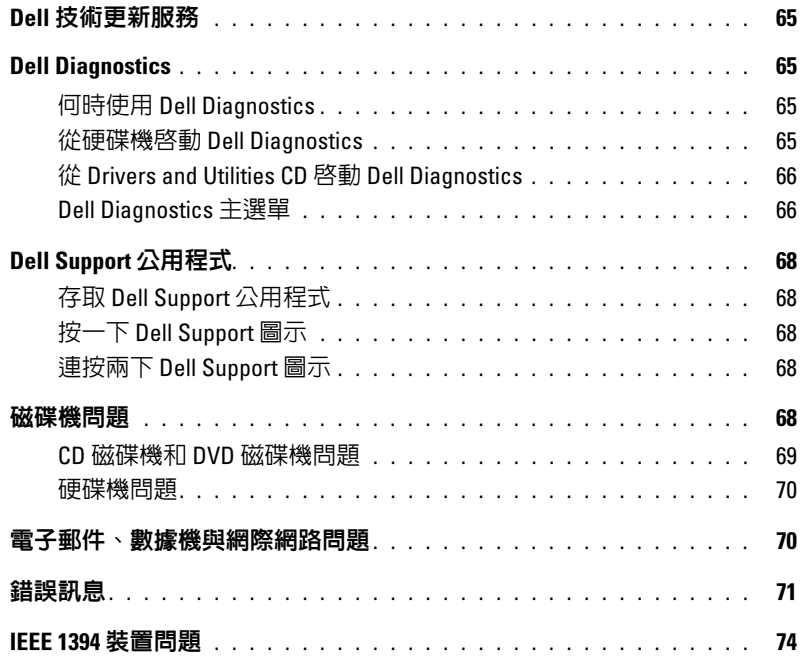

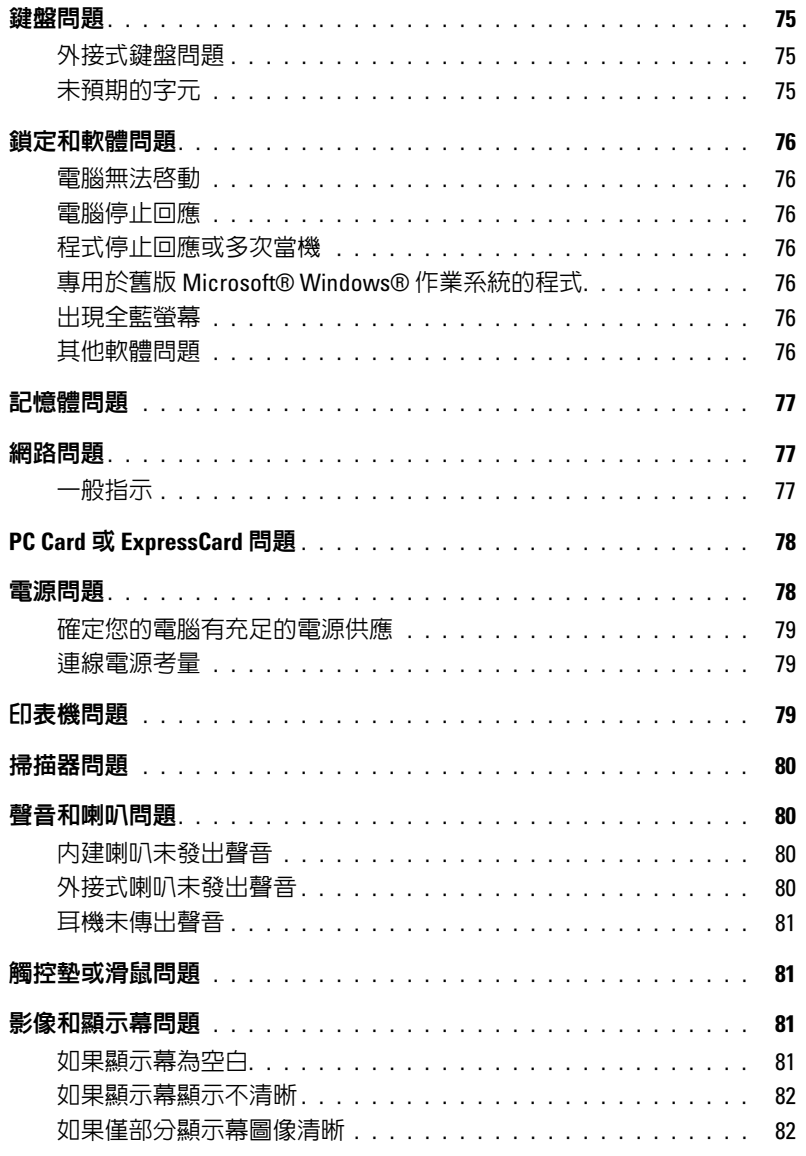

10 系統設定程式

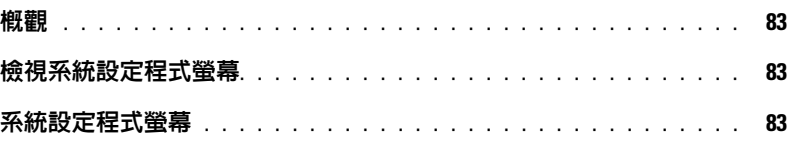

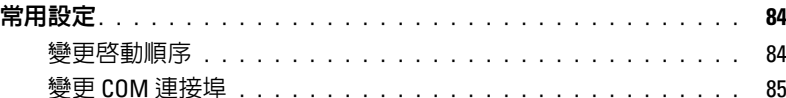

### 11 攜帶您的電腦旅行

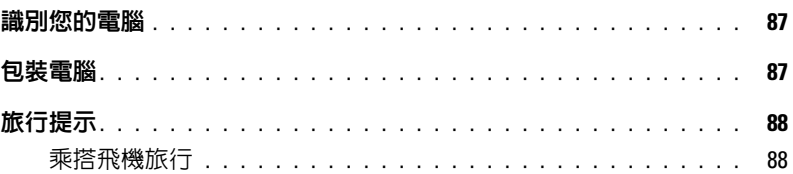

### 12 重新安裝軟體

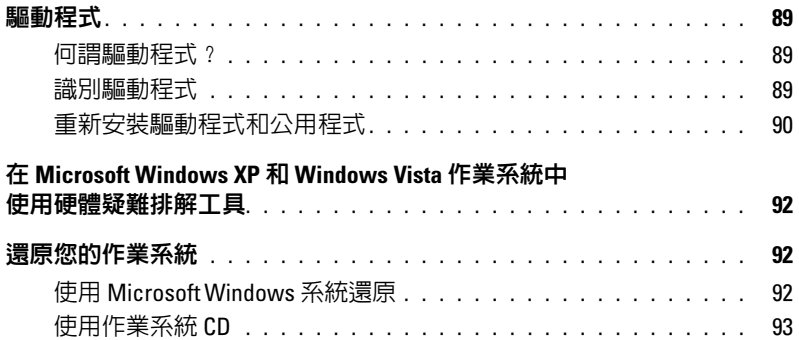

### 13 添加與更換零件

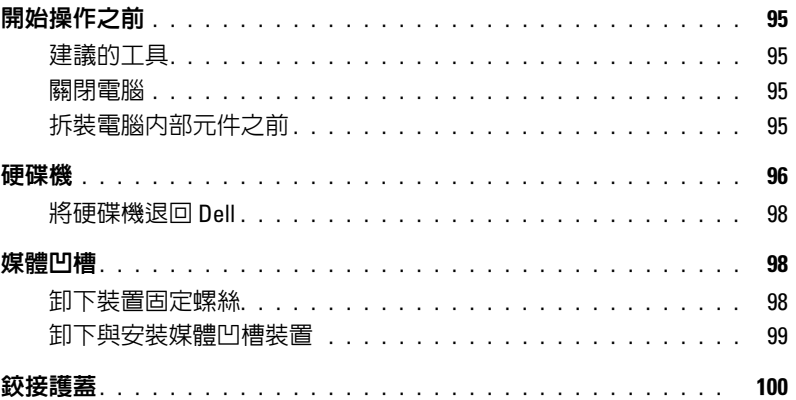

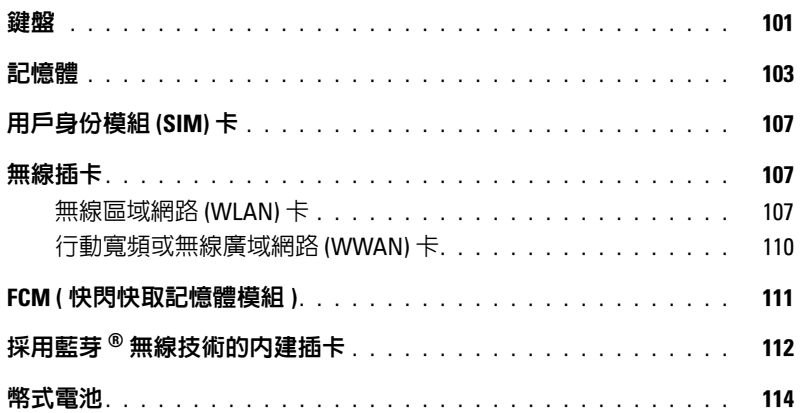

### 14 Dell™ QuickSet

15 規格

### 16 獲得幫助

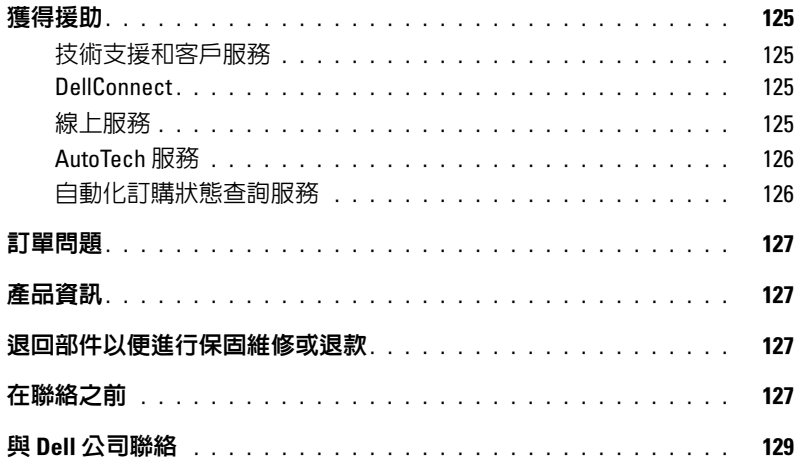

### 17 附錄

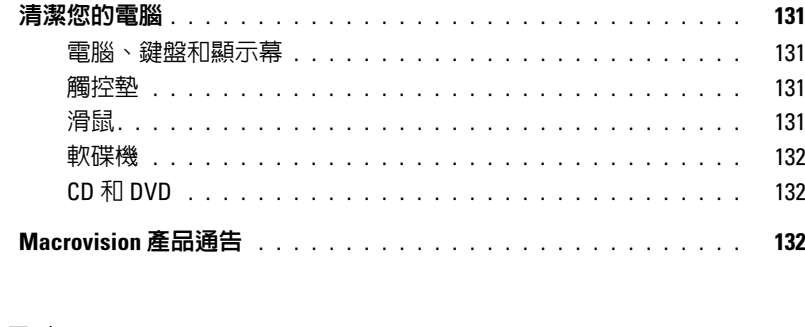

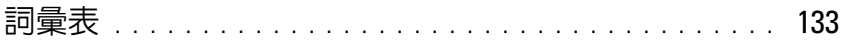

### <span id="page-10-2"></span><span id="page-10-1"></span><span id="page-10-0"></span>查找資訊

註:某些功能或媒體可能是可選的,您的電腦可能未隨附這些功能或媒體。某些功能或媒體可能在某些 國家 / 地區不可用。

■ 註:您的電腦可能隨附其他資訊。

#### 您要尋找什麼 ? 從此處查找

- 電腦的診斷程式
- 電腦的驅動程式
- 電腦說明文件
- 我的裝置說明文件
- 手提電腦系統軟體 (NSS)

Drivers and Utilities CD

註: Drivers and Utilities CD 可能是可選的, 您的雷腦可 能未隨附此 CD。

說明文件和驅動程式已經安裝在您的電腦上。您可以使 用此 CD 來重新安裝驅動程式 ( 請參閱第 90 [頁的 「重](#page-89-1) [新安裝驅動程式和公用程式」](#page-89-1) ) 或執行 Dell Diagnostics ( 請參閱第 65 [頁的 「](#page-64-5)Dell Diagnostics」 )。

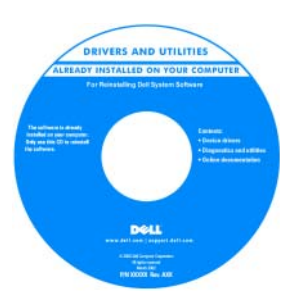

讀我檔案可能包含在您的 CD 上,它提供有關電腦 技術變更的最新資訊,或 者為技術人員或有經驗的 使用者提供進階技術參考 資料。

註:驅動程式和說明文 件更新可在

support.dell.com 上找到。

- 如何安裝電腦
- 基本故障排除資訊
- 如何執行 Dell Diagnostics

快速參考指南

註:本文件可能是可選的,您的電腦可能未隨附該文 件。

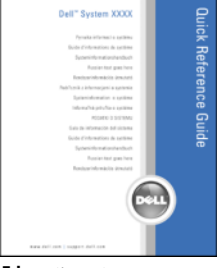

註:您可以從 support.dell.com 上獲得本文件的 PDF 版 本。

#### 您要尋找什麼? 的过去式和过去分词 化比處查找

- 保固資訊
- 安全說明
- 管制資訊
- 人體工學資訊
- 最終使用者授權合約

Dell™ 產品資訊指南

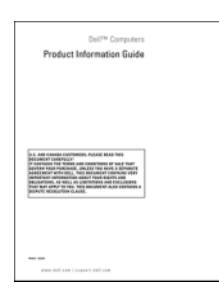

- 服務標籤和快速服務代碼
- Microsoft Windows 授權合約標籤

服務標籤和 Microsoft® Windows® 授權合約

這些標籤都位於您的電腦上。

當您與 Dell 技術支援人 員聯絡時,可輸入快速 服務代碼,以轉接您的 電話。

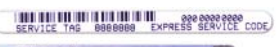

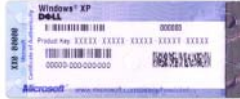

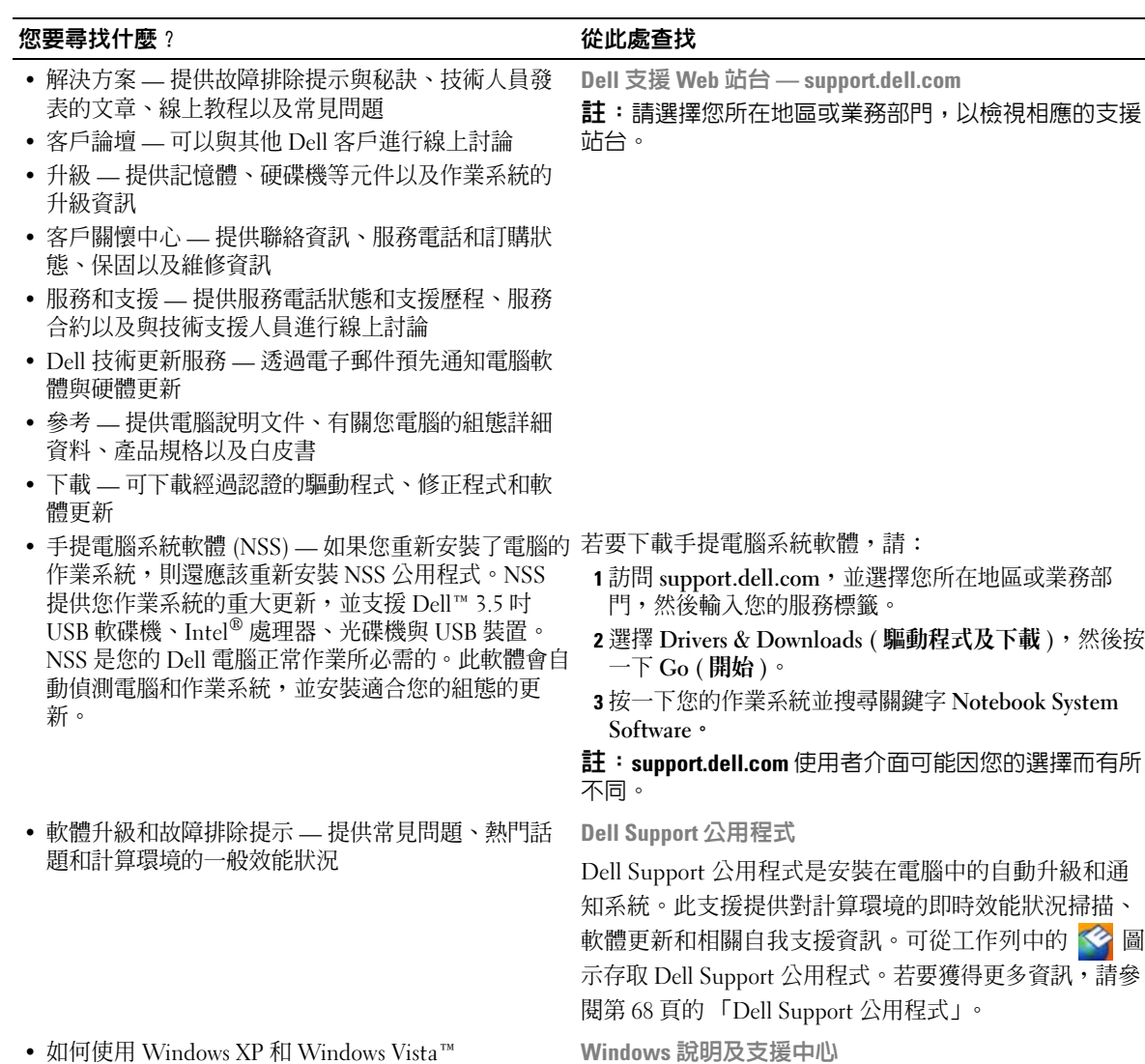

- 如何使用 Windows XP 和 Windows Vista™
- 如何使用程式和檔案
- 如何個人化我的桌面
- 1 按一下開始或 → 說明及支援。
- 2 鍵入描述問題的詞或短語,然後按一下箭頭圖示。
- 3 按一下描述問題的主題。
- 4 按照螢幕上的指示操作。

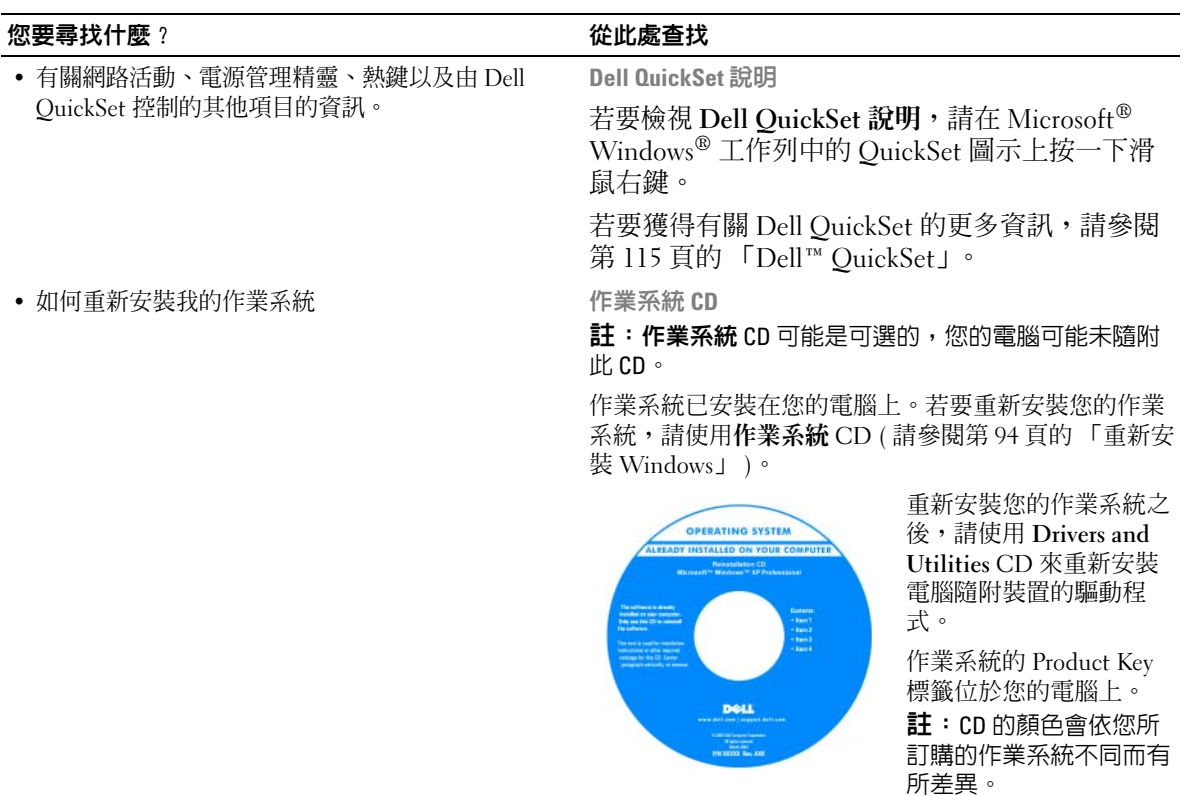

# <span id="page-14-0"></span>關於你的重腦

<span id="page-14-1"></span>前視圖

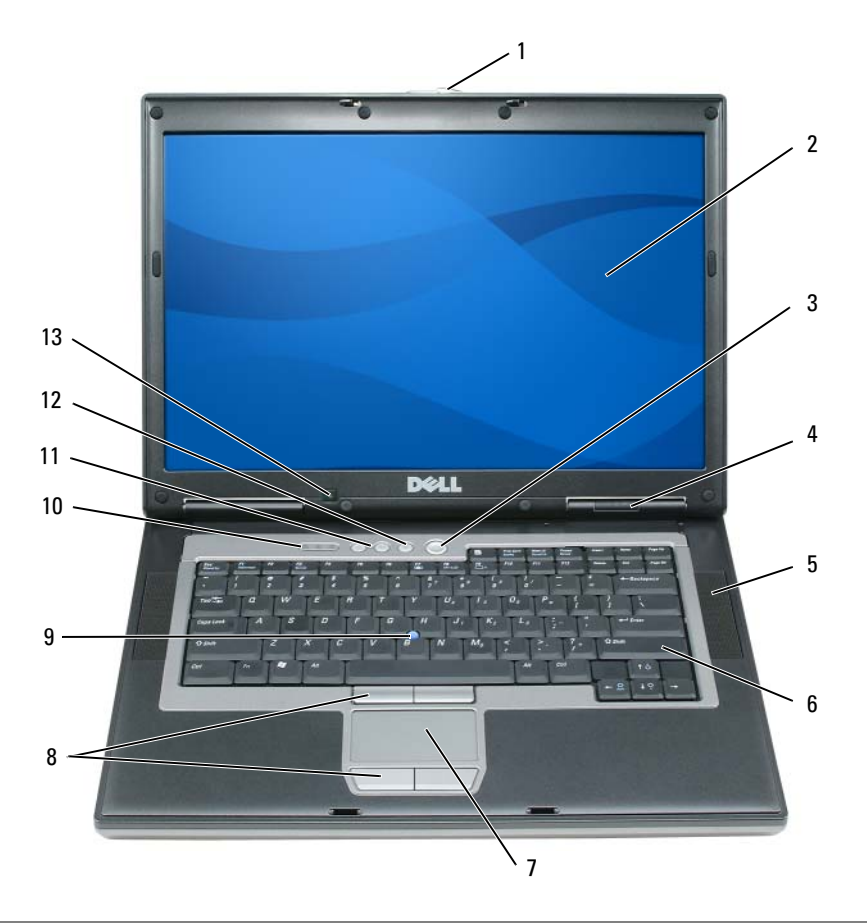

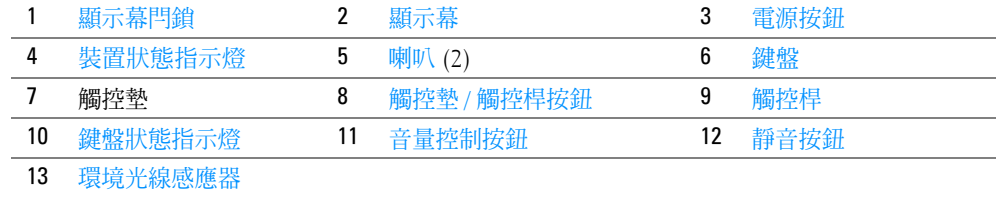

<span id="page-14-2"></span>顯示幕門鎖 — 使顯示幕保持合上狀態。

<span id="page-14-3"></span>顯示幕 — 若要獲得有關顯示幕的更多資訊,請參閱第 41 [頁的 「使用顯示幕」](#page-40-4)。

<span id="page-15-0"></span>**電源按鈕 —** 按電源按鈕可以開啓電腦或結束電源管理模式 ( 請參閱第 31 頁的 「電源管理模式 」 )。

◯ 注意事項: 為避免遺失資料,請透過執行 Microsoft® Windows® 作業系統關機程序來關閉電腦, 而不要 直接按電源按鈕。

如果電腦停止回應,請按住電源按鈕直至電腦完全關閉 ( 這可能需要幾秒鐘 )。

#### <span id="page-15-1"></span>裝置狀態指示燈

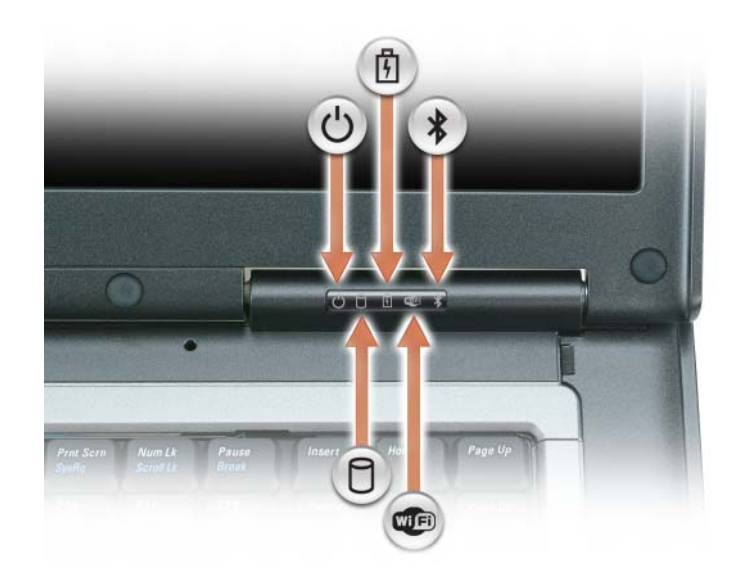

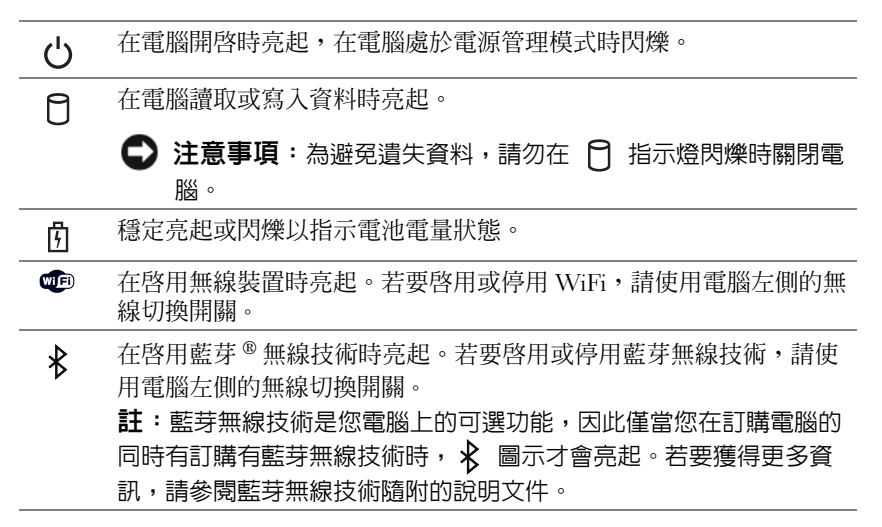

如果電腦已連接至電源插座, 6 指示燈會呈現以下幾種狀態:

- ─ 綠色穩定:表示電池正在充電。
- ─ 綠色閃爍:表示電池將要充滿電。
- ─ 熄滅:表示電池已充滿電 ( 或沒有接通外部電源為電池充電 )。

如果使用電池為電腦供電,則 內 指示燈會呈現以下幾種狀態:

─ 熄滅:表示電池已充滿電 ( 或者電腦已關閉 )。

- ─ 橘黃色閃爍:表示電池電量不足。
- ─ 橘黃色穩定:表示電池電量嚴重不足。

<span id="page-16-0"></span>喇叭 — 若要調節內建喇叭的音量,請按音量控制按鈕或靜音按鈕。

<span id="page-16-3"></span>**鍵盤 —** 鍵盤包括數字鍵台和 Windows 徽標鍵。若要獲得有關支援的鍵盤快速鍵的資訊,請參閱第 35 [頁的](#page-34-5) [「數字鍵台」](#page-34-5)。

<span id="page-16-4"></span>**觸控墊 —** 提供滑鼠的功能。請參閱第 37 [頁的 「觸控墊」](#page-36-2), 以獲得更多資訊。

<span id="page-16-1"></span>**觸控墊 / 觸控桿按鈕 —** 提供滑鼠的功能。請參閱第 37 [頁的 「觸控墊」](#page-36-2), 以獲得更多資訊。

**觸控桿 —** 提供滑鼠的功能 (請參閱第 37 [頁的 「自訂觸控墊和觸控桿」](#page-36-3) )。

指紋閱讀器 ( 可選 ) — 協助保護 Dell™ 電腦的安全。當您將手指滑過閱讀器時, 它會使用您獨一無二的指 紋鑑定您的使用者身份。若要獲得有關如何啓動和使用可控制指紋閱讀器的安全保護管理軟體的資訊,請參閱 第 59 [頁的 「保護您的電腦」](#page-58-5)。

#### <span id="page-16-2"></span>鍵盤狀態指示燈

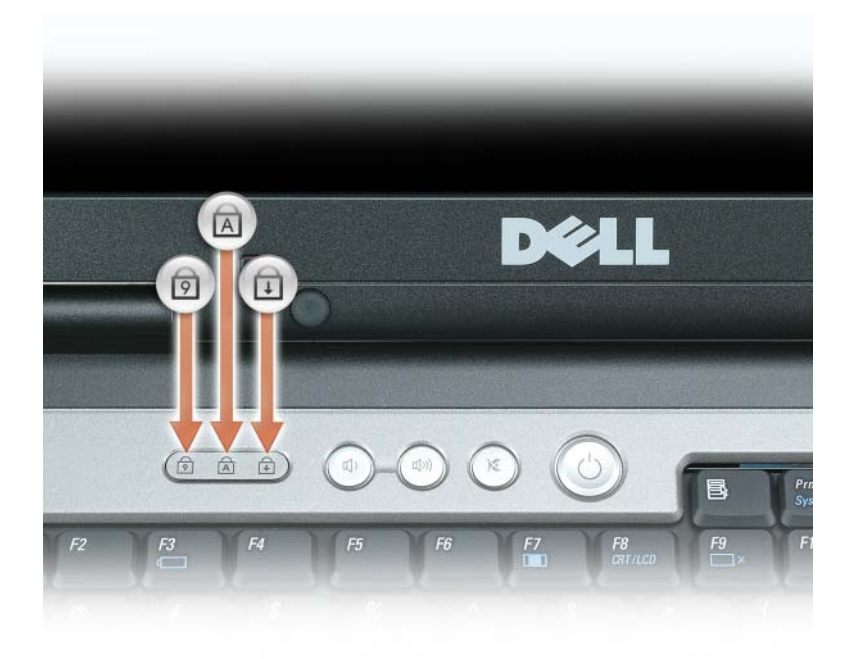

鍵盤上方的綠色指示燈表示下列資訊:

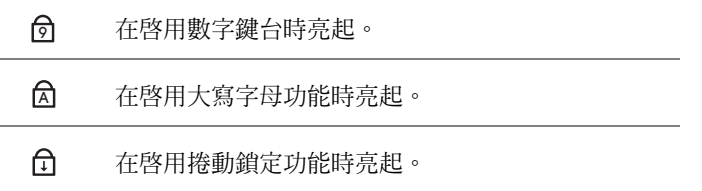

<span id="page-17-1"></span>音量控制按鈕 — 按這些按鈕可以調節喇叭音量。

<span id="page-17-2"></span>靜音按鈕 — 按此按鈕可以關閉喇叭。

<span id="page-17-3"></span>環境光線感應器 — 協助控制顯示亮度。若要獲得更多資訊,請參閱第 44 [頁的 「使用環境光線感應器」。](#page-43-2)

<span id="page-17-0"></span>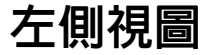

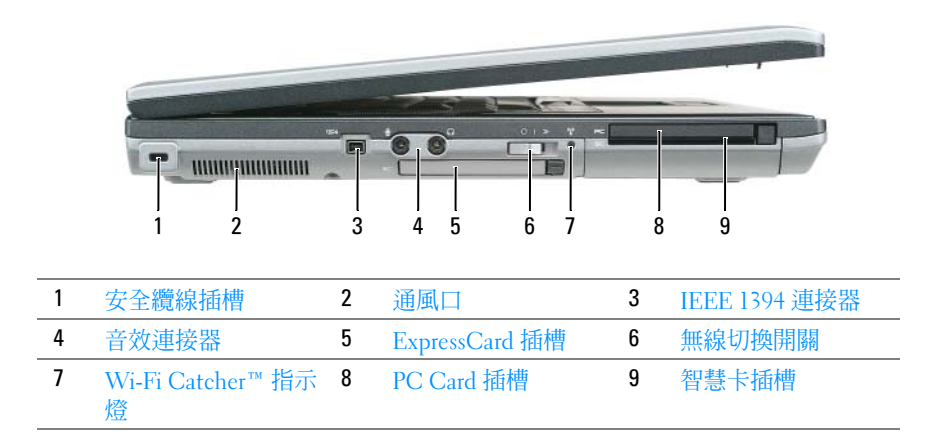

<span id="page-17-4"></span>安全續線插槽 — 可讓您將從市面上購買的防盜裝置連接至電腦。若要獲得更多資訊,請參閱第 59 [頁的](#page-58-6) [「安全纜線鎖」](#page-58-6)。

注意事項:購買防盜裝置之前,請確定它適用於安全纜線插槽。

<span id="page-17-5"></span>通風口 — 電腦使用內部風扇使空氣透過通風口流通,以防止電腦過熱。

警示:請勿將物品推入或阻塞通風口,或使灰塵積聚在通風口處。請勿將執行中的 Dell™ 電腦存放於空 氣流通不暢的環境 ( 例如合上的公事包 ) 中。限制空氣流通可能會損壞電腦或造成火災。

註:電腦在變熱時會開啟風扇。風扇會發出噪音,這是正常現象,不表示風扇或電腦有問題。

<span id="page-17-6"></span>IEEE 1394 連接器 — 用於連接支援 IEEE 1394 高傳輸速率的裝置,例如某些數位攝影機。

<span id="page-18-0"></span>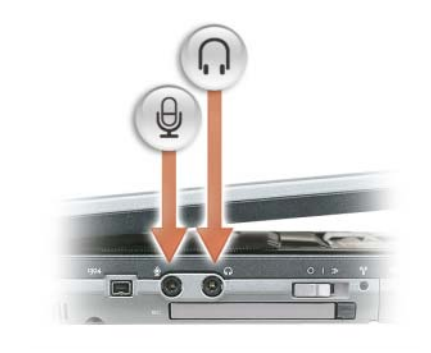

將耳機連接至 〇 連接器。

將麥克風連接至 連接器。

<span id="page-18-1"></span>EXPRESSCARD 插槽 — 支援 34 mm 和 54 mm PCI ExpressCard 或基於 USB 的 ExpressCard ( 請參閱第 55 [頁的](#page-54-6) [「使用插卡」](#page-54-6) )。

<span id="page-18-2"></span>無線切換開關 — 開啓 / 關閉無線裝置 (例如 WiFi 和採用藍芽無線技術的內建插卡),並掃描 WiFi 網路。 若要獲得有關掃描無線網路的更多資訊,請參閱第 53 頁的 「[Dell™ Wi-Fi Catcher™](#page-52-2) 網路定位器」。

4 註:無線切換開關不會偵測行動寬頻網路或使用採用藍芽技術的内建插卡的網路。

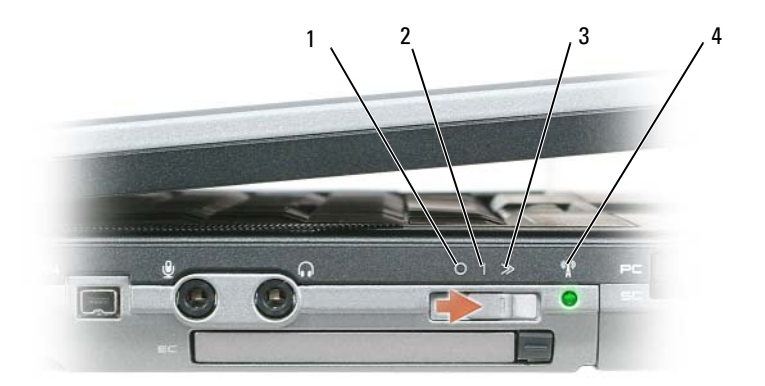

1 「關閉」位置 2 「開啓」位置 3 「瞬間」位置

4 [Wi-Fi Catcher](#page-19-2) 指示燈

#### 無線切換開關位置

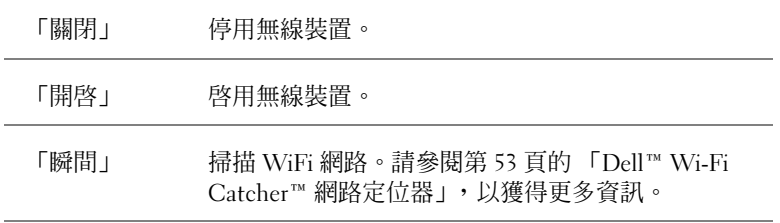

#### <span id="page-19-2"></span>WI-FI CATCHER™ 指示燈 — 指示燈會呈現以下狀態:

- ─ 綠色閃爍:表示正在搜尋網路
- ─ 綠色穩定:表示找到較強的網路
- ─ 黃色穩定:表示找到較弱的網路
- ─ 黃色閃爍:錯誤
- ─ 熄滅:表示找不到訊號

PC CARD 插槽 — 支援一個 PC Card,例如數據機或網路配接器。電腦出廠時,插槽中裝有一個空插卡以防 止灰塵雜質進入電腦。若要獲得更多資訊,請參閱第 55 [頁的 「使用插卡」。](#page-54-6)

<span id="page-19-1"></span>智慧卡插槽 — 支援一個智慧卡 (請參閱第 59 [頁的 「](#page-58-7)智慧卡」)。

<span id="page-19-0"></span>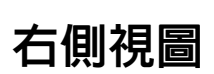

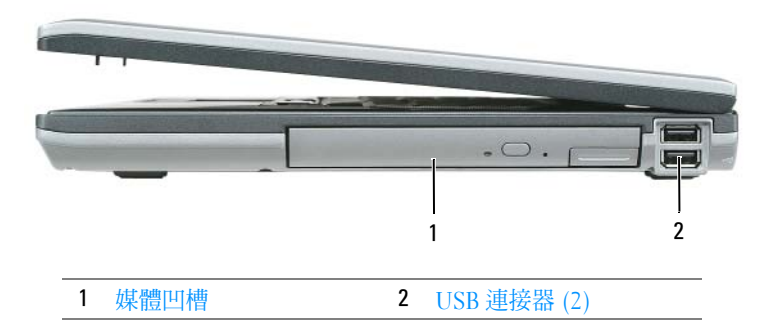

<span id="page-19-4"></span><span id="page-19-3"></span>媒體凹槽 — 支援一個軟碟機、光碟機、第二個電池或第二個硬碟機 ( 請參閱第 39 [頁的 「使用多](#page-38-2)媒體」 )。 USB 連接器

用於連接 USB 裝置,例如滑鼠、鍵盤或印表機。

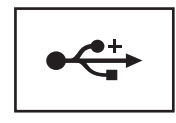

## <span id="page-20-0"></span>後視圖

警示:請勿將物品推入或阻塞通風口,或使灰塵積聚在通風口處。請勿將執行中的電腦存放於空氣流通 不暢的環境 ( 例如合上的公事包 ) 中。限制空氣流通可能會損壞電腦或造成火災。

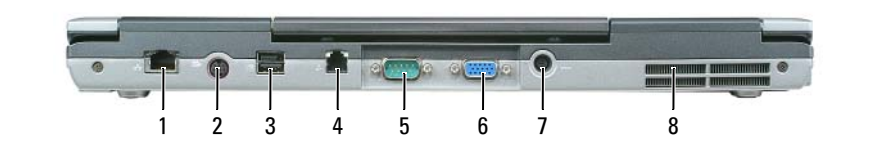

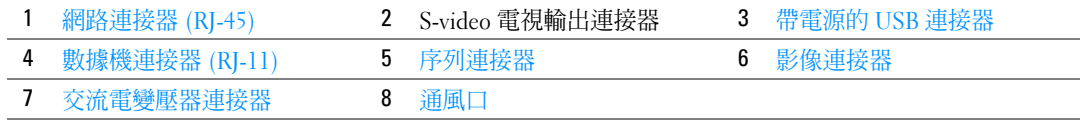

#### <span id="page-20-1"></span>網路連接器 (RJ-45)

■ 注意事項: 網路連接器比數據機連接器稍大。為避免損壞電腦,請勿將電話線插入網路連接器。

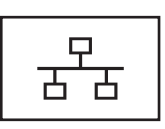

用於將電腦連接至網路。連接器旁邊的兩個指示燈指示 有線網路連線的狀態和活動。 若要獲得有關使用網路配接器的資訊,請參閱您電腦隨 附的裝置使用者指南 ( 請參閱第 47 [頁的 「連接網路或寬](#page-46-4) [頻數據機纜線」](#page-46-4))。

#### <span id="page-20-3"></span>S-VIDEO 電視輸出連接器

用於將電腦連接至電視。還可使用電視 / 數位音效配接器纜線連接具有數位音 效功能的裝置。

#### <span id="page-20-2"></span>帶電源的 USB 2.0 連接器

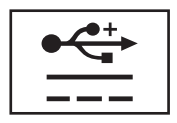

用於連接 USB 2.0 相容裝置,例如滑鼠、鍵盤或印表機。 也可用於需要 5 V 以上電源的周邊裝置。

<span id="page-21-0"></span>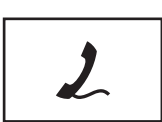

如果您訂購了可選的內建數據機,請將電話線連接至此數 據機連接器。

[若要獲得有關使用數據機的資訊,請參閱您電腦隨附的數](#page-10-1) 據機線上說明文件 ( 請參閱第 11 [頁的 「查找資訊」](#page-10-2) )。

<span id="page-21-1"></span>序列連接器

用於連接序列裝置,例如滑鼠或掌上型裝置。

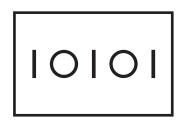

<span id="page-21-2"></span>影像連接器

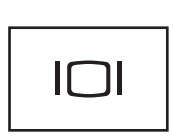

用於連接影像裝置,例如顯示器。

<span id="page-21-3"></span>交流電變壓器連接器 — 用於將交流電變壓器連接至電腦。

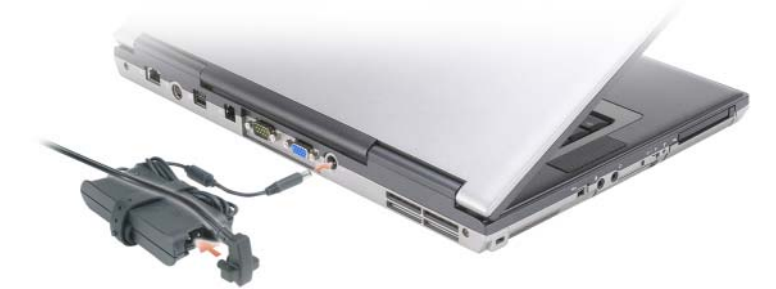

交流電變壓器可以將交流電轉換為電腦需要的直流電。不論電腦是開啓還是關閉,您都可以將它與交流電變壓 器連接。

警示:交流電變壓器可配合各種電源插座使用。但是,各個國家 / 地區的電源連接器和電源板不盡相 同。使用不符合標準的纜線或將纜線不正確地連接至電源板或電源插座可能會造成火災或設備損壞。

● 注意事項:將交流電變壓器纜線從電腦上拔下時,請握住連接器,而不要拉扯纜線,並輕輕將它平穩拔 出以免損壞纜線。當您纏繞交流電變壓器續線時,請確保依照交流電變壓器「連接器的角度纏繞,以避 免損壞纜線。

<span id="page-22-1"></span>通風口 — 雷腦使用內部風扇使空氣透過通風口流通,以防止雷腦過熱。

註:電腦在變熱時會開啟風扇。風扇會發出噪音,這是正常現象,不表示風扇或電腦有問題。

 $\sqrt{\!\!\bigwedge\!\!\bigwedge}$  警示:請勿將物品推入或阻塞通風口,或使灰塵積聚在通風口處。請勿將執行中的電腦存放於空氣流通 不暢的環境 ( 例如合上的公事包 ) 中。限制空氣流通可能會損壞電腦或造成火災。

<span id="page-22-0"></span>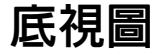

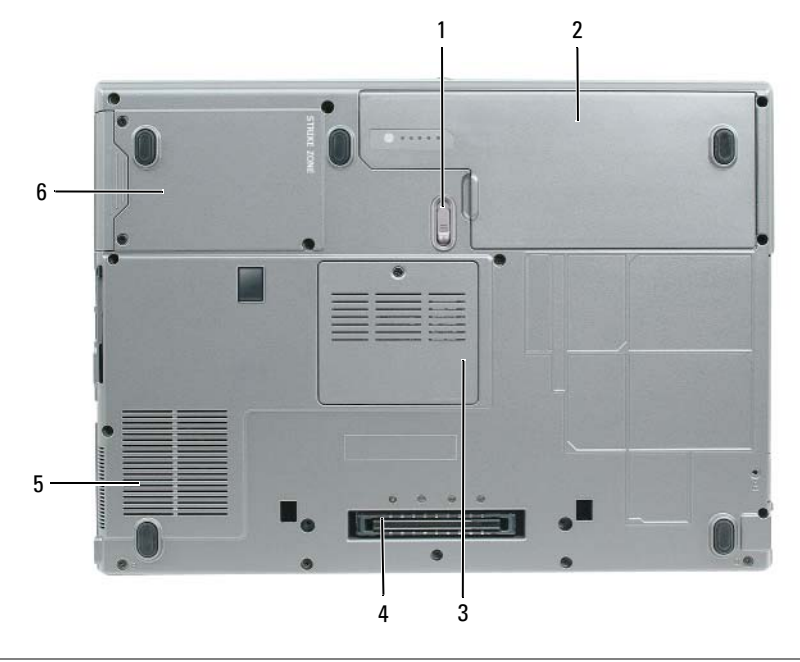

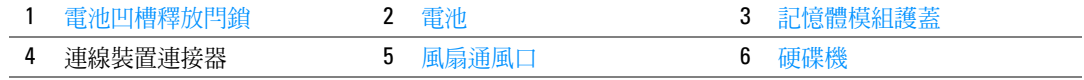

<span id="page-22-2"></span>電池凹槽釋放閂鎖 — 用於釋放電池。請參閱第33頁的「更換電池」,以獲得相關說明。

<span id="page-22-3"></span>電池 — 安裝電池後,無需將電腦連接至電源插座即可使用電腦 (請參閱第 29 [頁的 「使用電池」](#page-28-2) )。

<span id="page-22-4"></span>記憶體模組護蓋 — 用於遮蓋裝有第二個記憶體模組 ( 請參閱第 103 [頁的 「記憶體」](#page-102-1) ) 的盒。

<span id="page-22-5"></span>連線裝置連接器 — 可讓您將電腦連接至 Media Base 或其他連線裝置。請參閱連線裝置隨附的 Dell 說明文 件,以獲得更多資訊。

<span id="page-23-0"></span>風扇通風口 — 雷腦使用內部風扇使空氣诱渦風扇涌風口流涌,以防止雷腦過熱。

 $\mathscr{L}$  註:電腦在變熱時會開啓風扇。風扇會發出噪音,這是正常現象,不表示風扇或電腦有問題。

警示:請勿將物品推入或阻塞通風口,或使灰塵積聚在通風口處。請勿將執行中的電腦存放於空氣流通 不暢的環境 ( 例如合上的公事包 ) 中。限制空氣流通可能會損壞電腦或造成火災。

<span id="page-23-1"></span>硬碟機 — 用於儲存軟體和資料。

### <span id="page-24-0"></span>將資訊傳輸至新電腦

Microsoft® Windows® 作業系統提供檔案及設定轉移精靈,可以將資料從源電腦移至新電腦。您可 以轉移如下資料:

- 電子郵件
- 工具列設定
- 視窗大小
- 網際網路書籤

您可以透過網路或序列連線將資料轉移至新電腦,或者將資料儲存在抽取式媒體 ( 例如可寫 CD) 上,以轉移至新電腦。

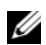

註:您可以將序列纜線直接連接到兩台電腦的輸入 / 輸出 (I/O) 連接埠,從而將資訊從舊電腦轉移至新電 腦。若要透過序列連線轉移資料,您必須從控制台存取網路連線公用程式,然後執行附加組態步驟,例 如設定進階連線以及指定主機電腦和訪客電腦。

若要獲得有關在兩台電腦之間設定直接纜線連接的說明,請參閱 Microsoft 知識庫 305621 號文章 ( 標題為 How to Set Up a Direct Cable Connection Between Two Computers in Windows XP [ 如何在兩台 Windows XP 電 腦之間設定直接纜線連接 ])。此資訊可能在某些國家 / 地區不可用。

為了將資訊傳送至新電腦,您必須執行檔案及設定轉移精靈。您可以使用可選的**作業系統** CD 完成 此程序,也可以使用檔案及設定轉移精靈來建立精靈磁碟。

#### <span id="page-24-1"></span>使用作業系統 CD 執行檔案及設定轉移精靈

 $\mathscr{U}_\mathsf{a}$  註:該程序需要作業系統 CD。此 CD 是可選的,可能並非所有的電腦均隨附此 CD。

若要為檔案轉移準備新電腦,請:

- 1 啓動檔案及設定轉移精靈。
- 2 當顯示檔案及設定轉移精靈歡迎螢幕時,按一下下一步。
- 3 在這是哪一部電腦?螢幕上,按一下新電腦,然後按一下下一步。
- 4 在您有 Windows XP CD 嗎?螢幕上,按一下我將使用 Windows XP CD 上的精靈,然後按一下 下一步。

5 當顯示現在請到您的舊電腦。螢幕時,請移往您的舊電腦或源電腦。此時,請勿按一下下一步。 若要複製舊電腦的資料,請:

- 1 在舊電腦上插入 Windows XP 作業系統 CD。
- 2 在歡迎使用 Microsoft Windows XP 螢幕上,按一下執行其他工作。
- 3 在您想要做什麼?下,按一下轉移檔案及設定。
- 4 在檔案及設定轉移精靈歡迎螢幕上, 按一下下一步。
- 5 在這是哪一部電腦?螢幕上,按一下舊電腦,然後按一下下一步。
- 6 在請選擇轉移的方式。螢幕上,按一下您喜歡的轉移方式。
- 7 在您要轉移什麼?螢幕上,選擇您要轉移的項目,然後按一下下一步。 複製資訊後,將顯示即將完成收集階段螢幕。
- 8 按一下完成。

若要將資料轉移至新電腦,請:

- 1 在新電腦的現在請到您的舊電腦。螢幕上,按一下下一步。
- 2 在檔案及設定在哪裡?螢幕上,選取先前選擇的轉移設定及檔案的方式,然後按一下下一步。 精靈將讀取收集的檔案及設定,並將它們套用至您的新電腦。 套用所有的設定及檔案後,將顯示完成螢幕。
- 3 按一下完成並重新啓動新電腦。

#### <span id="page-25-0"></span>不使用作業系統 CD 執行檔案及設定轉移精靈

若要在不使用**作業系統** CD 的情況下執行檔案及設定轉移精靈,您必須建立一個精靈磁碟,以便在 抽取式媒體中建立備份影像檔案。

若要建立精靈磁碟,請使用安裝 Windows XP 的新電腦,並執行以下步驟:

- 1 按一下開始 → 檔案及設定轉移精靈。
- 2 當顯示檔案及設定轉移精靈歡迎螢幕時,按一下下一步。
- 3 在這是哪一部電腦?螢幕上, 按一下新電腦→下一步。
- 4 在您有 Windows XP CD 嗎?螢幕上,按一下我想在以下磁碟機建立一個精靈磁片 → 下一步。
- 5 插入抽取式媒體 ( 例如,可寫 CD),然後按一下確定。
- 6 當磁碟建立完成之後,且螢幕上顯示現在請到您的舊電腦。訊息時,**請勿**按一下**下一步**。
- 7 移往舊電腦。

若要複製舊電腦的資料,請:

- 1 在舊電腦上,插入精靈磁碟。
- 2 按一下開始 → 執行。
- 3 在執行視窗中的開啓欄位中,瀏覽至 fastwiz 路徑 ( 位於相應的抽取式媒體上 ),然後按一下確 定。
- 4 在檔案及設定轉移精靈歡迎螢幕上, 按一下下一步。
- 5 在這是哪一部電腦?螢幕上,按一下舊電腦 → 下一步。
- 6 在請選擇轉移的方式。螢幕上,按一下您喜歡的轉移方式。
- 7 在您要轉移什麼?螢幕上,選擇您要轉移的項目,然後按一下下一步。 複製資訊後,將顯示即將完成收集階段螢幕。
- 8 按一下完成。

若要將資料轉移至新電腦,請:

- 1 在新電腦的現在請到您的舊電腦。螢幕上,按一下下一步。
- 2 在檔案及設定在哪裡?螢幕上,選取先前選擇的轉移設定及檔案的方式,然後按一下下一步。按 照螢幕上的指示操作。 精靈將讀取收集的檔案及設定,並將它們套用至您的新電腦。 套用所有的設定及檔案後,將顯示**完成**螢幕。
- 3 按一下完成並重新啓動新電腦。
- $\mathscr{L}$  註:若要獲得有關該程序的更多資訊,請在 support.dell.com 上搜尋 PA1089586 號文件 (How Do I Transfer Files From My Old Computer to My New Dell Computer Using the Microsoft*®* Windows*®* XP Operating System? [ 使用 Microsoft® Windows® XP 作業系統將檔案從我的舊電腦轉移至我的新 Dell 電腦的不同方法有哪 些? ])。
- 註:在某些國家 / 地區可能無法存取 Dell™ 知識庫文件。

#### <span id="page-26-0"></span>Windows Vista<sup>™</sup>

- 1 按一下 Windows Vista 開始按鈕  $\mathbb{F}_2^*$ , 按一下轉移檔案及設定→開始執行 Windows 輕鬆傳輸。
- 2 在使用者帳戶控制對話方塊中,按一下繼續。
- 3 按一下開始新的傳輸或繼續進行中的傳輸。

按照 Windows 輕鬆傳輸精靈螢幕上提供的指示進行操作。

## <span id="page-28-2"></span><span id="page-28-0"></span>使用電池

### <span id="page-28-1"></span>電池效能

24 註:若要獲得有關 Dell 電腦的保固資訊,請參閱您電腦隨附的 《產**品資訊指南**》或單獨的紙製保固文 件。

若要獲得最佳電腦效能並保留 BIOS 設定,請務必在安裝有主電池時使用您的 Dell™ 便攜式電腦。 標準配備為電池凹槽中安裝有一塊電池。

註:由於電池可能未充滿電,因此,在第一次使用新電腦時,請使用交流電變壓器將該電腦連接至電源 插座。若要獲得最佳效果,請使用交流電變壓器操作電腦,直至電池充滿電。若要檢視電池電量狀態, 請存取**控制台 → 電源選項**, 然後按一下**電池計量器**標籤。

✔️ 註:電池的使用時間 ( 電池可以繼續充電的時間 ) 隨時間推移而縮短。依據使用電池的頻率和條件,您 可能需要在電腦的使用壽命內購買新電池。

電池的使用時間依作業條件不同而有所差異。您可以在媒體凹槽中安裝可選的第二個電池,以顯著 增加使用時間。

當您執行以下作業 ( 包括但不僅限於這些作業 ) 時,電池的使用時間會明顯縮短:

- 使用光碟機
- 使用無線通訊裝置、PC Card、ExpressCard、媒體記憶體插卡或 USB 裝置
- 使用高亮度顯示設定、3D 螢幕保護程式或其他耗電量大的程式,例如 3D 遊戲
- 在最大效能模式下執行電腦 ( 請參閱第 32 [頁的 「組態電源管理設定」](#page-31-0) )

■ 註:向 CD 或 DVD 寫入資料時,建議您將電腦連接至電源插座。

您可以先檢查電池電量 ( 請參閱第 30 [頁的 「檢查電池電量」](#page-29-0) ),然後再將電池裝入電腦。也可以設定 電源管理選項,以便在電池電量不足時向您發出警報 ( 請參閱第 32 [頁的 「組態電源管理設定」](#page-31-0) )。

 $\bigwedge$ 、警示:使用不相容的電池可能會增加發生火災或爆炸的危險。更換電池時,請僅使用從 Dell 購買的相容 電池。此鋰離子電池僅可用於您的 Dell 電腦。請勿將其他電腦上的電池用在您的電腦上。

╱个 警示:請勿將電池與一般家居廢棄物一起處理。當您的電池無法再繼續充電時,請聯絡當地的廢棄物處 理部門或環保部門,詢問如何處理鋰離子電池。請參閱 《產品資訊指南》中的 「電池處理」。

 $\bigwedge$  警示:電池使用不當可能會增加發生火災或化學燒傷的危險。請勿鑿穿、焚燒或拆開電池,或將電池暴 露在超過 65°C (149°F) 的溫度下。請將電池置於兒童接觸不到的地方。請特別小心處理已損壞或洩漏的電 池。損壞的電池可能會洩漏,進而導致人身傷害或設備損壞。

### <span id="page-29-0"></span>檢查電池電量

Dell QuickSet 電池計量器、Microsoft Windows 電池計量器視窗和 圖示、 電池充電電量顯示及效能狀況顯示,以及電池電能不足警告,均會提供有關電池電量的資訊。

#### <span id="page-29-1"></span>Dell™ QuickSet 電池計量器

如果已安裝 Dell QuickSet,按 <Fn><F3> 可以顯示 QuickSet 電池計量器。電池計量器將顯示您 電腦中電池的狀態、電池效能狀況、電量高低及充電完成時間。

若要獲得有關 QuickSet 的更多資訊,請按一下 Microsoft® Windows® 工作列中的 QuickSet 圖示, 然後按一下 Help ( 說明 )。

### <span id="page-29-2"></span>Microsoft® Windows® 電池計量器

Windows 電池計量器指示電池的剩餘電量。若要檢查電池計量器,請連按兩下工作列中的 示。

如果電腦已連接至電源插座,螢幕上將出現 。 圖示。

#### <span id="page-29-3"></span>充電電量顯示

透過按一次或**按**住電池充電電量顯示上的狀態按鈕,您可以檢查:

- 電池電量 (透過按下並釋放狀態按鈕進行檢查)
- 電池效能狀況 ( 透過按住狀態按鈕進行檢查 )

電池的使用時間主要取決於其充電次數。數百次充放電週期之後,電池會失去一定的充電容量,或 者電池效能狀況會下降。換言之,電池可能顯示 「已充電」狀態,但是卻維持降低了的充電容量 ( 電池效能狀況 )。

#### 檢查電池電量

若要檢查電池電量,請**按下並釋放**電池充電電量顯示上的狀態按鈕,以使電量高低指示燈亮起。每 個指示燈表示大約電池總電量的 20%。例如,如果電池的剩餘電量為 80%,則有四個指示燈亮起。 如果沒有指示燈亮起,則表明電池已經沒有電。

#### 檢查電池效能狀況

 $\mathscr{Q}_1$  註:您可以使用以下兩種方式之一檢查電池效能狀況:使用電池上的充電電量顯示 ( 如下所述 ) 以及使 用 Dell QuickSet 中的電池計量器。若要獲得有關 QuickSet 的資訊,請在 Microsoft® Windows® 工作列中的 QuickSet 圖示上按一下滑鼠右鍵,然後按一下 Help ( 說明 )。

若要使用充電電量顯示檢查電池效能狀況,請**按住**電池充電電量顯示上的狀態按鈕至少 3 秒鐘。如 果沒有指示燈亮起,則表示電池狀況良好,並且其充電容量是原始充電容量的 80% 以上。每亮起一 個指示燈表示電池充電容量降低一個級別。如果五個指示燈均亮起,則表示電池的充電容量只剩下 不到其原始充電容量的 60%,此時應該更換電池。請參閱第 117 [頁的 「規格」,](#page-116-1)以獲得有關電池的 使用時間的更多資訊。

#### <span id="page-30-0"></span>電池電能不足警告

 $\Box$  注意事項:為避免遺失或損壞資料,請在電池電能不足警告出現後立即儲存您的工作。然後將電腦連接 至電源插座。如果電池電能完全耗盡,電腦將自動啟動休眠模式。

依預設,電池電量消耗大約 90% 時,螢幕上將會出現快顯式警告視窗。您可以在 OuickSet 或電源 選項內容視窗中變更電池警報設定。請參閱第 32 [頁的 「組態電源管理設定」](#page-31-0),以獲得有關存取 QuickSet 或電源選項內容視窗的資訊。

### <span id="page-30-1"></span>節省電池電能

請執行以下動作,以節省電池電能:

- 如果可能,請將雷腦連接至雷源插座,因為雷池的使用壽命主要取決於雷池的使用和充雷次數。
- 如果長時間無人看管電腦,請將其置於待命模式或休眠模式 ( 請參閱第 31 頁的 「電源管理模式」 )。
- 使用電源管理精靈來選擇相應選項,以最佳化電腦的電源使用。這些選項還可以設定為在按電源 按鈕、合上顯示幕或按 <Fn><Esc> 時變更。

<span id="page-30-5"></span>■ 註:請參閱第 31 百的 「雷源管理模式」,以獲得有關節省雷池雷能的更多資訊。

### <span id="page-30-2"></span>電源管理模式

#### <span id="page-30-3"></span>待命模式

當超過預定的無活動時段 ( 逾時 ) 後, 待命模式會關閉顯示器和硬碟機來節省電能。結束待命模式 後,電腦會恢復到進入待命模式之前所處的作業狀態。

■ 全演事項:如果交流電源和電池電能在電腦處於待命模式時中斷,可能會遺失資料。

若要進入待命模式,請:

• 按一下開始 → 電腦關機 → 待命。

或

- 根據您在電**源選項內容**視窗或 OuickSet 電源管理精靈中設定的電源管理選項,您還可以使用以 下方法之一:
	- ─ 按電源按鈕。
	- ─ 合上顯示幕。
	- ─ 按 <Fn><Esc>。

若要結束待命模式,請按電源按鈕或打開顯示幕,這取決於您設定的電源管理選項。您無法透過按 鍵盤上的按鍵,或者碰觸觸控墊或觸控桿來結束電腦的待命模式。

#### <span id="page-30-4"></span>休眠模式

休眠模式透過將系統資料複製到硬碟機上的保留區域,然後完全關閉電腦來節省電能。結束休眠模 式後,電腦會恢復到進入休眠模式之前所處的作業狀態。

■ 注意事項:您不能在電腦處於休眠模式時卸下裝置或切斷電腦連線。

如果電池電量嚴重不足,電腦會進入休眠模式。

若要手動進入休眠模式,請:

- 按一下**開始 → 電腦關機,**按住 <Shift> 鍵,然後按一下**休眠**。 或
- 依據您在**電源選項內容**視窗或 OuickSet 電源管理精靈中設定的電源管理選項,您還可以使用以 下方法之一進入休眠模式:
	- ─ 按電源按鈕。
	- ─ 合上顯示幕。
	- ─ 按 <Fn><Esc>。

 $\mathscr Q$  註:在電腦結束休眠模式之後,某些 PC Card 或 ExpressCard 可能無法正常作業。請取出並重新插入該插 卡 (請參閱第 55 頁的 「安裝 PC Card 或 [ExpressCard](#page-54-7) 」 ), 或者只需重新啓動電腦即可。

若要結束休眠模式,請按電源按鈕。電腦可能需要一小段時間才能結束休眠模式。您無法透過按鍵 盤上的按鍵,或者碰觸輕控墊或觸控桿來結束電腦的休眠模式。若要獲得有關休眠模式的更多資 訊,請參閱您的作業系統隨附的說明文件。

### <span id="page-31-2"></span><span id="page-31-0"></span>組態電源管理設定

您可以使用 QuickSet 電源管理精靈或 Windows 電源選項內容來組態電腦上的電源管理設定。

- 若要存取 QuickSet 電源管理精靈,請連按兩下 Microsoft® Windows® 工作列中的 QuickSet 圖 示。若要獲得有關 QuickSet 的更多資訊,請按一下電源管理精靈中的 Help (說明) 按鈕。
- 若要存取電源選項內容視窗,請按一下開始按鈕 → 控制台 → 效能及維護 → 電源選項。若要獲得 有關電源選項內容視窗中任何欄位的資訊,請按一下標題列上的問號圖示,然後按一下您需要資 訊的區域。

### <span id="page-31-1"></span>為電池充電

 $\mathscr{Q}_1$  註:利用 Dell™ ExpressCharge™ ,當電腦關閉時,使用交流電變壓器可在 1 小時左右為完全放電的電池 充電到 80%,2 小時左右將其充電到 100%。電腦開啟時,充電時間會延長。電池在電腦內可以放置任意 長的時間。因為電池的內部電路可防止電池充電過量。

每次將電腦連接至電源插座,或將電池裝入已連接至電源插座的電腦時,電腦均會檢查電池的電量 和溫度。如有必要,交流電變壓器會為電池充電並維持電池的電量。

如果電池因在電腦中使用或處於高溫環境下而溫度過高,將電腦連接至電源插座時電池可能無法進 行充電。

如果 立 指示燈呈綠色和橘黃色交替閃爍,表示電池太熱而無法開始充電。請從電源插座上斷開電 腦,並讓電腦和電池冷卻至室溫。然後將電腦連接至電源插座以繼續為電池充電。

若要獲得有關解決電池問題的更多資訊,請參閱第 78 [頁的 「電源](#page-77-2)問題」。

### <span id="page-32-1"></span><span id="page-32-0"></span>更換電池

- ∕个 警示:在執行這些程序之前,請關閉電腦,從電源插座和電腦上斷開交流電變壓器,從牆上的連接器和 電腦上斷開數據機,並從電腦上拔下所有其他外部纜線。
- 警示:使用不相容的電池可能會增加發生火災或爆炸的危險。更換電池時,請僅使用從 Dell 購買的相容 電池。該電池專用於您的 Dell™ 電腦。請勿將其他電腦上的電池用在您的電腦上。

● 注意事項: 您必須從電腦上拔下所有外部纜線, 以避免可能損壞連接器。

若要獲得有關更換第二個電池 ( 位於媒體凹槽中 ) 的資訊,請參閱第 39 [頁的 「使用多](#page-38-2)媒體」。 若要取出電池,請:

- 1 如果電腦已連接至連線裝置 ( 已連線 ),請切斷連線。請參閱連線裝置隨附的說明文件,以獲得 相關說明。
- 2 確定電腦已關閉。
- 3 滑動電腦底部的電池凹槽釋放閂鎖,直至其發出卡嗒聲。
- 4 利用電池上的彈片,提起電池,將其從電腦中取出。

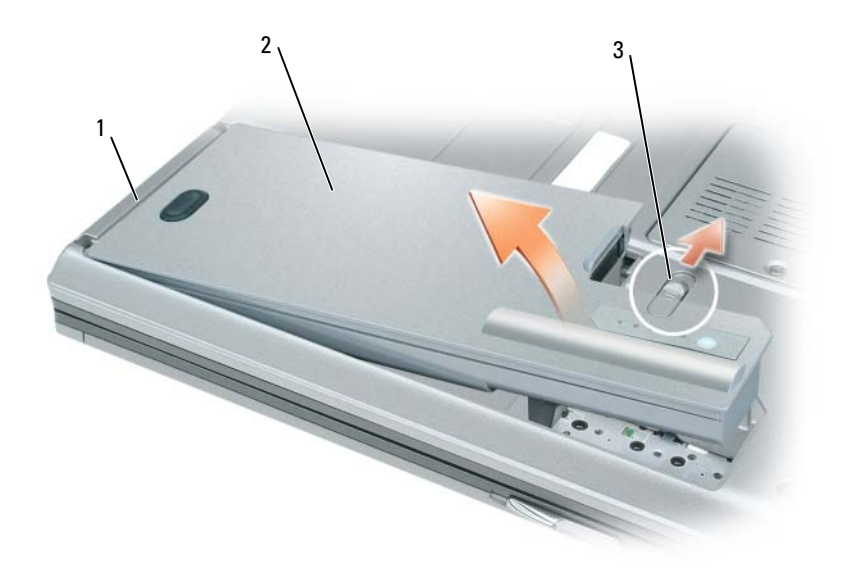

若要裝回電池,請將電池放在凹槽中,向下按壓電池,直至電池凹槽釋放閂鎖發出卡嗒聲。 1 電池彈片 2 電池 3 電池凹槽釋放閂鎖

<span id="page-33-0"></span>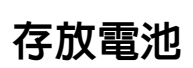

若要長時間存放電腦,請取出電池。電池經過長期存放後,電量將會流失。長期存放電池後,請在 使用前重新為電池充滿電 ( 請參閱第 32 [頁的 「為電池充電」](#page-31-1) )。

# <span id="page-34-0"></span>估用錚般

### <span id="page-34-5"></span><span id="page-34-1"></span>數字鍵台

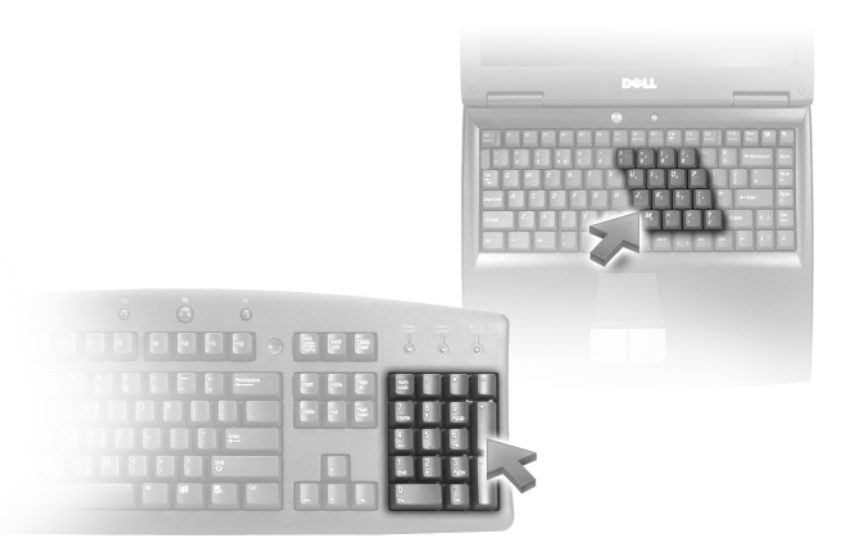

數字鍵台的功能類似於外接式鍵盤上的數字鍵台。鍵台上的每個按鍵都有多重功能。鍵台上的數字 和符號以藍色標誌於鍵台按鍵的右邊。若要鍵入數字或符號,請按住<Fn>鍵並按所需的按鍵。

- 若要啓用鍵台,請按 <Num Lk> 鍵。 肏 指示燈亮起,表示鍵台處於作用中。
- 若要停用鍵台,請再按一次 <Num Lk> 鍵。

### <span id="page-34-2"></span>按鍵組合

#### <span id="page-34-3"></span>系統功能

<Ctrl><Shift><Esc> 開啟工作管理員視窗

#### <span id="page-34-4"></span>電池

<Fn><F3> 顯示 Dell™ QuickSet 電池計量器

#### <span id="page-35-0"></span>顯示功能

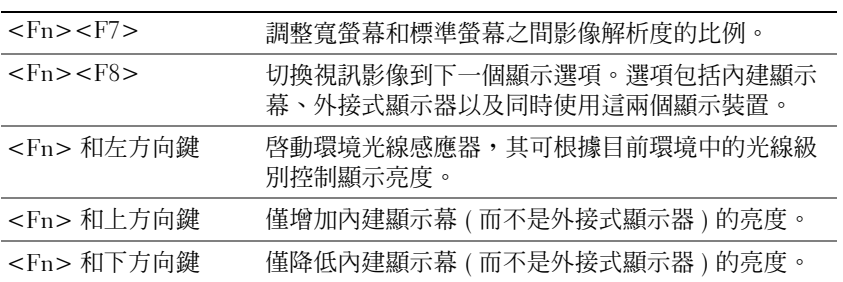

#### <span id="page-35-1"></span>電源管理

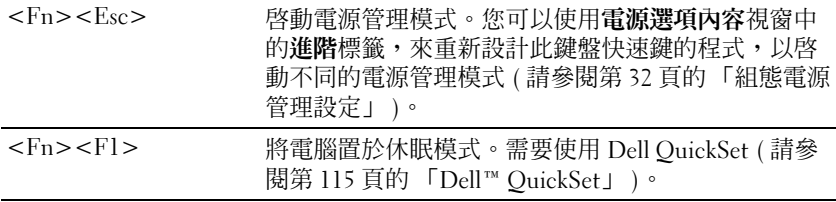

### <span id="page-35-2"></span>**Microsoft<sup>®</sup> Windows<sup>®</sup> 徽標鍵功能**

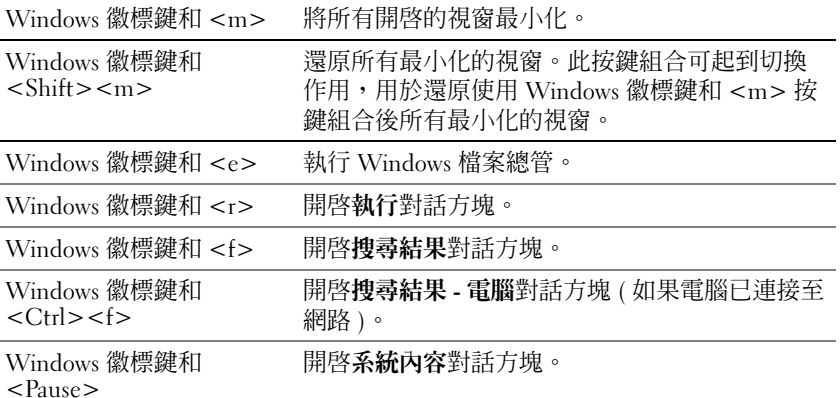

若要調整鍵盤作業 ( 例如字元重複率 ),請按一下 → **控制台 → 印表機和其他硬體 → 鍵盤**。若要獲 得有關控制台的資訊,請參閱 Windows 說明及支援中心 ( 按一下**開始**按鈕或 Windows Vista™ 開始 按鈕【→說明及支援)。
觸控墊

觸控墊會偵測手指的壓力及其移動,進而讓您移動顯示幕上的游標。使用觸控墊和觸控墊按鈕的方 式與使用滑鼠的方式一樣。

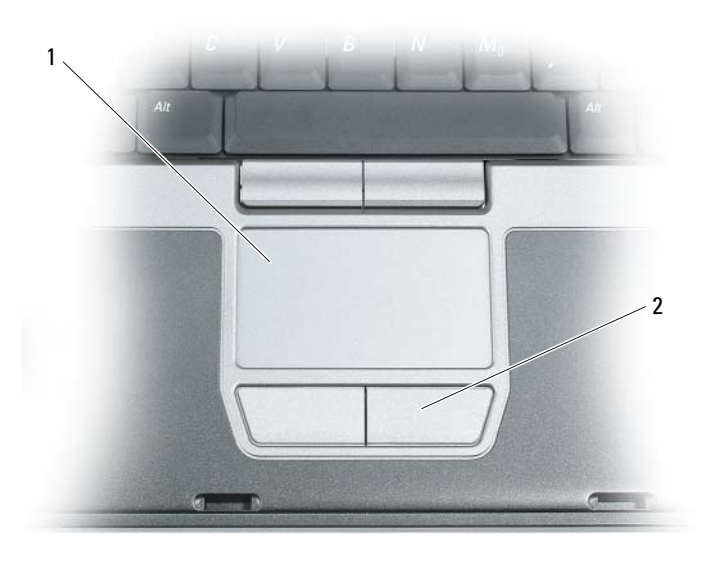

1 觸控墊 2 觸控墊按鈕

■ 註: 如果您在訂購電腦的同時訂購有可選的指紋閱讀器, 則該閱讀器位於觸控墊按鈕之間。

- 若要移動游標,請在觸控墊上輕輕地滑動手指。
- 若要選擇一個物件,請輕叩觸控墊表面一次,或用拇指按觸控墊的左按鈕。
- 若要選擇和移動 ( 或拖曳 ) 物件,請將游標固定在該物件上並輕叩觸控墊兩次。在您第二次輕叩 時,請將手指放在觸控墊上並在其表面滑動手指以移動所選物件。
- 若要連按兩下物件,請將游標置於物件上,並輕叩觸控墊兩次或用拇指按觸控墊的左按鈕兩次。

您也可以使用觸控桿來移動游標。將觸控桿按向左、右、上或下就能變更顯示幕上的游標方向。使 用觸控桿和觸控桿按鈕的方式與使用滑鼠的方式一樣。

#### 自訂觸控墊和觸控桿

您可以使用**滑鼠內容**視窗停用觸控墊和觸控桿,或調整它們的設定。

1 按一下控制台→滑鼠。若要獲得有關控制台的資訊,請參閱 Windows 說明及支援中心。按一 下開始按鈕或 Windows Vista™ 開始按鈕 ● → 說明及支援。

- 2 在滑鼠內容視窗中,請:
	- 按一下裝置選擇以停用觸控墊和觸控桿。
	- 按一下觸控墊以調整觸控墊和觸控桿的設定。
- 3 按一下確定以儲存該設定並關閉視窗。

## 更換觸控桿套

如果觸控桿套由於長久使用而磨損,或者您喜歡其他顏色,則您可以更換觸控桿套。您可以透過訪 問 Dell Web 站台 (www.dell.com) 購買其他的觸控桿套。

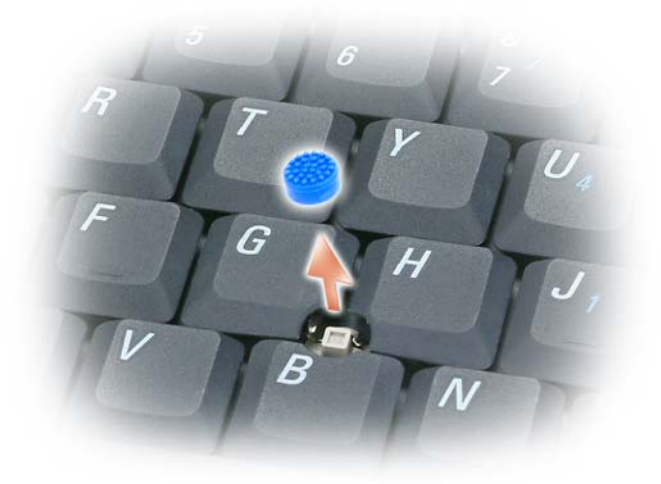

- 1 從觸控桿上拔下觸控桿套。
- 2 將新的觸控桿套與方形觸控桿柱對齊,然後輕輕地將觸控桿套向下按至觸控桿柱上。
- 注意事項:如果觸控桿未在觸控桿柱上正確安裝,則會損壞顯示幕。
- 3 測試觸控桿以確定觸控桿套安裝正確。

# 估用多样壁

## 播放 CD 或 DVD

 $\bigcirc$  注意事項: 在開啓或關閉 CD 或 DVD 承載器時,請勿按壓承載器。不使用磁碟機時,請關閉承載器。

- $\bigcap$  注意事項: 在播放 CD 或 DVD 時,請勿移動電腦。
- 1 按磁碟機前面的退出按鈕。
- 2 拉出承載器。

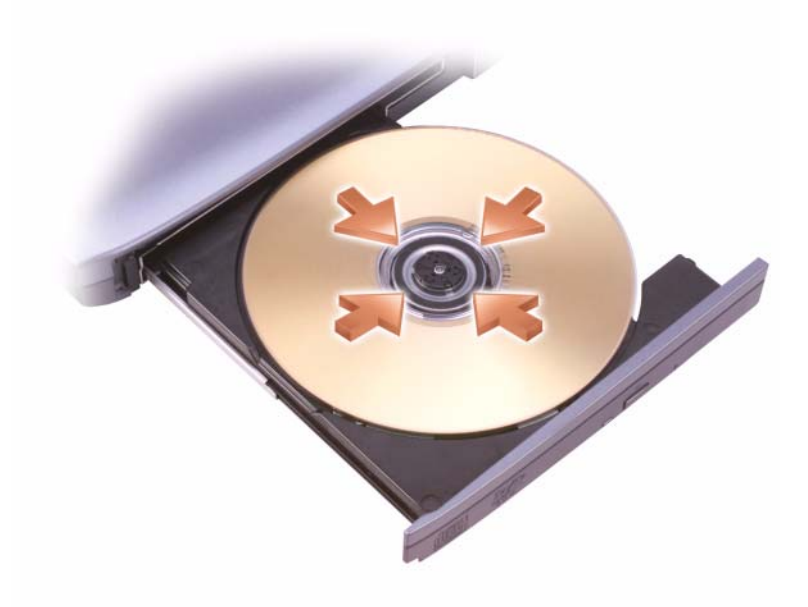

- 3 將光碟放入承載器的中央,使有標籤的一面朝上,並將光碟卡在轉軸上。
- $\mathbb{Z}$  註: 如果您使用其他電腦隨附的模組,則需要安裝播放 DVD 或寫入資料所必需的驅動程式和軟體。若要 獲得更多資訊,請參閱 Drivers and Utilities CD (Drivers and Utilities CD 是可選的,您的電腦或在某些國家 / 地區可能未提供 )。
- 4 將承載器推回磁碟機。

若要為 CD 製作格式以儲存資料、燒製音樂 CD 或複製 CD,請參閱您電腦隨附的 CD 軟體。

**■ 註:**在您燒製 CD 時,請確定遵循所有版權法規定。

## 調節音量

■ 註:如果喇叭為靜音,您將無法聽到 CD 或 DVD 播放的聲音。

#### 音量控制視窗

1 按一下開始按鈕,指向所有程式 ( 或程式集 ) → 附屬應用程式 → 娛樂 ( 或多媒體 ), 然後按一下 音量控制。

2 在音量控制視窗中,按一下並拖曳音量控制欄中的滑塊,上下滑動,以提高或降低音量。 若要獲得有關音量控制選項的更多資訊,請在音量控制視窗中按一下說明。

#### 音量控制按鈕

您可以使用電腦上的音量控制按鈕來調節音量。請參閱第 18 [頁的 「音量控制按鈕」](#page-17-0)。

### 調整圖像

如果螢幕上出現一則錯誤訊息,通知您目前的解析度和顏色深度已佔用太多的記憶體,並妨礙 DVD 播放,請調整顯示內容。

- 1 按一下開始 → 控制台 → 顯示。
- 2 按一下設定值,然後按一下並拖曳螢幕解析度中的滑塊,將設定變更為 1024 x 768 個像素。
- 3 按一下色彩品質下拉式選單 → 中 (16 位元 ) → 確定。

## 使用顯示幕

## 調節亮度

當 Dell™ 電腦使用電池電能執行時,透過按鍵盤上的 <Fn> 和上方向鍵或下方向鍵,您可以將顯 示亮度設定為可舒適觀看的最低設定,以節省電池電能。

註:亮度按鍵組合僅控制便攜式電腦的顯示幕,並不控制連接至便攜式電腦或連線裝置的顯示器或放映 機。如果您在電腦連接至外接式顯示器時嘗試變更亮度級別,螢幕上可能會出現亮度計量器,但外接式 裝置上的亮度級別不會變更。

您可以按以下按鍵來調節顯示亮度:

- 按 <Fn> 和上方向鍵僅增加內建顯示幕 ( 而非外接式顯示器 ) 的亮度。
- 按 <Fn> 和下方向鍵僅降低內建顯示幕 ( 而非外接式顯示器 ) 的亮度。

## 將視訊影像從您的電腦顯示幕切換到放映機

當您啓動連接有外接式裝置 ( 例如外接式顯示器或放映機 ) 的電腦並開啓裝置時,影像可能會出現 在電腦顯示幕或外接式裝置上。

按 <Fn><F8> 可以將視訊影像僅切換至顯示幕、僅切換至外接式裝置、或同時切換至顯示幕和外 接式裝置。

## 使螢幕上的影像和文字看起來更大或更清晰:設定顯示解析度和更新頻率

註:當您變更顯示解析度的目前設定時,如果您將解析度變更為您的電腦和顯示幕不支援的設定,則影 像可能會變得模糊,或者文字可能會難以辨認。在變更任何顯示設定之前,請記下目前設定以便您可在 需要時將其變回先前的設定。

诱渦調節顯示解析度,您可以提高文字的易讀性並變更螢幕上影像的顯示。如果提高解析度,螢幕 上顯示的項目將會變得更小。反之,解析度越低,顯示的文字和影像會越大,有助於保護視力。若 要以特定解析度顯示某程式,影像卡和顯示幕均必須支援該程式,並且必須安裝必要的影像驅動程 式。

 $\mathscr{L}$   $\,$   $\rm{it}:$  請僅使用 Dell 安裝的影像驅動程式,這些驅動程式專用於與您的 Dell 所安裝的作業系統配合使用, 以提供最佳效能。

如果您選擇高於顯示幕所支援的解析度或色板,系統會將設定自動調整為最接近的支援值。

若要設定顯示幕的顯示解析度和更新頻率,請執行以下與您電腦所使用的作業系統相對應的章節中 的步驟。

#### Microsoft® Windows® XP

- 1 按一下開始 → 設定 → 控制台。
- 2 在選取類別目錄下,按一下外觀和主題。
- 3 在選擇一項工作 ... 下,按一下要變更的區域,或在或選取 [ 控制台 ] 圖示下,按一下顯示。
- 4 在顯示內容視窗中,按一下設定值標籤。
- 5 嘗試使用不同的色彩品質和螢幕解析度設定值。
- 註:隨著解析度的提高,螢幕上的圖示和文字將顯得更小。

#### Windows Vista™

- 1 按一下 Windows Vista 開始按鈕 → 控制台。
- 2 在外觀及個人化下,按一下調整螢幕解析度。
- 3 在顯示設定視窗中的解析度下,向左或向右滑動滑塊以降低 / 提高螢幕解析度。
- 4 按一下如何得到最佳的顯示效果 ?,以獲得進一步指示。

如果影像解析度的設定備設定價格,需要將會進入全景模式。在全景模式下,無法 一次顯示整個視訊影像,並且可能看不到通常出現在桌面底部的工作列。若要檢視看不到的視訊影 像部分,您可以使用觸控墊或觸控桿來上下左右 「平移」 ( 或**移動** ) 此影像。

■ 注意事項:使用不支援的更新頻率會損壞外接式顯示器。在調整外接式顯示器的更新頻率之前,請參閱 顯示器的使用者指南。

### 同時使用外接式顯示器作為電腦顯示幕的延伸

您可以將外接式顯示器或放映機連接至電腦,將其用作顯示幕的延伸 ( 稱為 「雙獨立顯示」或 「延伸桌面」模式 )。此模式可讓您獨立地使用兩個螢幕,並可將物件從一個螢幕拖曳至另一個螢 幕,使可視作業空間有效加倍。

若要使用延伸桌面模式,請執行以下與您電腦的作業系統相對應的章節中的步驟。

#### Microsoft® Windows® XP

- 1 將外接式顯示器、電視或放映機連接至電腦。
- 2 按一下開始 → 設定 → 控制台。
- 3 在選取類別目錄下,按一下外觀和主題。
- 4 在選擇一項工作 ... 下,按一下要變更的區域,或在或選取 [ 控制台 ] 圖示下,按一下顯示。
- 5 在顯示內容視窗中,按一下設定值標籤。
- 註:如果您選擇高於顯示幕所支援的解析度或色板,系統會將設定自動調整為最接近的支援值。若要獲 得更多資訊,請參閱作業系統說明文件。
- 6 按一下顯示器 2 的圖示,按一下**延伸我的 Windows 桌面 ...** 核取方塊,然後按一下套用。
- 7 將螢幕區域大小變更為適合在兩個顯示裝置上顯示,然後按一下套用。
- 8 如果系統提示您重新啓動電腦,請按一下套用新的顏色設定而不重新啓動,然後按一下確定。
- 9 如果出現系統提示,請按一下確定以重新調整桌面大小。
- 10 如果出現系統提示,請按一下是以保留設定。
- 11 按一下確定,關閉顯示內容視窗。

若要停用雙獨立顯示模式,請:

1 按一下顯示內容視窗中的設定值標籤。

2 按一下顯示器 2 的圖示,取消核取將我的 Windows 桌面延伸至此顯示器選項,然後按一下套用。 如有必要,請按 <Fn><F8>,以將螢幕影像傳回電腦顯示幕。

#### Windows Vista™

- 1 按一下 Windows Vista 開始按鈕 (5), 然後按一下控制台。
- 2 在外觀及個人化下,按一下調整螢幕解析度。
- 3 在顯示設定視窗中,按一下顯示器 2 的圖示,按一下將桌面**延伸到這部監視器**核取方塊,然後按 一下套用。
- 4 按一下確定,關閉顯示設定視窗。

若要停用延伸桌面模式,請:

- 1 在顯示設定視窗中,按一下設定值標籤。
- **2** 按一下顯示器 2 圖示,取消核取**將桌面延伸到這部監視器**選項,然後按一下套用。

## 使用外接式顯示器作為主顯示裝置:替換主顯示裝置和次顯示 裝置

若要替換主顯示裝置和次顯示裝置指定 ( 例如,連線之後使用外接式顯示器作為主顯示裝置 ),請 執行以下與您電腦所使用的作業系統相對應的章節中的步驟。

#### Microsoft® Windows® XP

- 1 按一下開始按鈕,然後按一下控制台。
- 2 在選取類別目錄下,按一下外觀和主題。
- 3 在選擇一項工作 ... 下,按一下要變更的區域,或在或選取 [ 控制台 ] 圖示下,按一下顯示。
- 4 按一下設定值標籤 → 進階 → 顯示標籤。

#### Windows Vista™

- 1 按一下 Windows Vista 開始按鈕 (5), 然後按一下控制台。
- 2 在外觀及個人化下,按一下調整螢幕解析度。
- 3 在顯示設定視窗中,按一下顯示器 2 的圖示,按一下這是我的主要監視器核取方塊,然後按一下 套用。
- 4 按一下確定,關閉顯示設定視窗。

## 使用環境光線感應器

環境光線感應器位於電腦顯示幕的前面。感應器可偵測可用的環境光線並自動增強或減弱顯示幕背 光,以彌補弱光和強光環境。

您可以透過按 <Fn> 和左方向鍵按鍵組合來啟用或停用環境光線感應器功能。

註:請勿使用任何黏性標籤蓋住環境光線感應器。如果蓋住感應器,則感應器會在啟用時自動將顯示亮 度設定為最小級別。

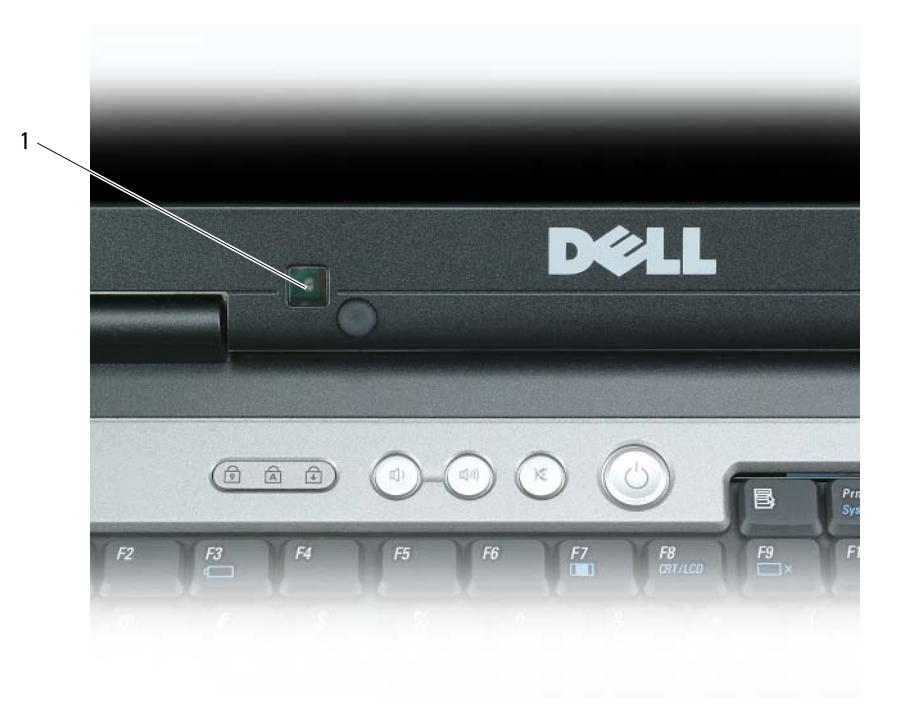

1 環境光線感應器

電腦出廠時,環境光線感應器處於停用狀態。如果您啓用感應器,然後使用任何顯示亮度按鍵組 合,則感應器均會停用,並且顯示亮度會相應增強或減弱。

Dell™ QuickSet 可讓您啓用或停用環境光線感應器功能。您還可以調節啓用環境光線感應器功能時 啟動的最大和最小亮度設定值。若要獲得有關 QuickSet 的更多資訊,請在工作列中的 QuickSet 圖 示上按一下滑鼠右鍵,然後按一下 Help (說明)。

■ 註:重新啓動電腦會將環境光線感應器恢復到調節前的設定 ( 啓用或停用 )。

註:環境光線感應器僅可調節便攜式電腦的顯示幕背光。其無法控制任何外接式顯示器或放映機的亮 度。

#### 使用顯示幕

# 設定和使用網路

## <span id="page-46-0"></span>連接網路或寬頻數據機纜線

將電腦連接至網路之前,您必須先為電腦安裝網路配接器並連接網路纜線。

- 1 將網路纜線連接至電腦後面的網路配接器連接器。
	- 註:插入纜線連接器直至其卡入到位,然後輕輕拉動纜線以確定其已穩固連接。
- 2 將網路纜線的另一端連接至網路連線裝置或牆上的網路連接器。

■ 註:請勿將網路纜線連接至牆上的電話連接器。

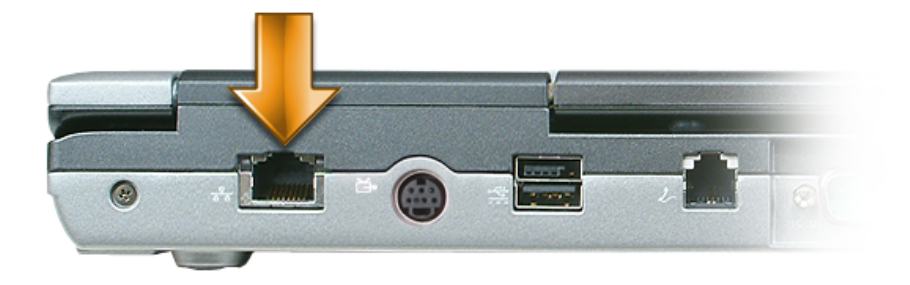

## <sup>在</sup> Microsoft Windows XP 中設定網路

1 按一下開始 → 所有程式 → 附屬應用程式 → 通訊 → 網路安裝精靈 → 下一步 → 建立網路的檢查 清單。

**么 註: 選擇標有這個電腦直接連接到網際網路**的連接方式將啓用 Windows XP Service Pack 2 (SP2) 提供 的內建防火牆。

- 2 填寫核對清單。
- 3 返回至網路安裝精靈,然後按照精靈中的指示操作。

## <sup>在</sup> Microsoft Windows Vista 中設定網路

- 1 按一下 Windows Vista 開始按鈕 ■■→ 連線到→設定連線或網路。
- 2 在選擇連線選項下選擇一個選項。
- 3 按一下下一步,然後按照精靈中的指示操作。

## <span id="page-47-0"></span>無線區域網路 (WLAN)

WLAN 是一組相互連接的電腦,這些電腦透過無線電波 ( 而非透過連接至每台電腦的網路纜線 ) 進 行相互通訊。在 WLAN 中,無線電通訊裝置 ( 稱為存取點或無線路由器 ) 連接網路電腦,並允許 您存取網際網路或網路。存取點或無線路由器和電腦中的無線網路卡使用天線透過無線電波廣播資 料來進行通訊。

#### 建立 WLAN 連線所需的項目

在能夠設定 WLAN 之前,您需要:

- 高速 ( 寬頻 ) 網際網路存取 ( 例如纜線或 DSL)
- 已連接的且可以工作的寬頻數據機
- 無線路由器或存取點
- 用於要連接至 WLAN 的每台電腦的無線網路卡
- 帶有網路 (RJ-45) 連接器的網路纜線

#### <span id="page-47-1"></span>檢查您的無線網路卡

根據您購買電腦時的選擇,電腦會有不同的組熊。若要確認您的電腦具有無線網路卡並確定插卡的 類型,請使用以下方法之一: *•*

- 開始按鈕和連線到選項
- 您原始的電腦發票

#### 開始按鈕和連線到選項

在 Microsoft Windows XP 中,按一下開始 → 連線到 → 顯示所有連線。

在 Microsoft Windows Vista 中,按一下 ● → 連線到 → 檢視網路電腦及裝置。

如果在 LAN 或高速網際網路下未顯示無線網路連線,則您可能不具有無線網路卡。

如果顯示無線網路車,則您具有無線網路卡。若要檢視有關無線網路卡的詳細資訊,請:

1 在無線網路連線上按一下滑鼠右鍵。

2 按一下內容。

螢幕上將出現**無線網路連線內容**視窗。無線網路卡的名稱和型號在一般標籤中列出。

註:如果電腦設定為傳統開始功能表選項,則可透過按一下開始 → 設定 → 網路連線來檢視網路連線情 況。如果未顯示**無線網路連線**,則您可能不具有無線網路卡。

#### 您的電腦的訂購確認

訂購電腦後收到的訂購確認中列出了您電腦隨附的硬體和軟體。

#### 使用無線路由器和寬頻數據機設定新的 WLAN

1 與您的網際網路服務提供者 (ISP) 聯絡,以獲得有關寬頻數據機的連線需求之特定資訊。

- 2 嘗試設定無線網際網路連線之前,請確定您可以透過寬頻數據機進行有線網際網路存取 ( 請參閱 第 47 [頁的 「連接網路或寬頻數據機纜線」](#page-46-0) )。
- 3 安裝無線路由器所需的所有軟體。無線路由器可能已隨附安裝 CD。安裝 CD 通常包含安裝與故 障排除資訊。依據路由器製造廠商提供的說明安裝所需的軟體。
- 4 透過開始或 全 選單關閉您的電腦和鄰近的任何其他啓用無線網路的電腦。
- 5 從電源插座中拔下寬頻數據機電源線。
- 6 從電腦和數據機上拔下網路纜線。
- 7 從無線路由器上拔下交流電變壓器纜線,以確保路由器未接通電源。
- ✔️ 註:斷開寬頻數據機纜線後,請等待最少 5 分鐘,然後再繼續進行網路設定。
- 8 將網路纜線插入未接通電源的寬頻數據機上的網路 (RJ-45) 連接器。
- 9 將網路纜線的另一端連接至未接通電源的無線路由器上的網際網路 (RJ-45) 連接器。
- 10 確定除了連接數據機和無線路由器的網路纜線之外,寬頻數據機未連接其他任何網路或 USB 纜 線。
- 註:請按照下述順序重新啓動無線設備,以防止潛在的連線故障。
- 11 僅開啓您的寬頻數據機,並等待至少 2 分鐘以使寬頻數據機穩定。 2 分鐘之後,繼續執行 [步驟](#page-48-0) 12。
- <span id="page-48-0"></span>12 開啟無線路由器並等待至少 2 分鐘以使無線路由器穩定。 2 分鐘之後,繼續執行[步驟](#page-48-1) 13。
- <span id="page-48-1"></span>13 啓動電腦並等待直至啓動程序完成。
- 14 請參閱無線路由器隨附的說明文件執行以下作業,以便設定您的無線路由器:
	- 在電腦與無線路由器之間建立通訊。
	- 組態無線路由器以與寬頻路由器進行通訊。
	- 找到無線路由器的廣播名稱。路由器廣播名稱的技術術語名稱為服務組識別元 (SSID) 或網路 名稱。
- 15 如有必要,請組態無線網路卡以連接至無線網路 ( 請參閱第 49 [頁的 「連接至](#page-48-2) WLAN」 )。

#### <span id="page-48-2"></span>連接至 WLAN

 $\mathscr{Q}_1$  註:連接至 WLAN 之前,請確定您已按照第 48 [頁的 「無線區域網路](#page-47-0) (WLAN)」中的指示操作。

註:以下網路連線說明不適用於採用藍芽 *®* 無線技術的內建插卡或蜂巢式產品。

本章節提供了使用無線技術連接至網路的一般程序。具體的網路名稱和組態詳細資料會有所不同。 請參閱第 48 [頁的 「無線區域網路](#page-47-0) (WLAN)」,以獲得有關如何準備將電腦連接至 WLAN 的更多資 訊。

您的無線網路卡需要特定軟體和驅動程式才能連接至網路。該軟體已經安裝。

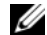

註:如果軟體被移除或損壞,請按照無線網路卡使用者說明文件中的說明進行操作。確認您電腦中安裝 的無線網路卡類型,然後在 Dell 支援 Web 站台 (support.dell.com) 上搜尋該名稱。若要獲得有關電腦中安 装的無線網路卡類型的資訊,請參閱第 48 [頁的 「檢查您的無線網路卡」。](#page-47-1)

#### 確定無線網路裝置管理員

根據您電腦上安裝的軟體,可能由不同的無線組態公用程式管理您的網路裝置:

- 無線網路卡的用戶端公用程式
- Windows XP 或 Windows Vista 作業系統

若要確定 Windows XP 中管理無線網路卡的無線組態公用程式,請:

- 1 按一下開始 → 設定 → 控制台 → 網路連線。
- 2 在無線網路連線圖示上按一下滑鼠右鍵,然後按一下檢視可用的無線網路。

如果**選擇無線網路**視窗表明 Windows **無法組態此連線,**則無線網路卡的用戶端公用程式在管理無 線網路卡。

如果選擇無線網路視窗表明按一下以下清單中的項目以連線到區域內的無線網路或獲得更多資訊, 則 Windows XP 作業系統在管理無線網路卡。

若要確定 Windows Vista 中管理無線網路卡的無線組態公用程式,請:

- 1 按一下 Windows Vista 開始按鈕  $\mathbb{F}_4$  → 連線到 → 管理無線網路。
- 2 連按兩下設定檔以開啓無線網路內容螢幕。

若要獲得有關您電腦上安裝的無線組態公用程式的具體資訊,請參閱 Windows 說明及支援中心中 的無線網路說明文件。按一下開始按鈕或 Windows Vista™ 開始按鈕 ● → 說明及支援。

#### 完成至 WLAN 的連接

當您開啓電腦且在區域中偵測到某網路 ( 您的電腦未針對該網路進行組態 ) 時,通知區域 ( 位於 Windows 桌面的右下角 ) 中的網路圖示附近會顯示快顯式視窗。

按照螢幕上的任何公用程式提示中提供的指示操作。

將電腦組態為適用於所選無線網路後,會有另一個快顯式視窗通知您電腦已連接至該網路。

因此,每當您登入所選無線網路所在範圍內的電腦時,都會顯示相同的快顯式視窗,通知您無線網 路連線狀況。

註:如果您選擇安全網路,則必須在出現提示時輸入 WEP 金鑰或 WPA 金鑰。網路安全性設定對於您的 網路是唯一的。 Dell 無法提供此資訊。

■ 註:您的電腦可能最多需要1分鐘即可連接至網路。

#### <span id="page-49-0"></span>透過 Dell™ QuickSet 監測無線網路連線狀態

無線活動指示燈可讓您輕鬆監測電腦的無線裝置的狀態。若要開啓或關閉無線活動指示燈,請按一 下工作列中的 QuickSet 圖示,然後選擇 Hotkey Popups ( **熱鍵快顯** )。如果未核取 Wireless Activity Indicator Off (無線活動指示燈熄滅),則指示燈開啓。如果核取了 Wireless Activity Indicator Off (無線活動指示燈熄滅 ),則指示燈熄滅。

無線活動指示燈會顯示電腦的內建無線裝置處於啟用狀態還是停用狀態。當您開啟或關閉無線網路 連線功能時,無線活動指示燈就會變更以顯示該狀態。

若要獲得有關 Dell QuickSet 無線活動指示燈的更多資訊,請在工作列中的 QuickSet 圖示上按一下 滑鼠右鍵,然後選擇 Help ( 說明 ) ( 請參閱第 115 頁的 「[Dell™ QuickSet](#page-114-0)」)。

## 行動寬頻或無線廣域網路 (WWAN)

行動寬頻網路 ( 也稱為 WWAN) 與 WLAN 很類似,是一組透過無線技術進行通訊的相互連接的電 腦。但是,行動寬頻網路採用蜂巢式技術,因此可允許您在提供蜂巢式電話服務的各種位置存取網 際網路。不論電腦實體位置如何,只要其仍在蜂巢式服務提供者的服務區域內,即可保持行動寬頻 網路連線。

24 註:即使您在特定的地理位置可以用蜂巢式電話撥打電話,該位置也不必一定在蜂巢式資料覆蓋區域 內。

#### <span id="page-50-0"></span>建立行動寬頻網路連線所需的項目

么 註:根據您電腦的不同,您可以使用行動寬頻 ExpressCard 或迷你卡 ( 但不能同時使用二者 ),以建立行 動寬頻網路連線。

若要設定行動寬頻網路連線,您需要:

- 行動寬頻 ExpressCard 或迷你卡 ( 取決於您電腦的組態 )。若要獲得使用 ExpressCard 的相關說明, 請參閱第 55 [頁的 「使用插卡」。](#page-54-0)
- 為服務提供者啟動的行動寬頻 ExpressCard 或用戶身份模組 (SIM)
- Dell 行動寬頻插卡公用程式 ( 如果您在購買電腦時已購買該插卡,則其已安裝在電腦上,或者, 如果您單獨購買了該插卡,則其在插卡隨附的 CD 中 ) 如果公用程式已損壞或已從電腦中刪除,請參閱《Dell 行動寬頻插卡公用程式使用者指南》,以 獲得相關說明。該使用者指南可透過 Windows 說明及支援中心獲得 ( 或者,如果您單獨購買了插 卡,則可從插卡隨附的 CD 中獲得 )。若要存取說明及支援中心,請參閱第 13 頁的 「Windows [說明及支援中心」。](#page-12-0)

#### 檢查您的行動寬頻插卡

根據您購買電腦時的選擇,電腦會有不同的組態。若要確定您電腦的組態,請參閱以下項目之一:

- 您的訂購確認
- Microsoft Windows 說明及支援中心

若要在 Windows 說明及支援中心檢查您的行動寬頻插卡,請:

- 1 按一下開始 → 說明及支援 → 使用 [ 工具 ] 來檢視您的電腦資訊及診斷問題。
- 2 在工具下,按一下我的電腦資訊 → 尋找這台電腦的硬體安裝資訊。

在我的電腦資訊 - 硬體螢幕上,您可以檢視電腦中安裝的行動寬頻插卡的類型以及其他硬體元件。 4 註:行動寬頻插卡在數據機下列出。

#### 連接至行動寬頻網路

 $\mathscr Q$  註:這些說明僅適用於行動寬頻 ExpressCard 或迷你卡。它們不適用於採用無線技術的内建插卡。

註:連接至網際網路之前,您必須透過蜂巢式服務提供者啟動行動寬頻服務。若要獲得相關說明以及有 關使用 Dell 行動寬頻插卡公用程式的其他資訊,請參閱使用者指南,該使用者指南可從 Windows 說明及 支援中心獲得。若要存取說明及支援中心,請按一下**開始**或【<mark>第</mark>】→說明及支援。該使用者指南也可從 Dell 支援 Web 站台 (support.dell.com) 上獲得,如果您單獨購買了行動寬頻插卡,則可從該插卡隨附的 CD 中獲得。

使用 Dell 行動寬頻插卡公用程式建立並管理至網際網路的行動寬頻網路連線:

- 1 按一下 Windows 工作列中的 Dell 行動寬頻插卡公用程式圖示 Lin, 以執行該公用程式。
- 2 按一下 Connect ( 連接 )。

**《注:Connect ( 連接 )** 按鈕會變更為 Disconnect ( 斷開 ) 按鈕。

- 3 按照螢幕上的指示操作,以使用公用程式管理網路連線。
	- 或
- 1 按一下開始 → 所有程式 → Dell Wireless (Dell 無線 )。
- 2 按一下 Dell Wireless Broadband (Dell 無線寬頻 ) 並按照螢幕上的指示操作。

#### 啟用 / 停用 Dell 行動寬頻網路卡

 $\mathscr{Q}_1$  註:如果您無法連接至行動寬頻網路,請確定您具有建立行動寬頻連線的所有元件 ( 請參閱第 51 [頁的](#page-50-0) [「建立行動寬頻網路連線所需的項目」](#page-50-0)),然後透過驗證無線切換開關的設定確認已啓用行動寬頻插卡。

您可以使用電腦上的無線切換開關來開啟和關閉行動寬頻插卡。

您可以使用電腦左側的無線切換開關 ( 請參閱第 18 [頁的「左側視圖」](#page-17-1)) 來開啟和關閉電腦的無線裝 置。

如果切換開關處於 「開啓」位置,則將切換開關移至 「關閉」位置便可停用該切換開關和行動寬 頻插卡。如果切換開關處於 「關閉」位置,則將切換開關移至 「開啓」位置便可啓用該切換開關 和 Dell 行動寬頻插卡。若要獲得有關無線切換開關位置的資訊,請參閱第 19 [頁的 「無線切換開](#page-18-0) [關」](#page-18-0)。

若要監測無線裝置的狀態,請參閱第 50 頁的 「透過 Dell™ QuickSet [監測無線網路連線狀態」](#page-49-0)。

#### 透過 Dell QuickSet 位置設定檔程式管理網路設定

QuickSet 位置設定檔程式可協助您管理與電腦實體位置相對應的網路設定。其包括兩種類別的設定 檔設定:

- 位置設定檔設定
- 一般行動設定

您可以使用位置設定檔設定建立設定檔,以便在辦公室、家庭或其他提供網際網路服務的公共場所 存取網際網路。一般行動設定可讓您變更處理網路連線的方式。設定檔包含在不同位置使用電腦時 所需的不同網路設定與設備。

若要獲得有關 Dell QuickSet 的資訊,請參閱第 115 頁的 「[Dell™ QuickSet](#page-114-0)」。

## Dell™ Wi-Fi Catcher™ 網路定位器

您的 Dell 電腦的無線切換開關使用 Dell Wi-Fi Catcher™ 網路定位器專門掃描附近的 WiFi 無線區域 網路 (LAN)。

■ 註:若要獲得有關無線切換開關的更多資訊,請參閱第 19 [頁的 「無線切換開關」](#page-18-0)。

若要掃描 WiFi 無線 LAN,請滑動切換開關並將其保持在 「瞬間」位置幾秒鐘。不論電腦是開啟或 關閉、處於休眠模式或處於待命模式,只要透過 QuickSet 或 BIOS ( 系統設定程式 ) 組態切換開關 以控制 WiFi 網路連線, Wi-Fi Catcher 網路定位器即可正常作業。

由於電腦出廠時 Wi-Fi Catcher 網路定位器為停用狀態並且未執行組態以供使用,因此您必須首先 使用 Dell OuickSet 啓用並組態切換開關,以控制 WiFi 網路連線。

若要獲得有關 Wi-Fi Catcher 網路定位器以及透過 QuickSet 啓用該功能的更多資訊,請參閱 Dell QuickSet 說明。若要存取 Help (說明) 檔,請在工作列中按一下 Quickset 圖示。

## 網際網路連線防火牆

當電腦連接至網際網路時,網際網路連線防火牆會提供基本的保護,防止未經授權者存取電腦。在 您執行網路安裝精靈時,防火牆會自動啟用。如果為網路連線啟用防火牆,具有紅色背景的防火牆 圖示將會出現在控制台的網路連線區段中。

請注意,啟用網際網路連線防火牆後仍需要使用病毒檢查軟體。

若要獲得更多資訊,請參閱 Microsoft® Windows® XP 作業系統的說明及支援中心。若要存取說明 及支援中心,請按一下開始按鈕或 Windows Vista™ 開始按鈕 ● → 說明及支援。

## <span id="page-54-0"></span>使用插卡

## 插卡類型

請參閱第 117 [頁的 「規格」,](#page-116-0)以獲得有關支援的插卡類型的資訊。

 $\mathscr{U}$  註:PC Card 不是可啓動裝置。

PC Card 插槽有一個連接器,支援一個 Type I 或 Type II 插卡。 PC Card 插槽支援 CardBus 技術和延 伸 PC Card。插卡的 「類型」是根據它的厚度而不是功能來區分的。

ExpressCard 插槽有一個支援 54 mm 插卡的連接器。該插槽還支援用於 34 mm 插卡的配接器。

## 空插卡

您的電腦在出廠時,其插卡插槽中已裝有一個塑膠空插卡。空插卡可防止未使用的插槽中進入灰塵 和其他雜質。請保留空插卡,以備插槽中未安裝 PC Card 時使用;其他電腦的空插卡可能不適用於 您的電腦。

若要取出空插卡,請參閱第 57 [頁的 「取出插卡或空插卡」。](#page-56-0)

## 延伸卡

延伸卡 ( 例如,無線網路配接器 ) 比標準插卡長,並且會伸出電腦之外。在使用延伸 PC Card 或 ExpressCard 時,請遵循以下預防措施:

- 保護已安裝的插卡的外露端。如果插卡的外露端受到撞擊,則可能會損壞主機板。
- 在您將電腦裝入背包之前,請務必先取出延伸卡。

## 安裝 PC Card 或 ExpressCard

您可以在電腦執行時安裝 PC Card 或 ExpressCard。電腦會自動偵測到該插卡。

插卡上通常都有一個符號標誌 ( 例如三角形或箭頭 ),以指明應將哪一端插入插槽。插卡採用鎖定 式設計,以防止插接錯誤。如果插卡方向不明確,請參閱插卡隨附的說明文件。

 $\bigwedge$ 、警示:開始執行本章節中的任何程序之前,請遵循 《產品資訊指南》中的安全說明。

#### <span id="page-54-1"></span>PC Card

- 1 手持插卡並使其帶有方向符號的一端指向插槽,同時使插卡的正面朝上。插入插卡之前,可能需 要將閂鎖置於 「插入」位置。
- 2 將插卡滑入插槽,直至其完全卡入插卡連接器中。 如果在插入插卡時遇到很大阻力,請不要強行插入。檢查插卡方向並再試一次。

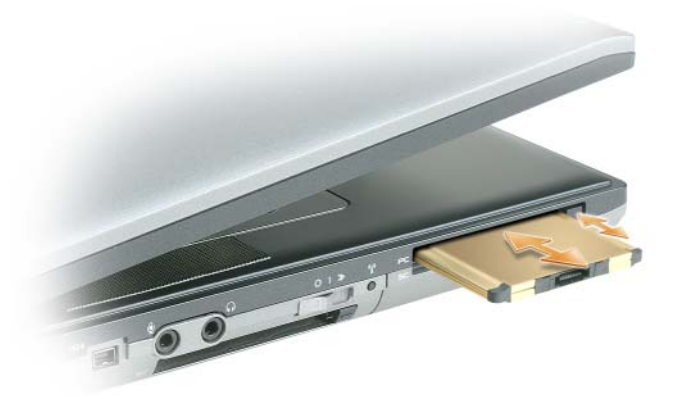

電腦能夠識別大多數插卡,並自動載入相應的裝置驅動程式。如果組態程式提示需要載入製造廠商 提供的驅動程式,請使用 PC Card 隨附的軟碟或 CD。

#### **ExpressCard**

- 1 手持插卡並使其帶有方向符號的一端指向插槽,同時使插卡的正面朝上。插入插卡之前,可能需 要將閂鎖置於 「插入」位置。
- 2 將插卡滑入插槽,直至其完全卡入插卡連接器中。 如果在插入插卡時遇到很大阻力,請不要強行插入。檢查插卡方向並再試一次。

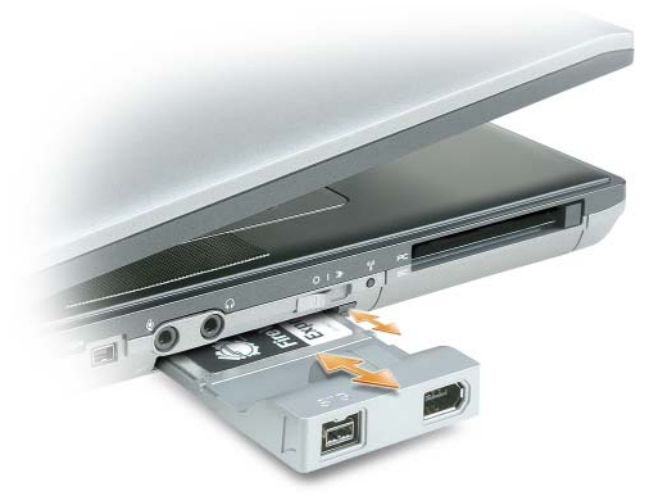

電腦能夠識別大多數插卡,並自動載入相應的裝置驅動程式。如果組態程式提示需要載入製造廠商 提供的驅動程式,請使用插卡隨附的軟碟或 CD。

如果您已安裝配接器 (如下所示),則可以在 PC Card 插槽中使用 34 mm ExpressCard。若要獲得有 關使用 [PC Card](#page-54-1) 插槽的資訊,請參閱第 55 頁的 「PC Card」。

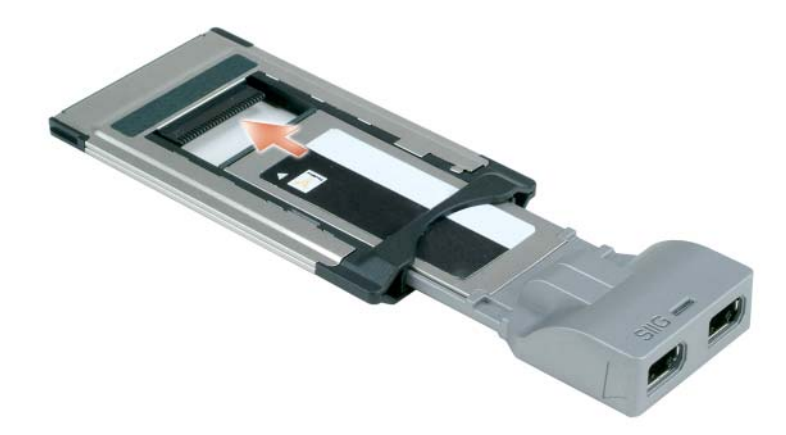

## <span id="page-56-0"></span>取出插卡或空插卡

警示:開始執行本章節中的任何程序之前,請遵循 《產品資訊指南》中的安全說明。

注**意事項**: 在從電腦中取出插卡之前,請按一下工作列中的 さつ 圖示以選擇並停用該插卡。如果沒有 在組態公用程式中停用插卡,可能會遺失資料。請勿嘗試透過拉扯已連接的插卡纜線來退出插卡。

按壓閂鎖,然後取出插卡或空插卡。對於某些閂鎖,您必須按兩下閂鎖:第一下退出閂鎖,第二下 退出插卡。

#### 58 | 使用插卡

# 促锥你的重腦

✔️ 註:若要獲得有關旅行時如何保護電腦的資訊,請參閱第 87 [頁的 「攜帶您的電腦旅行」](#page-86-0)。

## 安全纜線鎖

■ 註:您的電腦未隨附安全纜線鎖。

安全纜線銷是從市面上購買的防盜裝置。若要使用該銷,請將其連接至您的 Dell™ 雷腦上的安全纜 線插槽。若要獲得更多資訊,請參閱該裝置隨附的說明。

■ 注意事項:購買防盜裝置之前,請確定它適用於您電腦上的安全纜線插槽。

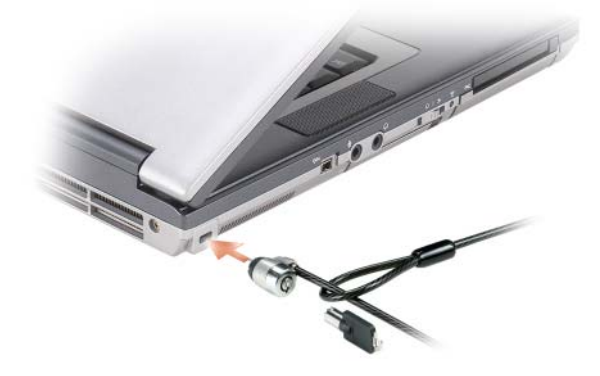

智慧卡

#### 關於智慧卡

智慧卡是一種形如信用卡的便攜式裝置,具有內建積體電路。通常,智慧卡的上表面會有金色接觸 板,其下具有內嵌處理器。體積小且具有積體電路,這樣的組合使得智慧卡成為用於安全保護、資 料儲存及特殊程式的有用工具。藉由將使用者擁有的物件 ( 智慧卡 ) 與僅使用者知道的資訊 (PIN) 結合在一起,智慧卡能提供比僅使用密碼更為安全的使用者鑑定,進而提昇系統安全性。

#### 安裝智慧卡

您可以在電腦執行時安裝智慧卡。電腦會自動偵測到該插卡。 若要安裝智慧卡,請:

1 手持此卡,讓具有金色接觸板的一面朝上,並指向智慧卡插槽。

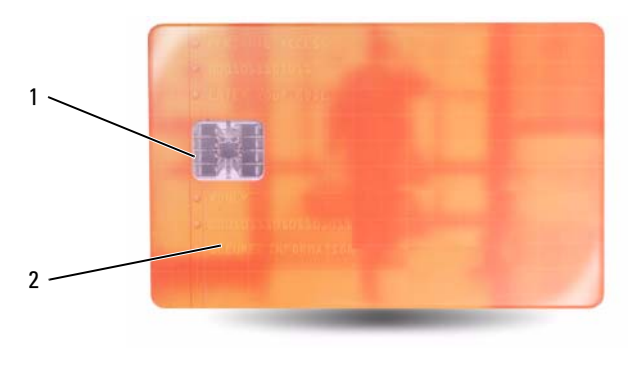

- 1 金色接觸板 2 智慧卡 (上面)
- 2 將智慧卡滑入智慧卡插槽,直至其完全卡入連接器。智慧卡會伸出插槽約 0.5 吋。智慧卡插槽位 於 PC Card 插槽的下面。 如果在插入插卡時遇到很大阻力,請不要強行插入。檢查插卡方向並再試一次。

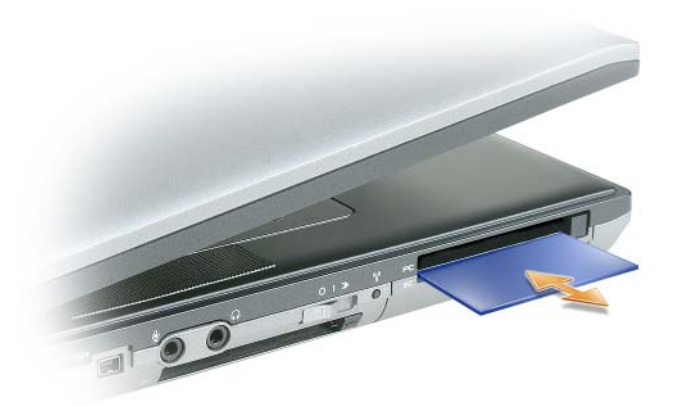

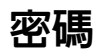

4 註:在您收到電腦時,密碼是停用的。

主 ( 或系統 ) 密碼、管理員密碼和硬碟機密碼均以不同方式來防止未經授權者存取您的電腦。下表 將說明可以在您電腦上使用的密碼類型和功能。

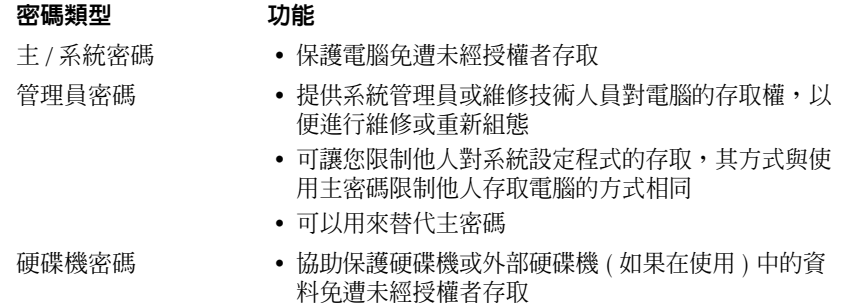

■ 註:某些硬碟機不支援硬碟機密碼。

■ 注意事項: 密碼雖然可以高度安全地保護電腦或硬碟機上的資料,但並非萬無一失。如果您需要更多的 保護措施,請採用其他保護形式,例如智慧卡、資料加密程式或具有加密功能的 PC Card。

如果您忘記了自己的任何密碼,請與您的系統管理員聯絡或與 Dell 公司聯絡 ( 請參閱第 [129](#page-128-0) 頁的 「與 Dell [公司聯絡」](#page-128-0))。為保護您的電腦,Dell 公司的支援人員會要求您提供有關您身份的證明, 以確保只有經授權的人才能使用您的電腦。

註:必須在電腦中安裝 Dell OpenManage*™* Client Instrumentation 7.3 版本或更高版本,系統管理員才能在 遠端指定密碼。

#### 使用主 */* 系統密碼

主 ( 系統 ) 密碼可讓您保護電腦免遭未經授權者存取。

從控制台存取使用者帳戶,以建立使用者帳戶並新增或變更密碼。在指定主密碼之後,在每次開啓 電腦時都必須輸入該密碼。

如果您在 2 分鐘內未輸入密碼,電腦會恢復到先前的作業狀態。

■ 注意事項: 如果您停用了管理員密碼, 也將同時停用主密碼。

如果您已經指定管理員密碼,可以用它替代主密碼。電腦不會特別提示您輸入管理員密碼。

#### 使用管理員密碼

管理員密碼可以讓系統管理員或維修技術人員存取電腦,以便進行修理或重新組態。管理員或技術 人員可以為一組電腦指定同一個管理員密碼,並讓使用者自行指定唯一的主密碼。

若要設定或變更管理員密碼,請從控制台中存取使用者帳戶。

<sup>在</sup>設定管理員密碼之後,您就可使用系統設定程式中的 Configure Setup ( 組態設定 ) 選項。 Configure Setup (組態設定)選項可讓您限制他人對系統設定程式的存取,其方式與使用主密碼限 制他人存取電腦的方式相同。

管理員密碼可以替代主密碼。當系統提示您輸入主密碼時,您可以輸入管理員密碼。

● 注意事項: 如果您停用了管理員密碼, 也將同時停用主密碼。

△ 註:管理員密碼可讓您存取電腦,但如果已指定硬碟機密碼,管理員密碼則無法讓您存取該硬碟機。

如果您忘記了主密碼,並且沒有指定管理員密碼,或者您已指定主密碼和管理員密碼,但卻忘記了這 些密碼,請與您的系統管理員聯絡或與 Dell 公司聯絡 ( 請參閱第 129 頁的 「與 Dell [公司聯絡」](#page-128-0) )。

#### 使用硬碟機密碼

硬碟機密碼可防止未經授權者存取您硬碟機上的資料。您也可以為外部硬碟機 ( 如果在使用 ) 指定 密碼,它可以與您的主硬碟機密碼相同或不同。

指定硬碟機密碼之後,您每次開啟電腦以及將電腦從待命模式恢復至正常作業時,均必須輸入該密 碼。

如果啓用了硬碟機密碼,則在每次開啓電腦時都必須輸入該密碼:螢幕上會出現一則訊息,要求您 輸入硬碟機密碼。

若要繼續,請輸入您的密碼 ( 最多八個字元 ),然後按 <Enter> 鍵。

如果您在 2 分鐘內未輸入密碼,電腦會恢復到先前的作業狀態。

如果您輸入了錯誤的密碼,則會出現一則訊息告訴您密碼不正確。按 <Enter> 鍵再試一次。

如果三次嘗試均未能輸入正確的密碼,電腦會嘗試從其他啓動裝置啓動 ( 如果系統設定程式中的 Boot First Device [ 第一個啓動裝置 ] 選項設定為允許從其他裝置啓動)。如果 Boot First Device ( 第 一個啓動裝置 ) 選項設定為不允許電腦從其他裝置啓動,電腦會恢復到開啓時所處的作業狀態。

如果硬碟機密碼、外部硬碟機密碼與主密碼均相同,電腦僅提示您輸入主密碼。若硬碟機密碼與主 密碼不相同,則電腦會提示您輸入這兩個密碼。兩個不同的密碼可以提供更高的安全性。

註:管理員密碼可讓您存取電腦,但如果已指定硬碟機密碼,管理員密碼則無法讓您存取該硬碟機。

如果使用者在建立主硬碟密碼時已建立了管理密碼,則管理密碼可以用於取代主硬碟密碼。該功能 可以讓管理員解除鎖定受密碼保護的硬碟 ( 只要在部署電腦之前建立了管理密碼 )。

與該功能相關的兩種行為有助於保護硬碟密碼的完整性:

- 管理密碼僅用於解除鎖定建立了硬碟密碼電腦上的硬碟。這意味著,無法從一台電腦上卸下受密 碼保護的硬碟,將其放置在第二台電腦中並在第二台電腦上使用管理密碼解除其鎖定。
- 建立硬碟密碼後才在電腦上建立管理密碼,將無法使用管理密碼解除硬碟的鎖定。

### 可信賴平台模組 (TPM)

 $\mathbb Z$  註:僅當作業系統支援 TPM 時,TPM 功能才支援加密。若要獲得更多資訊,請參閱 TPM 軟體說明文件 和此軟體隨附的說明檔。

TPM 是一種基於硬體的安全保護功能,可用於建立和管理電腦產生的加密鍵值。當與安全保護軟 體共同使用時,TPM 可透過啓用諸如檔案保護功能和受保護的電子郵件等功能,來增強現有網路 和電腦的安全性。 TPM 功能可透過系統設定程式選項來啟用。

■ 全对注意事項:若要保護您的 TPM 資料和加密鍵値,請遵循 EMBASSY 安全中心說明檔的 「歸檔與恢復」 章節中所述的備份程序。當這些備份不完整、遺失或損壞時,Dell 將無法幫助恢復加密的資料。

#### 啟用 TPM 功能

- 1 啓用 TPM 軟體:
	- a 重新啟動電腦,然後在開機自我測試期間按 <F2> 鍵以進入系統設定程式。
	- b 選擇 Security (安全保護) → TPM Security (TPM 安全保護), 然後按 <Enter> 鍵。
	- c 在 TPM Security (TPM 安全保護) 下, 選擇 On (開啓)。
	- d 按 <Esc> 鍵以結束安裝程式。
	- e 如果出現提示,請按一下 Save/Exit ( 儲存 / 結束 )。
- $2$  啓動 TPM 安裝程式:
	- a 重新啟動電腦,然後在開機自我測試期間按 <F2> 鍵以進入系統設定程式。
	- b 選擇 Security ( 安全保護 ) → TPM Activation (TPM 啓動 ),然後按 <Enter> 鍵。
	- c 在 TPM Activation (TPM 啟動 ) 下,選擇 Activate ( 啟動 ),然後按 <Enter> 鍵。
- $\mathscr{U}_{\!\!\rm I}$  註:您只需啓動 TPM 一次。
	- d 程序完成後,電腦會自動重新啓動或提示您重新啓動電腦。

## 安全保護管理軟體

安全保護管理軟體專用於使用四種不同的功能來協助您保護電腦:

- 登入管理
- 預啓動鑑定 ( 使用指紋閱讀器 、智慧卡或密碼 )
- 加密
- 私人資訊管理

若要獲得有關如何使用軟體和不同安全保護功能的資訊,請參閱軟體的 《入門指南》: 按一下開始 → 所有程式 → Wave Systems Corp → Getting Started Guide ( 入門指南 )。

## 電腦追蹤軟體

電腦追蹤軟體可讓您在電腦遺失或遭竊的情況下找到您的電腦。該軟體是可選的,您可以在訂購 Dell™ 電腦時購買,或者您可以與您的 Dell 銷售代表聯絡以獲得有關此安全保護功能的資訊。

■ 註:某些國家 / 地區可能未提供電腦追蹤軟體。

註:如果您已安裝電腦追蹤軟體,而您的電腦遺失或遭竊,則您必須與提供追蹤服務的公司聯絡來報告 電腦遺失一事。

## 如果您的電腦遺失或遭竊

- 請聯絡警察局來報告您的電腦遺失或遭竊。在說明您的電腦時,請說出服務標籤。要求警察局指 定一個案件代號,並將其與警察局的名稱、地址以及電話號碼一起記下。如有可能,請將調查人 員的姓名一併記下。
- 2 註:若您知道電腦在何處遺失或遭竊,請與當地的警察局聯絡。如果不知道,請與您轄區内的警察局聯 絡。
- 如果電腦屬於公司所有,請通知公司的安全部門。
- 請與 Dell 客戶服務部門聯絡以報告電腦遺失一事。提供電腦的服務標籤、案件代號及您向其報告 電腦遺失的警察局的名稱、地址以及電話號碼。如有可能,請提供調查人員的姓名。

Dell 客戶服務代理商將在電腦服務標籤下記錄您的報告,並將該電腦記錄為遺失或遭竊。如果有人 聯絡 Dell 尋求技術援助並提供您的服務標籤,該電腦會被自動識別為遺失或遭竊。客戶服務代理商 將盡力追蹤來電者的電話號碼與地址。之後,Dell 將與您向其報告電腦遺失的警察局聯絡。

## 故障排除

## Dell 技術更新服務

Dell 技術更新服務透過電子郵件預先通知電腦軟體與硬體更新。該服務是免費的,您可對接收通知 的內容、格式以及頻率進行自訂。

若要註冊 Dell 技術更新服務,請訪問 support.dell.com/technicalupdate。

## <span id="page-64-0"></span>Dell Diagnostics

 $\bigwedge$ 、警示:開始執行本章節中的任何程序之前,請遵循 《產品資訊指南》中的安全說明。

#### 何時使用 Dell Diagnostics

如果在使用電腦時遇到問題,請在與 Dell 公司聯絡以尋求技術援助之前,先執行 Dell Diagnostics。 建議您在開始操作之前列印這些步驟。

■ 注意事項: Dell Diagnostics 僅能在 Dell™ 電腦上使用。

**么 註: Drivers and Utilities CD** 是可選的,您的電腦可能並未隨附此 CD。

進入系統設定程式,查看電腦的組態資訊,並確定您要測試的裝置顯示在系統設定程式中,並處於 作用中。

從硬碟機或 Drivers and Utilities CD 啓動 Dell Diagnostics。

#### 從硬碟機啟動 Dell Diagnostics

Dell Diagnostics 位於硬碟機中隱藏的診斷公用程式分割區中。

- 註:如果您的電腦無法顯示螢幕影像,請與 Dell 公司聯絡 ( 請參閱第 129 頁的 「與 Dell [公司聯絡」](#page-128-0) )。
- 24 註: 如果電腦已連接至連線裝置 ( 已連線 ), 請切斷連線。請參閱連線裝置隨附的說明文件, 以獲得相關 說明。
- 1 請確保將電腦連接至已知能正常作業的電源插座。
- 2 開啓 (或重新啓動) 電腦。
- 3 使用以下兩種方法之一啓動 Dell Diagnostics:
	- <sup>a</sup> 當螢幕上顯示 DELL™ 徽標時,請立即按 <F12> 鍵。從啟動選單選擇 Diagnostics ( 診斷程式 ),然後按 <Enter> 鍵。
	-
	- $\mathscr{U}_\blacktriangle$  註:如果您等候過久,並且螢幕上已顯示作業系統徽標,請繼續等候,直到看到 Microsoft® Windows $^{\circledR}$ 桌面,然後關閉雷腦並再試一次。

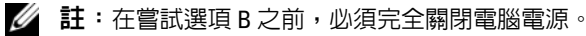

**b** 啓動電腦時按住 < $\mathrm{Fn}$ > 鍵。

 $\mathscr{Q}_1$  註:如果您看到一則表明未找到診斷公用程式分割區的訊息,請從 Drivers and Utilities CD 執行 Dell Diagnostics。

電腦會執行預啓動系統評估 (PSA),它可對主機板、鍵盤、顯示幕、記憶體、硬碟機等執行一系 列初步測試。

- 評估期間,請回答螢幕上出現的所有問題。
- 如果在預啟動系統評估期間偵測到故障,請記下錯誤代碼,然後參閱第 129 [頁的 「與](#page-128-0) Dell <sup>公</sup> [司聯絡」](#page-128-0)。

如果預啟動系統評估成功完成,您將收到訊息 「Booting Dell Diagnostic Utility Partition.Press any key to continue ( 正在啟動 Dell 診斷公用程式分割區。按 任一按鍵繼續 )」。

4 按任一按鍵以從硬碟機上的診斷公用程式分割區啓動 Dell Diagnostics。

#### 從 Drivers and Utilities CD 啟動 Dell Diagnostics

- <sup>1</sup> 插入 Drivers and Utilities CD。
- 2 關閉雷腦,然後重新啓動雷腦。

當螢幕上顯示 DELL 徽標時,請立即按 <F12> 鍵。

- $\bf{\dot{\Xi}}$ :如果您等候過久,並且螢幕上已顯示作業系統徽標,請繼續等候,直到看到 Microsoft $^{\tiny{\text{\textregistered}}}$ Windows® 桌面,然後關閉電腦並再試一次。
- 24 註:之後的步驟僅變更啓動順序一次。下次啓動時,電腦將依據系統設定程式中指定的裝置啓動。
- <sup>3</sup> 當螢幕上顯示啟動裝置清單時,請反白顯示 CD/DVD/CD-RW 並按 <Enter> 鍵。
- 4 從螢幕上顯示的選單中選擇 Boot from CD-ROM ( 從 CD-ROM 啓動 ) 選項,並按 <Enter> 鍵。
- <sup>5</sup> 鍵入 <sup>1</sup> 啟動 CD 選單並按 <Enter> 鍵繼續。
- 6 從編號清單中選擇 Run the 32 Bit Dell Diagnostics (執行 32 位元 Dell Diagnostics)。如果列出多 個版本,請選擇適用於您電腦的版本。
- 7 當螢幕上顯示 Dell Diagnostics Main Menu (主選單 ) 時,請選擇您要執行的測試。

#### Dell Diagnostics 主選單

- 1 系統載入 Dell Diagnostics 並顯示 Main Menu ( 主選單 ) 螢幕後,請按一下所需選項的按鈕。
- 註:建議您選擇 Test System (測試系統)以對電腦執行完整的測試。

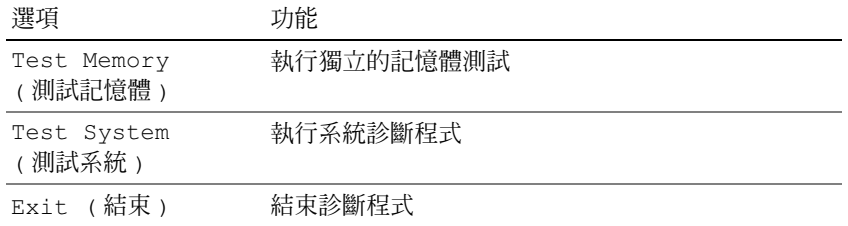

2 從主選單中選擇了 Test System ( 測試系統 ) 選項後,螢幕上將顯示以下選單。

<<< 註: 建議您從以下選單選擇 Extended Test (廣泛測試), 以對電腦中的裝置執行更全面的檢 查。

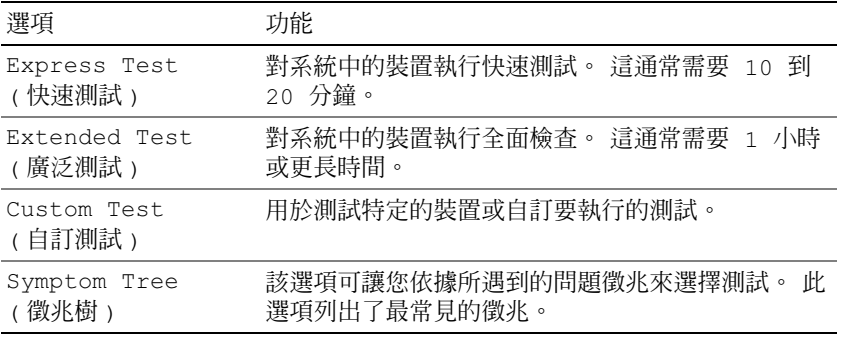

3 如果在測試期間遇到問題,螢幕上會出現訊息,顯示錯誤代碼及問題說明。請記下錯誤代碼及問 題說明,並與 Dell 公司聯絡 ( 請參閱第 129 頁的 「 與 Dell [公司聯絡」](#page-128-0) )。

**么 註:電腦的服務標籤位於每個測試螢幕的頂部。如果您與 Dell 公司聯絡,技術支援人員會要求您提** 供服務標籤。

4 如果您從 Custom Test ( 自訂測試 ) 或 Symptom Tree ( 徵兆樹 ) 選項執行測試,請按一 下下表中的適當標籤以獲得更多資訊。

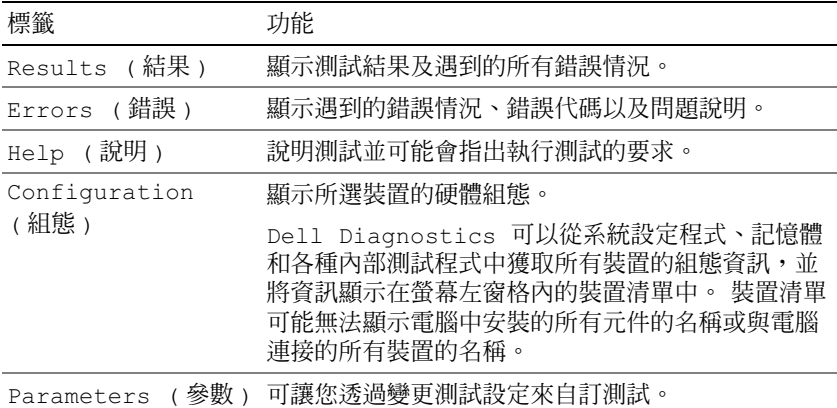

- 5 完成測試後,請關閉測試螢幕以返回至 Main Menu (主選單) 螢幕。若要結束 Dell Diagnostics 並重新啟動電腦,請關閉 Main Menu ( 主選單 ) 螢幕。
- 6 取出 Dell Drivers and Utilities CD (如果有)。

## <span id="page-67-0"></span>Dell Support 公用程式

Dell Support 公用程式安裝在電腦中,您可從工作列上的 Dell Support 圖示 ゞ️ 或從**開始**按鈕存取<br>該公用程式。使用此支援公用程式可獲得自我支援資訊、進行軟體更新和對計算環境進行效能狀況 掃描。

#### 存取 Dell Support 公用程式

您可從工作列上的《<mark>《》</mark>圖示或從**開始**選單存取 Dell Support 公用程式。

如果工作列上未出現 Dell Support 圖示,請:

- <sup>1</sup> 按一下開始 → 所有程式 → Dell Support<sup>→</sup> Dell Support Settings (Dell Support 設定 )。
- <sup>2</sup> 確保已核取 Show icon on the taskbar ( 在工作列上顯示圖示 ) 選項。

#### 註:如果**開始**選單中沒有 Dell Support 公用程式,請訪問 **support.dell.com** 並下載該軟體。

Dell Support 公用程式被訂製為適用於您的計算環境。

當您按一下、連按兩下工作列上的《◇ 圖示,或在其上按一下滑鼠右鍵時,該圖示會執行不同的功 能。

#### 按一下 Dell Support 圖示

- 按一下 <mark>◇</mark> 圖示,或在該圖示上按一下滑鼠右鍵,以執行以下工作:
- 檢查您的計算環境
- 檢視 Dell Support 公用程式設定
- 存取 Dell Support 公用程式的說明檔
- 檢視常見問題
- 瞭解有關 Dell Support 公用程式的更多資訊
- 關閉 Dell Support 公用程式

#### 連按兩下 Dell Support 圖示

連按兩下《<mark>《</mark>圖示可手動檢查計算環境、檢視常見問題、存取 Dell Support 公用程式的說明檔以及 檢視 Dell Support 設定。

若要獲得有關 Dell Support 公用程式的更多資訊,請按一下 Dell™ Support 螢幕頂部的問號 (?)。

## 磁碟機問題

 $\bigwedge$ 、警示:開始執行本章節中的任何程序之前,請遵循 《產品資訊指南》中的安全說明。 在您完成以下檢查後,請填寫診斷核對清單 ( 請參閱第 65 [頁的 「](#page-64-0)Dell Diagnostics」 )。

確定 Microsoft® Windows®能夠識別磁碟機 —

#### 在 Windows XP 中:

• 按一下開始 → 我的電腦。

#### 在 Windows Vista 中:

• 按一下 Windows Vista 開始按鈕 ● → 電腦。

如果未列出軟碟機、CD 磁碟機或 DVD 磁碟機,請使用防毒軟體來執行徹底掃描,以檢查並移除病毒。病毒 有時會導致 Windows 無法識別磁碟機。

#### 測試磁碟機 —

- 插入另一張軟碟、CD 或 DVD,以排除原來的軟碟、CD 或 DVD 有故障的可能性。
- 插入啟動磁片,然後重新啟動電腦。

清潔磁碟機或磁碟 — 請參閱第 131 [頁的 「清潔您的電腦」](#page-130-0)。

#### 確定 CD 已卡在轉軸上

#### 檢查纜線連接狀況

檢查硬體不相容問題 — 請參閱第 92 頁的 「在 [Microsoft Windows XP](#page-91-0) 和 Windows Vista 作業系統中使用硬 [體疑難排解工具」。](#page-91-0)

執行 DELL DIAGNOSTICS — 請參閱第 65 頁的 「[Dell Diagnostics](#page-64-0)」。

#### CD 磁碟機和 DVD 磁碟機問題

 $\mathscr Q$   $\mathbf{it}: \mathsf{a}$ 速 CD 磁碟機或 DVD 磁碟機的震動是正常現象,並且可能會產生噪音,這並不表示磁碟機、CD 或 DVD 有故障。

 $\mathscr{U}_1$  註:由於世界各地區的差異以及光碟格式的不同,並非任何 DVD 磁碟機均可識別所有的 DVD 標題。

#### CD/DVD-RW 磁碟機的寫入問題

**關閉其他程式 —** CD/DVD-RW 磁碟機在寫入過程中,必須接收穩定的資料流。如果資料流岔斷,則會發生 錯誤。將資料寫入 CD/DVD-RW 之前,請嘗試關閉所有程式。

將資料寫入 CD/DVD-RW 光碟之前,請在 WINDOWS 中關閉待命模式 — 請參閱第 31 頁的「待命模 [式」或](#page-30-0)在 Windows 說明及支援中心中搜尋關鍵字**待命**,以獲得有關電源管理模式的資訊。

降低寫入速率 — 請參閱 CD 或 DVD 燒製軟體的說明檔。

#### 如果無法退出 CD 磁碟機、CD-RW 磁碟機、DVD 磁碟機或 DVD+RW 磁碟機承載器

- 1 確定電腦已關閉。
- 2 將一個迴形針拉直,然後將其一端插入磁碟機前面的退出孔中;穩固地推進迴形針,直至承載器 部分退出。
- 3 輕輕將承載器完全拉出。

#### 如果聽到不熟悉的刮擦聲或摩擦聲 •

- 確定聲音不是由正在執行的程式所引起的。 •
- 確定磁碟或光碟已正確插入。

#### 硬碟機問題

在開啓電腦之前先讓其冷卻 — 溫度較高的硬碟機可能會導致作業系統無法啓動。請先讓電腦恢復至室溫 後再將其開啟。

#### 執行磁碟檢查程式 —

對於 Windows XP:

- 1 按一下開始 → 我的電腦。
- 2 在本機磁碟 C: 上按一下滑鼠右鍵。
- 3 按一下內容 → 工具 → 立即檢查。
- 4 按一下掃瞄和嘗試恢復損毀的磁區→開始。

#### 對於 Windows Vista:

- 1 按一下 Windows Vista 開始按鈕 → 電腦。
- 2 在本機磁碟機 C: 上按一下滑鼠右鍵。
- 3 按一下內容 → 工具 → 立即檢查。

4 按一下掃瞄和嘗試恢復損毀的磁區 → 開始。

### 電子郵件、數據機與網際網路問題

 $\bigwedge$ 、警示:開始執行本章節中的任何程序之前,請遵循 《產品資訊指南》中的安全說明。

 $\mathscr{L}$  註:僅可以將數據機連接至類比電話連接器。如果將數據機連接至數位電話網路,則數據機將無法作 業。

檢查 MICROSOFT OUTLOOK® ExPRESS 安全設定 — 如果您無法開啓電子郵件附件,請:

- 1 在 Outlook Express 中, 按一下工具 → 選項 → 安全性。
- 2 按一下不允許有附件以取消核取。

#### 檢查電話線連接狀況

#### 檢查電話連接器

#### 將數據機直接連接至牆上的電話連接器

使用另一條電話線 —

- 確認電話線已連接至數據機上的連接器。 ( 該連接器旁邊會有一個綠色標籤或連接器形狀的圖 示。)
- 確定將電話線連接器插入數據機,直至其發出卡嗒聲。
- 從數據機上拔下電話線,然後將它連接至電話。傾聽是否有撥號音。
- 如果您在此線路中連接了其他電話裝置 ( 例如答錄機、傳真機、突波保護器或線路分離器 ),則 請暫時不要使用這些裝置,直接將數據機連接至牆上的電話連接器。如果您使用的電話線長度 為 3 m (10 ft) 或更長,請嘗試使用較短的電話線。

 $\mathscr{L}$  註:螢幕上可能會出現**使用者帳戶控制**視窗。如果您在電腦上使用的是管理員帳戶,請按一下繼 續;否則,請與您的管理員聯絡以繼續所需操作。

執行數據機輔助程式診斷程式 — 按一下開始 → 所有程式 → 數據機輔助程式。按照螢幕上的指示操作, 以識別並解決數據機問題。 ( 某些電腦上未提供數據機輔助程式。)

確認數據機正在與 WINDOWS 進行通訊 —

- 1 按一下開始 → 控制台 → 印表機和其他硬體 → 電話和數據機選項 → 數據機。
- 2 按一下數據機的 COM 連接埠 → 內容 → 診斷程式 → 查詢數據機, 確認數據機正在與 Windows 進行通訊。

如果所有命令均收到回應,則證明數據機作業正常。

確定電腦已連接至網際網路 — 確定您已成為網際網路提供者的使用者。開啓 Outlook Express 電子郵件程 式,按一下檔案。如果離線工作旁邊有核取標記,請按一下該核取標記以取消核取,然後連接至網際網路。若 要獲得幫助,請與網際網路服務提供者聯絡。

掃描電腦以尋找間諜軟體 — 如果電腦效能降低、您不斷接收到快顯式廣告,或者您在連接至網際網路時 遇到問題,則您的電腦可能已感染間諜軟體。請使用包含間諜軟體防護功能的防毒程式(您的程式可能需要升 級 ) 對電腦進行掃描並移除間諜軟體。若要獲得更多資訊,請訪問 support.dell.com 並搜尋關鍵字 spyware。

## 錯誤訊息

在您完成以下檢查後,請填寫診斷核對清單 ( 請參閱第 128 [頁的 「診斷核對清單」](#page-127-0) )。

 $\bigwedge$ 、警示:開始執行本章節中的任何程序之前,請遵循 《產品資訊指南》中的安全說明。

如果未列出訊息,請參閱作業系統說明文件,或訊息出現時所執行程式的說明文件。

AUXILIARY DEVICE FAILURE ( 輔助裝置故障 ) — 可能是觸控墊、觸控桿或外接式滑鼠發生故障。請檢查外接 式滑鼠的纜線連接狀況。啓用系統設定程式中的 Pointing Device ( 游標控制裝置 ) 選項。如果問題仍然存在, 請與 Dell 公司聯絡 ( 請參閱第 129 頁的 「與 Dell [公司聯絡」](#page-128-0) )。

BAD COMMAND OR FILE NAME ( 錯誤的命令或檔名 ) — 確定您已輸入拼寫正確的命令, 在適當的地方留有 空格,並使用正確的路徑名。

CACHE DISABLED DUE TO FAILURE ( 故障導致快取記憶體停用 ) — 微處理器的內建主快取記憶體發生故障。 請與 Dell 公司聯絡 ( 請參閱第 129 頁的 「與 Dell [公司聯絡」](#page-128-0) )。

CD DRIVE CONTROLLER FAILURE (CD 磁碟機控制器發生故障 ) — CD 磁碟機未回應電腦發出的命令 ( 請參 閱第 68 頁的 「[Dell Support](#page-67-0) 公用程式」 )。

DATA ERROR ( 資料錯誤 ) — 硬碟機無法讀取資料 ( 請參閱第 68 頁的 「[Dell Support](#page-67-0) 公用程式」 )。

DECREASING AVAILABLE MEMORY (可用記憶體減少) — 可能是一個或多個記憶體模組發生故障,或者插接 不正確。請重新安裝記憶體模組,如有必要,請更換記憶體模組 ( 請參閱第 103 [頁的 「記憶體」](#page-102-0) )。

DISK C: FAILED INITIALIZATION ( 磁碟 C: 起始作業失敗 ) — 硬碟機起始作業失敗。請執行 Dell Diagnostics 中的 hard drive ( 硬碟機 ) 測試程式 ( 請參閱第 65 頁的 「[Dell Diagnostics](#page-64-0)」 )。

DRIVE NOT READY (磁碟機未就緒)— 需要在支架中安裝硬碟機才能繼續作業。請在硬碟機支架中安裝硬碟 機 ( 請參閱第 96 [頁的 「硬碟機」](#page-95-0) )。

ERROR READING PCMCIA CARD ( 讀取 PCMCIA 卡時發生錯誤 ) — 電腦無法識別 PC Card。重新插入插卡 或嘗試另一 PC Card ( 請參閱第 55 [頁的 「使用插卡」](#page-54-0) )。

EXTENDED MEMORY SIZE HAS CHANGED ( 延伸記憶體大小已變更 ) — NVRAM 中記錄的記憶體容量與電腦 中安裝的記憶體容量不相符。重新啟動電腦。如果再次出現此錯誤訊息,請與 Dell 公司聯絡 ( 請參閱第 [129](#page-128-0) 頁 的 「與 Dell [公司聯絡」](#page-128-0) )。

THE FILE BEING COPIED IS TOO LARGE FOR THE DESTINATION DRIVE ( 複製的檔案太大,目的地磁碟機無法 客納 ) — 您嘗試複製的檔案太大,超出磁碟容量,或磁碟已滿。請嘗試將檔案複製到其他磁碟,或者使用容 量更大的磁碟。

A FILENAME CANNOT CONTAIN ANY OF THE FOLLOWING CHARACTERS: \ / : \* ? " < > | ( 檔名中不可以包含下 列字元:\ / : \* ? " < > |) — 請勿在檔名中使用這些字元。

GATE A20 FAILURE (A20 閘故障)— 記憶體模組可能鬆動。請重新安裝記憶體模組,如有必要,請更換記憶 體模組 ( 請參閱第 103 [頁的 「記憶體」](#page-102-0) )。

GENERAL FAILURE ( 一般故障 ) — 作業系統無法執行命令。此訊息之後通常會有具體的資訊,例如, Printer out of paper ( 印表機缺紙 )。請採取相應措施。

HARD-DISK DRIVE CONFIGURATION ERROR (硬碟機組態錯誤)— 電腦無法識別磁碟機類型。請關閉電腦, 卸下硬碟機 ( 請參閱第 96 [頁的 「硬碟機」](#page-95-0) ),並從 CD 啟動電腦。然後關閉電腦,重新安裝硬碟機並重新啟動 電腦。請執行 Dell Diagnostics 中的 Hard-Disk Drive ( 硬碟機 ) 測試程式 ( 請參閱第 65 [頁的 「](#page-64-0)Dell [Diagnostics](#page-64-0)」 )。

HARD-DISK DRIVE CONTROLLER FAILURE 0 ( 硬碟機控制器故障 0) — 硬碟機未回應電腦發出的命令。請關閉 電腦,卸下硬碟機 (請參閱第 96 [頁的 「硬碟機」](#page-95-0)),並從 CD 啓動電腦。然後關閉電腦,重新安裝硬碟機並重 新啟動電腦。如果問題仍然存在,請嘗試使用另一硬碟機。請執行 Dell Diagnostics 中的 Hard-Disk Drive ( 硬碟機 ) 測試程式 ( 請參閱第 65 頁的 「[Dell Diagnostics](#page-64-0)」 )。

HARD-DISK DRIVE FAILURE ( 硬碟機發生故障 ) — 硬碟機未回應雷腦發出的命令。請關閉雷腦, 卸下硬碟機 ( 請參閱第 96 [頁的 「硬碟機」](#page-95-0) ),並從 CD 啟動電腦。然後關閉電腦,重新安裝硬碟機並重新啟動電腦。如果 問題仍然存在,請嘗試使用另一硬碟機。請執行 Dell Diagnostics 中的 Hard-Disk Drive ( 硬碟機 ) 測試程式 ( 請參閱第 65 頁的 「[Dell Diagnostics](#page-64-0)」 )。

HARD-DISK DRIVE READ FAILURE ( 硬碟機讀取失敗 ) — 可能是硬碟機發生故障。請關閉電腦, 卸下硬碟機 ( 請參閱第 96 [頁的 「硬碟機」](#page-95-0) ),並從 CD 啟動電腦。然後關閉電腦,重新安裝硬碟機並重新啟動電腦。如果 問題仍然存在,請嘗試使用另一硬碟機。請執行 Dell Diagnostics 中的 Hard-Disk Drive ( 硬碟機 ) 測試程式 ( 請參閱第 65 頁的 「[Dell Diagnostics](#page-64-0)」 )。

INSERT BOOTABLE MEDIA ( 插入啓動媒體 ) — 作業系統正在嘗試從非啓動 CD 進行啓動。請插入啓動 CD。

INVALID CONFIGURATION INFORMATION-PLEASE RUN SYSTEM SETUP PROGRAM ( 無效的組態資訊 - 請執行系 統設定程式 ) — 系統組態資訊與硬體組態不相符。此訊息最有可能在安裝記憶體模組之後出現。請更正系統 設定程式中的相應選項 ( 請參閱第 83 [頁的 「系統設定程式」](#page-82-0) )。

KEYBOARD CLOCK LINE FAILURE ( 鍵盤時鐘線故障 ) — 請檢查外接式鍵盤的纜線連接狀況。請執行 Dell Diagnostics 中的 Keyboard Controller ( 鍵盤控制器 ) 測試程式 ( 請參閱第 65 頁的 「[Dell Diagnostics](#page-64-0)」 )。

KEYBOARD CONTROLLER FAILURE ( 鍵盤控制器故障 ) — 請檢查外接式鍵盤的纜線連接狀況。重新啟動電腦, 避免在啟動程序期間碰觸鍵盤或滑鼠。請執行 Dell Diagnostics 中的 Keyboard Controller ( 鍵盤控制器 ) 測試程 式 ( 請參閱第 65 頁的 「[Dell Diagnostics](#page-64-0)」 )。

KEYBOARD DATA LINE FAILURE (鍵盤資料線故障) — 請檢查外接式鍵盤的纜線連接狀況。請執行 Dell Diagnostics 中的 Keyboard Controller ( 鍵盤控制器 ) 測試程式 ( 請參閱第 65 頁的 「[Dell Diagnostics](#page-64-0)」 )。

KEYBOARD STUCK KEY FAILURE ( 鍵盤卡鍵故障 ) — 請檢查外接式鍵盤或鍵台的纜線連接狀況。重新啓動電 腦,避免在啟動程序期間碰觸鍵盤或按鍵。請執行 Dell Diagnostics 中的 Stuck Key ( 卡鍵 ) 測試程式 ( 請參閱 第 65 頁的 「[Dell Diagnostics](#page-64-0)」 )。
MEMORY ADDRESS LINE FAILURE AT ADDRESS. READ VALUE EXPECTING VALUE ( 記憶體位址線故障,位於位 址,讀取值,預期值 ) — 可能是記憶體模組發生故障或者插接不正確。請重新安裝記憶體模組,如有必 要,請更換記憶體模組 ( 請參閱第 103 [頁的 「記憶體」](#page-102-0) )。

MEMORY ALLOCATION ERROR ( 記憶體配置錯誤 ) — 您嘗試執行的軟體與作業系統、其他程式或公用程式衝 突。請關閉電腦並等待 30 秒鐘,然後重新啓動。嘗試再次執行此程式。如果仍然出現此錯誤訊息,請參閱軟 體說明文件。

MEMORY DATA LINE FAILURE AT ADDRESS, READ VALUE EXPECTING VALUE ( 記憶體資料線故障,位於位址, 讀取值,預期值) — 可能是記憶體模組發生故障或者插接不正確。請重新安裝記憶體模組 (請參閱第 [103](#page-102-0) 頁 [的 「記憶體」](#page-102-0) ),如有必要,請更換記憶體模組。

MEMORY DOUBLE WORD LOGIC FAILURE AT ADDRESS, READ VALUE EXPECTING VALUE ( 記憶體雙字邏輯故障, 位於位址,讀取值,預期值 ) — 可能是記憶體模組發生故障或者插接不正確。請重新安裝記憶體模組 ( 請 參閱第 103 [頁的 「記憶體」](#page-102-0) ),如有必要,請更換記憶體模組。

MEMORY ODD/EVEN LOGIC FAILURE AT ADDRESS, READ VALUE EXPECTING VALUE ( 記憶體奇 / 偶邏輯故障, 位於位址,讀取值,預期值 ) — 可能是記憶體模組發生故障或者插接不正確。請重新安裝記憶體模組 (請 參閱第 103 [頁的 「記憶體」](#page-102-0) ),如有必要,請更換記憶體模組。

MEMORY WRITE/READ FAILURE AT ADDRESS, READ VALUE EXPECTING VALUE ( 記憶體寫入 / 讀取故障,位於 位址,讀取值,預期值 ) — 可能是記憶體模組發生故障或者插接不正確。重新安裝記憶體模組 (請參[閱第](#page-102-0) 103 [頁的 「記憶體」](#page-102-0)),如有必要,請更換記憶體模組。

No BOOT DEVICE AVAILABLE ( 無可用的啓動裝置 ) — 電腦無法找到硬碟機。如果啓動裝置是硬碟機,請確 定您已將硬碟機裝好、插接正確,並作為啟動裝置已進行分區。

N<sup>O</sup> BOOT SECTOR ON HARD DRIVE ( 硬碟機上無啟動磁區 ) — 作業系統可能已損壞。請與 Dell 公司聯絡 ( 請 參閱第 129 頁的 「與 Dell [公司聯絡」](#page-128-0) )。

N<sup>O</sup> TIMER TICK INTERRUPT ( 無計時器計時訊號岔斷 ) — 可能是主機板上的晶片發生故障。請執行 Dell Diagnostics 中的 System Set ( 系統設定 ) 測試程式 ( 請參閱第 65 頁的 「[Dell Diagnostics](#page-64-0)」 )。

Not enough memory or resources. Exit some programs and try again ( 記憶體或資源不足。結束某 些程式後再試一次 ) — 開啟的程式過多。請關閉所有視窗,然後開啓您要使用的程式。

OPERATING SYSTEM NOT FOUND ( 找不到作業系統 ) — 請重新安裝硬碟機 ( 請參閱第 96 [頁的 「硬碟機」](#page-95-0) )。 如果問題仍然存在,請與 Dell 公司聯絡 ( 請參閱第 129 頁的 「 與 Dell 公司聯絡 」 )。

OPTIONAL ROM BAD CHECKSUM (可選的 ROM 總和檢查錯誤 ) — 可選的 ROM 明顯有故障。請與 Dell 公司 聯絡 ( 請參閱第 129 頁的 「與 Dell [公司聯絡」](#page-128-0) )。A required.DLL file was not found ( 找不到需要的 .DLL 檔 ) 您嘗試開啟的程式缺少必要的檔案。請移除然後重新安裝該程式。

- 1 按一下開始 → 控制台 → 新增或移除程式。
- 2 選擇要移除的程式。
- **3** 按一下**移除或變更 / 移除,**按照螢幕上的提示操作。
- 4 請參閱程式說明文件,以獲得有關安裝的說明。

SECTOR NOT FOUND ( 找不到磁區 ) — 作業系統無法找到硬碟機上的磁區。您的硬碟機上可能有損毀的磁區 或損壞的 FAT。請執行 Windows 錯誤偵查公用程式,以檢查硬碟機上的檔案結構。請參閱說明及支援中心以 獲得相關說明。如果大面積的磁區有故障,請備份資料 ( 如有可能 ),然後為硬碟機重新製作格式。

SEEK ERROR (搜尋錯誤)— 作業系統無法找到該硬碟機上的特定磁軌。

SHUTDOWN FAILURE ( 關機故障 ) — 可能是主機板上的晶片發生故障。請執行 Dell Diagnostics 中的 System Set ( 系統設定 ) 測試程式 ( 請參閱第 65 頁的 「[Dell Diagnostics](#page-64-0)」 )。

TIME -O F -DAY CLOCK LOST POWER ( 日期時鐘斷電 ) — 系統組態設定已損壞。請將電腦連接至電源插座以為 電池充電。如果問題仍然存在,請進入系統設定程式嘗試恢復資料。然後立即結束此程式。如果再次出現此訊 息,請與 Dell 公司聯絡 ( 請參閱第 129 頁的 「與 Dell [公司聯絡」](#page-128-0) )。

TIME-OF-DAY CLOCK STOPPED (日期時鐘已經停止) — 支援系統組態設定的儲備電池可能需要充電。請將 電腦連接至電源插座以為電池充電。如果問題仍然存在,請與 Dell 公司聯絡 ( 請參閱第 129 頁的 「 與 Dell 公 [司聯絡」](#page-128-0) )。

TIME-OF-DAY NOT SET - PLEASE RUN THE SYSTEM SETUP PROGRAM ( 未設定日期 - 請執行系統設定程式 ) —

儲存在系統設定程式中的時間或日期與系統時鐘不相符。請更正 Date ( 日期 ) 與 Time ( 時間 ) 選項的設定 ( 請參閱第 83 [頁的 「系統設定程式」](#page-82-0) )。

TIMER CHIP COUNTER 2 FAILED ( 計時器晶片計數器 2 故障 ) — 可能是主機板上的晶片發生故障。請執行 Dell Diagnostics 中的 System Set ( 系統設定 ) 測試程式 ( 請參閱第 65 頁的 「[Dell Diagnostics](#page-64-0)」 )。

UNEXPECTED INTERRUPT IN PROTECTED MODE ( 在保護模式下發生未預期的岔斷 ) — 可能是鍵盤控制器發 生故障或者某個記憶體模組鬆動。請執行 Dell Diagnostics 中的 System Memory ( 系統記憶體 ) 測試程式和 Keyboard Controller ( 鍵盤控制器 ) 測試程式 ( 請參閱第 65 頁的 「[Dell Diagnostics](#page-64-0)」 )。

X:\ IS NOT ACCESSIBLE. THE DEVICE IS NOT READY (X:\ 無法存取。裝置未就緒) — 將磁碟插入磁碟機,然 後再試一次。

WARNING: BATTERY IS CRITICALLY LOW ( 警告: 電池電能嚴重不足 ) — 電池電量即將耗盡。請更換電池, 或者將電腦連接至電源插座。否則,請啟動休眠模式或關閉電腦。

# IEEE 1394 裝置問題

警示:開始執行本章節中的任何程序之前,請遵循 《產品資訊指南》中的安全說明。

## 確定 WINDOWS 能夠識別 IEEE 1394 裝置 —

對於 Windows XP:

- 1 按一下開始 → 控制台。
- 2 在選取類別目錄下,按一下效能及維護。
- 3 按一下系統。
- 4 在系統內容視窗中,按一下硬體標籤。
- 5 按一下裝置管理員。

對於 Windows Vista:

- 1 按一下 Windows Vista 開始按鈕 第 → 控制台 → 系統及維護 → 裝置管理員。
	- $\mathscr{L}$  註:螢幕上可能會出現使用者帳戶控制視窗。如果您在電腦上使用的是管理員帳戶,請按一下繼 續;否則,請與您的管理員聯絡以繼續所需操作。

 $m=1$  windows 能夠識別比裝置。

如果您在使用 IEEE 1394 裝置時遇到問題 — 如果裝置由 Dell 提供,請與 Dell 公司聯絡 ( 請參閱第 129 頁的 「與 Dell [公司聯絡」](#page-128-0) )。如果該裝置由其他製造廠商提供,請與該製造廠商聯絡。

#### 確定 IEEE 1394 裝置已正確插入連接器中

## 鍵盤問題

 $\bigwedge$ 、警示:開始執行本章節中的任何程序之前,請遵循 《產品資訊指南》中的安全說明。

在執行以下各項檢查時,請填寫診斷核對清單 ( 請參閱第 128 [頁的 「診斷核對清單」](#page-127-0) )。

註:執行 Dell Diagnostics 或系統設定程式時,請使用內建鍵盤。在您連接外接式鍵盤時,內建鍵盤仍然 可以正常工作。

## 外接式鍵盤問題

■ 註:在您連接外接式鍵盤時,内建鍵盤仍然可以正常工作。

檢查鍵盤續線 — 關閉電腦。拔下鍵盤纜線,檢杳是否有損壞,然後重新穩固地連接纜線。

如果使用了鍵盤延長線,請將其拔下,然後將鍵盤直接連接至電腦。

### 檢查外接式鍵盤 —

- 1 關閉電腦, 等待 1 分鐘, 然後重新開啓電腦。
- 2 確認鍵盤上的數字鎖定、大寫鎖定和捲動鎖定指示燈在啓動程序期間閃爍。
- 3 在 Windows 桌面上,按一下開始 → 所有程式 → 附屬應用程式 → 記事本。
- 4 使用外接式鍵盤鍵入一些字元,並確認它們出現在顯示幕上。 如果您無法確認這些步驟,則可能是外接式鍵盤有故障。

#### 若要驗證外接式鍵盤是否有問題,請檢查内建鍵盤 —

- 1 關閉電腦。
- 2 斷開外接式鍵盤。
- 3 開啓電腦。
- 4  在 Windows 桌面上,按一下開始 → 所有程式 → 附屬應用程式 → 記事本。
- 5 使用內建鍵盤鍵入一些字元,並確認它們可以出現在顯示幕上。 如果此時螢幕上出現字元,而剛才使用外接式鍵盤時沒有出現,則可能是外接式鍵盤有故障。請 與 Dell 公司聯絡 ( 請參閱第 129 頁的 「與 Dell [公司聯絡」](#page-128-0) )。

執行鍵盤 DIAGNOSTICS TEST — 請執行 Dell Diagnostics 中的 PC-AT Compatible Keyboards (PC-AT 相容鍵盤) 測試程式 ( 請參閱第 65 頁的 「[Dell Diagnostics](#page-64-0)」 )。如果測試指示外接式鍵盤有故障,請與 Dell 公司聯絡 ( 請參 閱第 129 頁的 「與 Dell [公司聯絡」](#page-128-0) )。

## 未預期的字元

停用數字鍵台 — 如果螢幕上顯示的是數字而不是字母,請按 <Num Lk> 鍵以停用數字鍵台。確認數字鎖 定指示燈未亮起。

# 鎖定和軟體問題

╱个 警示:開始執行本章節中的任何程序之前,請遵循 《產品資訊指南》中的安全說明。

### 電腦無法啟動

確定交流電變壓器已穩固連接至電腦和電源插座。

### 電腦停止回應

■ 注意事項: 如果無法執行作業系統的關機程序, 可能會遺失資料。

關閉電腦 — 如果無法透過按鍵盤上的按鍵或移動滑鼠來取得回應,請按住電源按鈕至少 8 到 10 秒鐘,直至 電腦關閉。然後重新啟動電腦。

## 程式停止回應或多次當機

■ 註:軟體通常在其說明文件中或在軟碟或 CD 上包含有安裝說明。

## 結束程式 —

- 1 同時按 <Ctrl><Shift><Esc>。
- 2 按一下工作管理員 → 按一下應用程式。
- 3 按一下不再回應的程式。
- 4 按一下工作結束。

查閱軟體說明文件 — 如有必要,請先解除安裝程式,然後再重新安裝。

## 專用於舊版 Microsoft® Windows® 作業系統的程式

執行程式相容性精靈 — 程式相容性精靈可組態程式,使其在類似於非 Windows XP 作業系統的環境中執 行。

- 1 按一下開始 → 所有程式 → 附屬應用程式 → 程式相容性精靈 → 下一步。
- 2 按照螢幕上的指示操作。

## 出現全藍螢幕

關閉電腦 — 如果無法透過按鍵盤上的按鍵或移動滑鼠來取得回應,請按住電源按鈕至少 8 到 10 秒鐘,直至 電腦關閉。然後重新啟動電腦。

## 其他軟體問題

## 請查閱軟體說明文件或與軟體製造廠商聯絡,以獲得有關故障排除的資訊 —

- 確定程式與電腦中安裝的作業系統相容。
- 確定電腦滿足執行軟體所需的最低硬體要求。請參閱軟體說明文件,以獲得相關資訊。
- 確定已正確安裝並組態程式。
- 確認裝置驅動程式未與程式發生衝突。

• 如有必要,請先解除安裝程式,然後再重新安裝。

#### 立即備份您的檔案

### 使用病毒掃描程式檢查硬碟機、軟碟或 CD

### 儲存並關閉所有開啓的檔案或程式,並透過開始選單關閉電腦

掃描電腦以尋找間諜軟體 — 如果雷腦效能降低、您不斷接收到快顯式廣告,或者您在連接至網際網路時 遇到問題,則您的電腦可能已感染間諜軟體。請使用包含間諜軟體防護功能的防毒程式 ( 您的程式可能需要升 級 ) 對電腦進行掃描並移除間諜軟體。若要獲得更多資訊,請訪問 support.dell.com 並搜尋關鍵字 spyware。 請執行 DELL DIAGNOSTICS — 請參閱第 65 頁的 「[Dell Diagnostics](#page-64-0)」。如果所有測試均順利執行,則錯誤情 況與軟體問題有關。

## 記憶體問題

在您完成以下檢查後,請填寫診斷核對清單 ( 請參閱第 128 [頁的 「診斷核對清單」](#page-127-0) )。

## $\bigwedge$  警示:開始執行本章節中的任何程序之前,請遵循 《產品資訊指南》中的安全說明。

### 如果您收到記憶體不足的訊息 —

- 儲存並關閉所有開啓的檔案,結束所有開啓但目前未使用的程式,以杳看是否可以解決問題。
- 請參閱軟體說明文件,以瞭解最小記憶體要求。如有必要,請安裝附加記憶體 (請參[閱第](#page-102-0) 103 頁 [的 「記憶體」](#page-102-0) )。
- 重新接插記憶體模組,以確保電腦可與記憶體順利通訊 ( 請參閱第 103 [頁的 「記憶體」](#page-102-0) )。<br>• 執行 Dell Diagnostics ( 請參閱第 65 百的 「Dell Diagnostics 」 )。
- 執行 Dell Diagnostics ( 請參閱第 65 [頁的 「](#page-64-0)Dell Diagnostics」 )。

## 如果您遇到其他記憶體問題 —

- 重新接插記憶體模組 ( 請參閱第 103 [頁的 「記憶體」](#page-102-0) ),以確定電腦可與記憶體順利通訊。
- 請確定您遵循記憶體安裝規範執行操作 ( 請參閱第 103 [頁的 「記憶體」](#page-102-0) )。<br>• 執行 Dell Diagnostics ( 請參閱第 65 百的 「Dell Diagnostics 」 )。
- 執行 Dell Diagnostics ( 請參閱第 65 [頁的 「](#page-64-0)Dell Diagnostics」 )。

## 網路問題

 $\bigwedge$ 、警示:開始執行本章節中的任何程序之前,請遵循 《產品資訊指南》中的安全說明。

## 一般指示

檢查網路續線連接器 — 確定網路纜線已穩固地插入至電腦後面的網路連接器和網路連接器。

檢查網路連接器上的網路指示燈 — 無指示燈亮起表示沒有網路通訊。請更換網路纜線。

將交流電變壓器插入至電腦 — 如果僅使用電池電能,QuickSet 公用程式可以停用機載網路卡,以延長電 池的使用壽命。若要獲得有關 QuickSet 公用程式的更多資訊,請參閱第 115 頁的 「[Dell™ QuickSet](#page-114-0)」。

檢查網路設定 — 與您的網路管理員或為您設定網路的人員聯絡,以確認網路設定正確,並且網路作業正 常。

若要獲得有關不同類型網路的更多資訊,請參閱第 47 [頁的 「設定和使用網路」](#page-46-0)。

# PC Card 或 ExpressCard 問題

警示:開始執行本章節中的任何程序之前,請遵循 《產品資訊指南》中的安全說明。

檢查插卡 — 確定該卡已正確地插入連接器。

確認 WINDOWS 能夠識別插卡 — 連按兩下 Windows 工作列上的安全地移除硬體圖示。確定其中列有插 卡。

如果 DELL 提供的插卡有問題 — 請與 Dell 公司聯絡 ( 請參閱第 129 頁的 「與 Dell [公司聯絡」](#page-128-0) )。 如果非 DELL 提供的插卡有問題 — 請與該 PC Card 製造廠商聯絡。

## 電源問題

在您完成以下檢查後,請填寫診斷核對清單 ( 請參閱第 128 [頁的 「診斷核對清單」](#page-127-0) )。

 $\bigwedge$ 、警示:開始執行本章節中的任何程序之前,請遵循 《產品資訊指南》中的安全說明。

檢查電源指示燈 —— 電源指示燈亮起或閃爍,表示電腦已接通電源。如果電源指示燈閃爍,表示電腦處於待 命模式,按電源按鈕可以結束待命模式。如果指示燈熄滅,按電源按鈕可以開啓電腦。

為電池充電 — 電池的電量可能已經耗盡。

1 重新安裝電池。

2 使用交流電變壓器將電腦連接至電源插座。

3 開啟電腦。

 $\mathscr{L}$  註: 電池的使用時間 ( 電池可以繼續充電的時間 ) 隨時間推移而縮短。依據使用電池的頻率和條件,您 可能需要在電腦的使用壽命內購買新電池。

檢查電池狀態指示燈 — 如果電池狀態指示燈呈橘黃色閃爍或橘黃色穩定,表示電池電量不足或已經耗盡。 將電腦連接至電源插座。

如果電池狀態指示燈呈綠色和橘黃色交替閃爍,表示電池太熱而無法充電。請關閉電腦,從電源插 座上斷開電腦,並讓電池與電腦冷卻至室溫。

如果電池狀態指示燈呈橘黃色快速閃爍,表示電池可能有故障。請與 Dell 公司聯絡 ( 請參閱第 [129](#page-128-0)  頁的 「與 Dell [公司聯絡」](#page-128-0) )。

檢查電池溫度 — 如果電池溫度低於 0℃ (32°F), 電腦將無法啓動。

測試電源插座 — 使用其他裝置 (如檯燈) 來測試電源插座,以確定其工作正常。

檢查交流電變壓器 — 檢查交流電變壓器纜線的連接狀況。如果交流電變壓器有指示燈,請確定該指示燈已 亮起。

將電腦直接連接至電源插座 — 暫時不要使用電源保護裝置、電源板及延長線,以確認電腦可以開啓。

排除可能的干擾 — 關閉附近的風扇、熒光燈、鹵素燈或其他設備。

調整電源內容 — 請參閱第 32 [頁的 「組態電源管理設定」](#page-31-0)。

重**新接插記憶體模組 —** 如果電腦的電源指示燈已亮起,但顯示幕仍爲空白,請重新安裝記憶體模組(請 參閱第 103 [頁的 「記憶體」](#page-102-0) )。

## 確定您的電腦有充足的電源供應

您的雷腦可以使用 65 W 或 90 W 交流雷變壓器。但是,為獲得最佳系統效能,請務必使用 90 W 變壓器。

使用低功率交流電變壓器 ( 包括 65 W 交流電變壓器 ),您將收到 WARNING ( 警告 ) 訊息。

## 連線電源考量

由於將電腦連線至 Dell D/Dock 會造成額外的電能消耗,因此僅使用電池電能無法完成正常的電腦 作業。當電腦連線至 Dell D/Dock 時,請確定已將交流電變壓器連接至電腦。

## 在電腦執行時連線

如果在電腦執行時將其連接至 Dell D/Dock 或 Dell D/Port,則電腦不會識別連線裝置,直至您將交 流電變壓器連接至電腦。

## 電腦連線時交流電源過低

如果將電腦連線至 Dell D/Dock 或 Dell D/Port 時交流電源中斷,電腦將立即進入低效能模式。

# 印表機問題

在您完成以下檢查後,請填寫診斷核對清單 ( 請參閱第 128 [頁的 「診斷核對清單」](#page-127-0) )。

警示:開始執行本章節中的任何程序之前,請遵循 《產品資訊指南》中的安全說明。

■ 註:如果您需要印表機的技術援助,請與印表機製造廠商聯絡。

## 確定印表機已開啟

## 檢查印表機纜線的連接狀況 —

- 請參閱印表機說明文件,以獲得纜線連接的資訊。
- 確定印表機纜線已穩固地連接至印表機和電腦。

測試電源插座 — 使用其他裝置 (如檯燈 ) 來測試電源插座,以確定其工作正常。

## 請確認 WINDOWS 能夠識別印表機 —

- 1 按一下開始 → 控制台 → 印表機和其他硬體 → 檢視已安裝的印表機或傳真印表機。
- 2 如果其中列出了印表機,請在印表機圖示上按一下滑鼠右鍵。
- $\,$ 3  按一下內容 → 連接埠。對於並列印表機,請確定列印到下列連接埠。的設定為 LPT1: 印表機連 接埠。對於 USB 印表機,請確定**列印到下列連接埠。**的設定為 USB。

重新安裝印表機驅動程式 — 請參閱印表機說明文件,以獲得有關說明。

## 掃描器問題

 $\bigwedge$ 、警示:開始執行本章節中的任何程序之前,請遵循 《產品資訊指南》中的安全說明。 ■ 註:如果您需要掃描器的技術援助,請與掃描器製造廠商聯絡。 查閱掃描器說明文件 — 請參閱掃描器說明文件,以獲得有關安裝與故障排除的資訊。 解除鎖定掃描器 — 如果掃描器上帶有鎖定彈片或按鈕,請確定已解除其鎖定。 重新啟動電腦,並再試一次掃描器。 檢查纜線連接狀況 — •• 請參閱掃描器說明文件,以獲得纜線連接的資訊。<br>•

確定掃描器纜線已穩固地連接至掃描器和電腦。

確認 MICROSOFT WINDOWS 能夠識別掃描器 —

按一下開始 → 控制台 → 印表機和其他硬體 → 掃描器與數位相機。

如果其中列出了您的掃描器,則表明 Windows 能夠識別該掃描器。

重新安裝掃描器驅動程式 — 請參閱掃描器說明文件,以獲得相關說明。

# 聲音和喇叭問題

在您完成以下檢查後,請填寫診斷核對清單 ( 請參閱第 128 [頁的 「診斷核對清單」](#page-127-0) )。

 $\bigwedge$  警示:開始執行本章節中的任何程序之前,請遵循 《產品資訊指南》中的安全說明。

## 內建喇叭未發出聲音

請調節 WINDOWS 音量控制 — 連按兩下螢幕右下角的喇叭圖示。確定音量已調高並且未開啓靜音功能。調 節音量、低音或高音控制,以消除失真。

重新安裝聲音 ( 音效 ) 驅動程式 — 請參閱第 90 [頁的 「重新安裝驅動程式和公用程式」。](#page-89-0)

## 外接式喇叭未發出聲音

確定次低音喇叭和喇叭均已開啓 — 請參閱喇叭隨附的安裝圖解。如果您的喇叭具有音量控制項,請調節 音量、低音或高音來消除失真。

調節 WINDOWS 音量控制 — 按一下或連按兩下螢幕右下角的喇叭圖示。確定音量已調高並且未開啓靜音功 能。

從耳機連接器中拔下耳機 — 如果耳機已連接至電腦的前面板耳機連接器,喇叭中的聲音將會自動關閉。

測試電源插座 — 使用其他裝置 ( 如檯燈 ) 來測試電源插座,以確定其工作正常。

排除可能的干擾 — 關閉附近的風扇、熒光燈或鹵素燈,以檢查是否有干擾。

重新安裝音效驅動程式 — 請參閱第 90 [頁的 「重新安裝驅動程式和公用程式」](#page-89-0)。

請執行 DELL DIAGNOSTICS — 請參閱第 65 頁的 「[Dell Diagnostics](#page-64-0)」。

 $\mathscr{L}$   $\quad$   $\rm \ddot{a}$  : 某些 MP3 播放機的音量控制會置換掉 Windows 音量設定。如果您曾經收聽過 MP3 歌曲,請確定未 調小或關閉播放機音量。

## 耳機未傳出聲音

請檢查耳機續線的連接狀況 — 確定耳機纜線已穩固地插入至耳機連接器。

請調節 WINDOWS 音量控制 — 按一下或連按兩下螢幕右下角的喇叭圖示。確定音量已調高並且未開啓靜音 功能。

## 觸控墊或滑鼠問題

### 檢查觸控墊設定 —

- 1 按一下開始 → 控制台 → 印表機和其他硬體 → 滑鼠。
- 2 嘗試調整其設定。

檢查滑鼠纜線 — 關閉電腦。拔下滑鼠纜線,檢查是否有損壞,然後重新穩固地連接纜線。 如果使用了滑鼠延長線,請將其拔下,然後將滑鼠直接連接至電腦。

#### 若要驗證滑鼠是否有問題,請檢查觸控墊 —

- 1 關閉電腦。
- 2 斷開滑鼠。
- 3 開啟電腦。
- 4 在 Windows 桌面上,使用觸控墊移動游標,選擇並開啓一個圖示。 如果觸控墊作業正常,則可能是滑鼠有故障。

檢查系統設定程式設定 — 確認系統設定程式列出了游標控制裝置選項的正確裝置。( 電腦可以在未調整任 何設定的情況下自動識別 USB 滑鼠。) 若要獲得有關使用系統設定程式的更多資訊,請參閱第 83 [頁的 「系統](#page-82-0) [設定程式」。](#page-82-0)

測試滑鼠控制器 — 若要測試滑鼠控制器 ( 影響指標的移動能力 ) 以及觸控墊或滑鼠按鈕的作業,請執行 Dell Diagnostics 中的 Pointing Devices ( 游標控制裝置 ) 測試群組中的 Mouse ( 滑鼠 ) 測試程式 ( 請參閱第 [65](#page-64-0)  頁的 「[Dell Diagnostics](#page-64-0)」 )。

重新安裝觸控墊驅動程式 — 請參閱第 90 [頁的 「重新安裝驅動程式和公用程式」](#page-89-0)。

## 影像和顯示幕問題

在您完成以下檢查後,請填寫診斷核對清單 ( 請參閱第 128 [頁的 「診斷核對清單」](#page-127-0) )。

警示:開始執行本章節中的任何程序之前,請遵循 《產品資訊指南》中的安全說明。

### 如果顯示幕為空白

註:如果您使用的程式所要求的解析度高於電腦所支援的解析度,建議您將外接式顯示器連接至電腦。 檢查電池 — 如果您使用電池為電腦供電,則電池電量可能已經耗盡。請使用交流電變壓器將電腦連接至電 源插座,然後開啓電腦。

測試電源插座 — 使用其他裝置 (如檯燈 ) 來測試電源插座,以確定其工作正常。

檢查交流電變壓器 — 檢查交流電變壓器纜線的連接狀況。如果交流電變壓器有指示燈,請確定該指示燈已 亮起。

將電腦直接連接至電源插座 — 暫時不要使用電源保護裝置、電源板及延長線,以確認電腦可以開啓。 調整電源内容 — 在 Windows 說明及支援中心中搜尋關鍵字待命。按一下開始或 → 說明及支援。 切換視訊影像 — 如果您的雷腦連接有外接式顯示器,請按 <Fn><F8>, 將視訊影像切換至顯示幕。

## 如果顯示幕顯示不清晰

調整亮度 — 按 <Fn> 和上方向鍵或下方向鍵。

將外接式次低音喇叭移至遠離電腦或顯示器的地方 — 如果外接式喇叭系統包括次低音喇叭,請確定次 低音喇叭距離電腦或外接式顯示器至少 60 cm (2 ft)。

排除可能的干擾 — 關閉附近的風扇、熒光燈、鹵素燈或其他設備。

旋轉電腦使其朝向不同的方向 — 避免陽光照射,因為陽光照射會導致圖像品質變差。

## 調整 WINDOWS 顯示設定 —

1 按一下開始 → 控制台 → 外觀和主題。

- 2 按一下要變更的區域,或按一下顯示圖示。
- 3 嘗試使用不同的色彩品質和螢幕解析度設定值。

執行影像 DIAGNOSTICS TEST — 如果未出現錯誤訊息而顯示問題仍然存在,但顯示幕並非完全空白的話,請 執行 Dell Diagnostics 中的 Video ( 影像 ) 裝置群組 ( 請參閱第 65 頁的 「[Dell Diagnostics](#page-64-0)」 )。然後與 Dell 公司 聯絡 ( 請參閱第 129 [頁的 「與](#page-128-0) Dell 公司聯絡」 )。

請參閱 「錯誤訊息」 — 如果螢幕上出現錯誤訊息,請參閱第 71 [頁的 「錯誤訊息」。](#page-70-0)

## 如果僅部分顯示幕圖像清晰

## 請連接外接式顯示器 —

1 關閉雷腦,然後將外接式顯示器連接至雷腦。

2 開啓電腦和顯示器,然後調整顯示器的亮度和對比度控制項。

如果外接式顯示器工作正常,則可能是電腦顯示幕或影像控制器有故障。請與 Dell 公司聯絡 ( 請參 閱第 129 頁的「與 Dell [公司聯絡」](#page-128-0) )。

# <span id="page-82-0"></span>系統設定程式

# 概觀

24 註:您的作業系統可能會自動組態系統設定程式中的大部分可用選項,這樣會置換您透過系統設定程式 設定的選項。 ( 但 External Hot Key 「 外接式速轉鍵 1 選項是一個例外,您僅可以透過系統設定程式來啓用 或停用該選項。) 若要獲得有關作業系統組熊功能的更多資訊, 請存取說明及支援中心。按一下**開始**或 → 說明及支援。

您可以使用系統設定程式完成以下作業:

- 設定或變更使用者可選的功能,例如,電腦密碼
- 驗證有關電腦目前組態的資訊,例如系統記憶體容量

設定電腦之後,請執行系統設定程式,以熟悉系統組態資訊與可選的設定。您需要記下這些資訊, 以備將來參考。

系統設定程式螢幕會顯示電腦目前的設定資訊和設定,例如:

- 系統組態
- 啓動次序
- 啟動組態與連線裝置組態設定
- 基本裝置組態設定
- 系統安全性和硬碟機密碼設定
- 注意事項:除非您是專業電腦使用者或有 Dell 技術支援人員的指導,否則請勿變更系統設定程式的設 定。某些變更可能會導致電腦工作異常。

## 檢視系統設定程式螢幕

- 1 開啓 (或重新啓動) 電腦。
- 2 當螢幕上顯示 DELL™ 徽標時,請立即按 <F2> 鍵。如果您等候過久,並且螢幕上已顯示 Windows 徽標,請繼續等候,直至看到 Windows 桌面。然後關閉電腦並再試一次。

# 系統設定程式螢幕

24 註:若要獲得有關系統設定程式螢幕上特定項目的資訊,請反白顯示該項目並查看螢幕上的 Help ( 說明 ) 區域。

在系統設定程式中,設定的主類別列在左側。若要檢視類別中的設定類型,請反白顯示該類別,並 <sup>按</sup> <Enter> 鍵。反白顯示設定類型時,螢幕右側將顯示該設定類型的值。您可以變更螢幕上反白 顯示類型的設定,灰顯的値無法變更 ( 因為它們由電腦確定 )。

系統設定程式的按鍵功能會列在螢幕的底部。

# 常用設定

某些設定需要您重新啟動電腦才能使新的設定生效。

## 變更啟動順序

啓動順序將告訴電腦從何處找到啓動作業系統所需的軟體。您可以使用位於 System (系統 ) 類別中 的 Boot Sequence ( 啓動順序) 頁面控制啓動順序, 以及啓用 / 停用裝置。

■ 註:若要對啓動順序進行一次性變更,請參閱第 84 頁的 「執行單次啓動」。

Boot Sequence ( 啓動順序 ) 頁面會顯示可能已安裝在您的電腦中的啓動裝置之一般清單,包括但僅 不限於以下裝置:

- Diskette Drive ( 磁碟機 )
- Modular bay HDD ( 模組化凹槽 HDD)
- Internal HDD ( 內建 HDD)
- CD/DVD/CD-RW drive (CD/DVD/CD-RW 磁碟機 )

在啟動程序期間,電腦會從清單頂部開始,掃描每一個啟用的裝置,以尋找作業系統啟動檔。電腦 找到檔案後,就會停止搜尋並啓動作業系統。

若要控制啓動裝置,請按下方向鍵或上方向鍵選擇 ( 反白顯示 ) 裝置,然後啓用或停用該裝置,或 變更它在清單中的次序。

- 若要啓用或停用一個裝置,請反白顯示該項目,然後按空白鍵。啓用的項目將顯示為白色,並在 左側顯示一個小三角;停用的項目顯示為藍色或灰色,旁邊沒有三角。
- 若要重新排列一個裝置在清單中的次序,請反白顯示該裝置,然後按 <u> 鍵或 <d> 鍵 ( 不區分 大小寫 ), 以向上或向下移動反白顯示的裝置。

儲存變更並結束系統設定程式之後,對啟動順序所做的變更會立即生效。

## <span id="page-83-0"></span>執行單次啟動

您可以設定 「僅單次」啓動順序,而無需進入系統設定程式。 ( 您也可以使用此程序,啓動硬碟機 上的診斷公用程式分割區中的 Dell Diagnostics。)

- 1 透過開始選單關閉電腦。
- 2 如果雷腦已連接至連線裝置 ( 已連線 ) ,請切斷連線。請參閱連線裝置隨附的說明文件,以獲得 相關說明。
- 3 將電腦連接至電源插座。
- 4 開啓電腦。當螢幕上顯示 DELL 徽標時,請立即按 <F12> 鍵。如果您等候過久,並且螢幕上已 顯示 Windows 徽標,請繼續等候,直至看到 Windows 桌面。然後關閉電腦並再試一次。
- 5 螢幕上顯示啟動裝置清單時,反白顯示您要從其啟動的裝置,然後按 <Enter> 鍵。 電腦將啟動至所選裝置。

您下一次重新啟動電腦時,系統會恢復先前的啟動次序。

## 變更 COM 連接埠

位於 <mark>Onboard Devices ( 機載裝置</mark> ) 類別中的 Serial Port ( **序列埠** ) 可讓您對應序列埠的 COM 位<br>址,或者停用序列埠及其位址,從而釋放電腦資源以便其他裝置使用。

# 攜帶您的電腦旅行

# 識別您的電腦

- 將姓名標籤或名片貼附於電腦上。
- 記下您的服務標籤,並將它存放在安全的地方,不要與電腦或背包放在一起。如果電腦遺失或遭 竊,您可以使用服務標籤向警方報案並通知 Dell 公司。
- 在 Microsoft® Windows® 桌面上建立一個名為 if found 的檔案。將您的姓名、地址和電話號碼等 資訊存放在此檔案中。
- 與您的信用卡公司聯絡,查詢其是否提供身份識別碼標籤。

# 包裝電腦

- 卸下所有連接到電腦的外接式裝置,並且將它們存放在安全的地方。斷開已安裝的 PC Card 上的 所有纜線,並取出所有延伸 PC Card ( 請參閱第 57 [頁的 「取出插卡或空插卡」](#page-56-0) )。
- 若要使電腦盡可能輕,請使用 Dell TravelLite™ 模組更換所有安裝在模組凹槽中的裝置。
- 將您要隨身攜帶的主電池和所有備用電池充滿電。
- 關閉電腦。
- 斷開交流電變壓器。
- 注意事項: 合上顯示幕時, 放在鍵盤或手掌墊上的無關物品可能會損壞顯示幕。
- 將迴形針、鋼筆以及紙張之類的無關物品從鍵盤和手掌墊上移開,然後合上顯示幕。
- 使用可選的 Dell™ 背包將您的電腦及其附件安全地裝在一起。
- 切勿將電腦與刮鬍膏、古龍水、香水或食物等物品裝在一起。
- 注意事項: 如果電腦已經暴露在溫度過高或過低的環境中,請在開啓電腦前,使其適應室溫約1個小 時。
- 請保護電腦、電池和硬碟機免受溫度過高或過低、過度曝曬、污垢、灰塵或液體的危害。
- 請將電腦放置妥當,不要讓它在汽車行李箱或頂層置物櫃中四處滑動。

# 旅行提示

- 注意事項:請勿在使用光碟機時移動電腦,以冤遺失資料。
- □ 注意事項:請勿將電腦當作行李檢查。
- 您可以考量變更電源管理選項,以儘量延長電池的使用時間 ( 請參閱第 32 [頁的「組態電源管理設](#page-31-0) [定」](#page-31-0) )。
- 如果您要到國外,請把電腦的擁有權或使用權 ( 如果電腦是由公司提供的 ) 證明帶好,以便快速通 過海關的檢查。查明您要訪問的國家 / 地區的海關條規,並考量向您的政府申請一份國際海關文 件 ( 亦稱為商品護照 )。
- 查明您要訪問的國家 / 地區使用哪一種電源插座,並備好相應的電源變壓器。
- 向您的信用卡公司查詢便攜式電腦的使用者可獲得哪些旅行緊急援助的資訊。

## 乘搭飛機旅行

- $\bigodot$ 注意事項:請勿將電腦放入金屬偵測器檢查。您可以讓電腦通過 X 光安全檢查機,或者讓工作人員手動 檢查。
- 請確定備有已充電的電池,以備需要開機接受檢查。
- 登機之前,請確定允許使用電腦。有些航空公司禁止乘客在飛行途中使用電子裝置。所有航空公 司均禁止在飛機起飛和著陸時使用電子裝置。

# 重新安裝軟體

# 驅動程式

## 何謂驅動程式?

驅動程式是控制裝置 ( 例如印表機、滑鼠或鍵盤 ) 的程式。所有裝置都需要驅動程式。

驅動程式在裝置與使用該裝置的其他任何程式之間起到轉譯器的作用。每個裝置均有一組只有它的 驅動程式才能識別的專用命令。

Dell 電腦在出廠時已安裝所需的驅動程式,無需進一步的安裝或組態。

■ 注意事項: Drivers and Utilities CD 可能包含多個作業系統的驅動程式,並非全部適用於您的電腦。請確 定所安裝的軟體適用於您的作業系統。

您的 Microsoft® Windows® 作業系統隨附許多驅動程式,例如鍵盤驅動程式。在以下情況下,您可 能需要安裝驅動程式:

- 升級作業系統。
- 重新安裝作業系統。
- 連接或安裝新的裝置。

## 識別驅動程式

如果在使用任何裝置時遇到問題,請確認驅動程式是否是問題的根源,如有必要,請更新驅動程 式。

## Microsoft Windows XP

- 1 按一下開始 → 控制台。
- 2 在選取類別目錄下,按一下效能及維護。
- 3 按一下系統。
- 4 在系統內容視窗中,按一下硬體標籤。
- 5 按一下裝置管理員。

## Microsoft Windows Vista

- 1 按一下 Windows Vista 開始按鈕 第4,然後在電腦上按一下滑鼠右鍵。
- 2 按一下內容 → 裝置管理員

 $\mathscr{Q}$  註: 螢幕上可能會出現**使用者帳戶控制**視窗。如果您在電腦上使用的是管理員帳戶,請按一下繼 續;否則,請與您的管理員聯絡以繼續所需操作。

向下捲動清單,以查看是否有裝置的圖示上有驚嘆號 ( 帶有 [!] 的黃色圓 )。 如果裝置名稱旁有驚嘆號,您可能需要嘗試第 90 [頁的 「重新安裝驅動程式和公用程式」](#page-89-1)。

## <span id="page-89-1"></span><span id="page-89-0"></span>重新安裝驅動程式和公用程式

注意事項:Dell 支援 Web 站台 (support.dell.com) 和 Drivers and Utilities CD 提供經驗證適用於 Dell™ 電腦 的驅動程式。如果安裝其他來源的驅動程式,您的電腦可能會無法正常作業。

## <span id="page-89-2"></span>使用 Windows 裝置驅動程式回復

在您安裝或更新驅動程式之後,如果電腦出現問題,請使用 Windows 裝置驅動程式回復將驅動程 式恢復為先前安裝的版本。

## 對於 Windows XP:

- 1 按一下**開始,**然後在**我的電腦**上按一下滑鼠右鍵。
- 2 按一下內容 → 硬體 → 裝置管理員。
- 3 在已安裝新驅動程式的裝置上按一下滑鼠右鍵,然後按一下內容。
- 4 按一下驅動程式 → 回復驅動程式。

## 對於 Windows Vista:

- 1 按一下 Windows Vista 開始按鈕 (5), 然後在電腦上按一下滑鼠右鍵。
- 2 按一下內容 → 裝置管理員。

 $\mathscr{L}$  註:螢幕上可能會出現使用者帳戶控制視窗。如果您在電腦上使用的是管理員帳戶,請按一下繼 續;否則,請與您的管理員聯絡以進入裝置管理員。

3 在已安裝新驅動程式的裝置上按一下滑鼠右鍵,然後按一下內容。

4 按一下驅動程式 → 回復驅動程式。

如果裝置驅動程式回復無法解決問題,請使用第 92 頁的 「使用 [Microsoft Windows](#page-91-0) 系統還原」將 電腦還原至安裝新驅動程式之前的作業狀態。

## 使用 Drivers and Utilities CD

如果使用裝置驅動程式回復或系統還原均無法解決問題,請從 Drivers and Utilities CD 重新安裝驅 動程式。

- 1 儲存並關閉所有開啓的檔案,結束所有開啓的程式。
- 2 插入 Drivers and Utilities CD。

在大多數情況下,此 CD 會自動開始執行。如果沒有開始自動執行,請啟動 Windows 檔案總管, 按一下 CD 磁碟機目錄以顯示 CD 的內容,然後連按兩下 autorcd.exe 檔案。在您首次執行 CD 時,系統可能會提示您安裝安裝檔案。按一下 OK ( 確定 ),然後按照螢幕上的指示繼續操作。

- 3 從工具列的 Language (語言) 下拉式選單中,選擇您所喜好的驅動程式或公用程式語言 (如果提 供 )。將會出現歡迎螢幕。
- 4 按一下 Next (下一步)。

CD 會自動掃描硬體,以偵測電腦使用的驅動程式和公用程式。

5 CD 完成硬體掃描後,您還可以偵測其他驅動程式和公用程式。在 Search Criteria ( 搜尋準則 ) 下,從 System Model (系統型號)、Operating System (作業系統) 和 Topic (主題) 下拉式選單 中選取適當的類別。

螢幕上將會出現您電腦使用的具體驅動程式和公用程式的連結。

- 6 按一下具體驅動程式或公用程式的連結,以顯示有關您要安裝的驅動程式或公用程式的資訊。
- 7 按一下 Install (安裝) 按鈕 (如果顯示),開始安裝驅動程式或公用程式。在歡迎螢幕上,按照螢 幕上的提示完成安裝。

如果沒有顯示 Install ( 安裝 ) 按鈕,則會自動進行安裝。若要獲得安裝說明,可以參閱以下小節 中的相應說明,或按一下 Extract ( 擷取 ), 按照擷取說明操作,然後閱讀讀我檔案。

如果系統指示您瀏覽驅動程式檔案,請按一下驅動程式資訊視窗中的 CD 目錄,以顯示與此驅動 程式關聯的檔案。

## 手動重新安裝驅動程式

按照前一章節中的說明,將驅動程式檔案擷取至硬碟機之後,請:

## 對於 Windows XP:

- 1 按一下**開始,**然後在**我的電腦**上按一下滑鼠右鍵。
- 2 按一下內容 → 硬體 → 裝置管理員。
- 3 連按兩下您要為其安裝驅動程式的裝置類型(例如,音效或影像)。
- 4 連按兩下您要為其安裝驅動程式的裝置名稱。
- 5 按一下驅動程式 → 更新驅動程式 → 從清單或特定位置安裝 ( 進階 ) → 下一步。
- 6 按一下瀏覽並瀏覽至您先前複製驅動程式檔案的位置。
- 7 當螢幕上出現相應的驅動程式名稱時,請按一下下一步。
- 8 按一下完成並重新啓動雷腦。

### 對於 Windows Vista:

- 1 按一下 Windows Vista 開始按鈕 (5),然後在電腦上按一下滑鼠右鍵。
- 2 按一下內容 → 裝置管理員。

## $\mathscr{L}$  註:螢幕上可能會出現**使用者帳戶控制**視窗。如果您在電腦上使用的是管理員帳戶,請按一下繼 續;否則,請與您的管理員聯絡以進入裝置管理員。

- 3 連按兩下您要為其安裝驅動程式的裝置類型 ( 例如,音效或影像 )。
- 4 連按兩下您要為其安裝驅動程式的裝置名稱。
- 5 按一下驅動程式 → 更新驅動程式 → 瀏覽電腦上的驅動程式軟體。
- 6 按一下瀏覽並瀏覽至您先前複製驅動程式檔案的位置。
- 7 當螢幕上出現相應的驅動程式名稱時,按一下驅動程式名稱,然後按一下確定 → 下一步。
- 8 按一下完成並重新啓動電腦。

# <sup>在</sup> Microsoft Windows XP 和 Windows Vista 作業系統中使用硬 <sup>體</sup>疑難排解工具

如果在作業系統設定程式期間系統未偵測到裝置,或者偵測到裝置但其組態不正確,您可以使用硬 體疑難排解來解決不相容問題。

對於 Windows XP:

- 1 按一下開始 → 說明及支援。
- 2 在搜尋欄位中鍵入硬體疑難排解,並按<Enter>開始搜尋。
- 3 在修復問題區段中,按一下硬體疑難排解。
- 4 在硬體疑難排解清單中,選擇最能說明問題的選項,然後按一下下一步並按照接下來的疑難排解 步驟操作。

對於 Windows Vista:

- 1 按一下 Windows Vista 開始按鈕  $\bullet \rightarrow \mathbb{R}$ 明及支援。
- 2 在搜尋欄位中鍵入**硬體疑難排解,**並按 <Enter> 開始搜尋。
- <span id="page-91-1"></span>**3** 在**硬體疑難排解**的搜尋結果中,選擇最能說明問題的選項並按照接下來的疑難排解步驟操作。

# 還原您的作業系統

您可以使用以下方法還原您的作業系統:

- Microsoft<sup>®</sup> Windows<sup>®</sup> XP 和 Windows Vista™ 系統還原可將電腦還原至先前的作業狀態,而不會 影響資料檔案。請將系統還原作為還原作業系統並保存資料檔案的首選解決方案。
- 如果您的電腦隨附作業系統 CD,則可用其來還原作業系統。但是,使用作業系統 CD 也會刪除 硬碟機上的所有資料。請僅在系統還原無法解決您的作業系統問題時,才使用該 CD。

## <span id="page-91-0"></span>使用 Microsoft Windows 系統還原

如果對硬體、軟體或其他系統設定所做的變更使電腦處於不理想的作業狀態,Microsoft Windows 作業系統提供的系統還原選項可讓您將電腦還原至先前的作業狀態 ( 不會影響資料檔案 )。系統還 原對電腦所做的變更均可完全撤銷。

● 注意事項:請定期備份您的資料檔案。系統還原無法監測資料檔案,也無法對其進行還原。

 $\mathscr{Q}_1$  註:本文件中的程序是根據 Windows 預設檢視編寫的,如果您將 Dell™ 電腦設定為 Windows 傳統檢視, 這些程序可能不適用。

## 啟動系統還原

對於 Windows XP:

- 注意事項:將電腦還原至先前的作業狀態之前,請先儲存並關閉所有開啓的檔案,結束所有開啓的程 式。在系統還原完成之前,請勿改變、開啓或刪除任何檔案或程式。
- 1 按一下開始 → 所有程式 → 附屬應用程式 → 系統工具 → 系統還原。
- 2 按一下將電腦還原到較早的時間點或建立一個還原點。
- 3 按一下下一步。按照接下來的螢幕提示操作。

## 對於 Windows Vista:

- 1 按一下 Windows Vista 開始按鈕 → 說明及支援。
- 2 在搜尋方塊中鍵入系統還原,然後按 <Enter> 鍵。
	- $\mathscr U$  註:螢幕上可能會出現**使用者帳戶控制**視窗。如果您在電腦上使用的是管理員帳戶,請按一下繼 續;否則,請與您的管理員聯絡以繼續所需操作。
- 3 按一下下一步。按照接下來的螢幕提示操作。

如果系統還原無法解決問題,您可以復原上次系統還原。若要復原上次系統還原,請參閱第 [93](#page-92-0) 頁 [的 「復原上次系統還原」。](#page-92-0)

## <span id="page-92-0"></span>復原上次系統還原

● 注意事項: 復原上次系統還原之前,請先儲存並關閉所有開啓的檔案,結束所有開啓的程式。在系統還 原完成之前,請勿改變、開啟或刪除任何檔案或程式。

對於 Windows XP:

- 1 按一下開始 → 所有程式 → 附屬應用程式 → 系統工具 → 系統還原。
- 2 按一下復原上次還原 → 下一步。

對於 Windows Vista:

- 1 按一下 Windows Vista 開始按鈕 → 說明及支援。
- 2 在搜尋方塊中鍵入系統還原,然後按 <Enter> 鍵。
- 3 按一下復原上次還原 → 下一步。

### 啟用系統還原

 $\mathscr{L}$   $\mathbf{\ddot{a}}$  : 無論可用磁碟空間有多小,Windows Vista 都不會停用系統還原。因此,以下步驟僅適用於 Windows XP。

當您重新安裝 Windows XP 時,若可用硬碟空間小於 200 MB,則系統還原將會自動停用。若要查 看系統還原是否啟用,請:

- 1 按一下開始 → 控制台 → 效能及維護 → 系統 → 系統還原。
- 2 確定取消核取關閉所有磁碟上的系統還原。

## 使用作業系統 CD

### 開始操作之前

如果您打算重新安裝 Windows 作業系統來解決新安裝的驅動程式之問題,請先嘗試使用 Windows 裝置驅動程式回復。請參閱第 90 頁的 「使用 Windows [裝置驅動程式回復」](#page-89-2)。如果裝置驅動程式回 復無法解決問題,則請使用[系統還原](#page-91-0)將作業系統還原至安裝新裝置驅動程式之前的作業狀態。請參 閱第 92 頁的 「使用 [Microsoft Windows](#page-91-0) 系統還原」。

■ 注意事項:執行安裝之前,請先備份主硬碟機上的所有資料檔案。對於傳統硬碟機組態,主硬碟機是電 腦偵測到的第一個磁碟機。

若要重新安裝 Windows,您還需要以下項目:

- Dell™ 作業系統 CD
- Dell Drivers and Utilities CD

 $\mathscr{L}$  註:Dell Drivers and Utilities CD 包含組裝電腦期間安裝的驅動程式。使用 Dell Drivers and Utilities CD 載入 所需的所有驅動程式。依據您訂購電腦的地區或您是否要求 CD,您的系統可能未隨附 Dell Drivers and Utilities CD 和作業系統 CD。

## 重新安裝 Windows

重新安裝程序可能需要 1 到 2 個小時才能完成。重新安裝作業系統之後,您還必須重新安裝裝置驅 動程式、防毒程式以及其他軟體。

 $\bigcirc$  注意事項: 作業系統 CD 提供用於重新安裝 Windows 的選項。這些選項可能會覆蓋檔案,並可能影響硬 碟機上已安裝的程式。因此,除非有 Dell 技術支援代表的指導,否則請勿重新安裝 Windows。

- 1 儲存並關閉所有開啟的檔案,結束所有開啟的程式。
- 2 插入作業系統 CD。如果螢幕上顯示 Install Windows (安裝 Windows) 訊息,請按一下 Exit  $($ 結束)。
- 3 重新啓動雷腦。 當螢幕上顯示 DELL 徽標時,請立即按 <F12> 鍵。
	- $\mathscr{L}$  註:如果您等候過久,並且螢幕上已顯示作業系統徽標,請繼續等候,直到看到 Microsoft®  $Windows^{\textcircled{\tiny{\textcirc}}}$ 卓面,然後關閉雷腦並再試一次。

註:之後的步驟僅變更啟動順序一次。下次啟動時,電腦將依據系統設定程式中指定的裝置啟動。

- 4 當螢幕上顯示啟動裝置清單時,請反白顯示 CD/DVD/CD-RW Drive (CD/DVD/CD-RW 磁碟 機 ) 並按 <Enter> 鍵。
- 5 按任一按鍵選擇 Boot from CD-ROM ( 從 CD-ROM 啓動 )。
- 6 按照螢幕上的指示完成安裝。

# 添加與更換零件

# <span id="page-94-2"></span>開始操作之前

本章介紹卸下和安裝電腦元件的程序。除非另有說明,否則執行每個程序時均假定已滿足以下條 件:

- 您已執行第 95 [頁的 「關閉電腦」和](#page-94-0)第 95 [頁的 「拆裝電腦內部元件之前」中](#page-94-1)的步驟。
- 您已閱讀 Dell™ 《產品資訊指南》中的安全資訊。

## 建議的工具

本文件中的程序可能需要以下工具:

- 小型平頭螺絲起子
- 十字槽螺絲起子
- 小型塑膠劃線器
- 快閃 BIOS 更新程式 ( 請參閱 Dell 支援 Web 站台 support.dell.com)

## <span id="page-94-0"></span>關閉電腦

 $\blacksquare$ ) 注意事項:為避免遺失資料,請在關閉電腦之前,儲存和關閉所有開啓的檔案,並結束所有開啓的程 式。

- 1 關閉作業系統:
	- a 儲存並關閉所有開啓的檔案,結束所有開啓的程式,然後按一下**開始 → 關機**。
	- b 選擇關機 → 確定。

作業系統關機程序完成後,電腦將關閉。

2 確定電腦及連接的所有裝置均已關閉。關閉作業系統時,如果電腦及連接的裝置未自動關閉,請 透過按住電源按鈕 4 秒鐘關閉它們。

## <span id="page-94-1"></span>拆裝電腦內部元件之前

請遵守以下安全規範,以避免電腦受到潛在的損壞,並確保您的人身安全。

 $\bigwedge$ )警示:開始執行本章節中的任何程序之前,請遵循 《產品資訊指南》中的安全說明。

警示:請小心拿住元件和插卡。請勿碰觸元件或插卡上的觸點。持卡時,請握住卡的邊緣或其金屬固定托 架。手持處理器之類的元件時,請握住其邊緣而不要握住插腳。

**← 注意事項**:只有獲得認證的維修技術人員才可維修您的電腦。由未經 Dell 授權的維修所造成的損壞不在 保固範圍之內。

■ 全】注意事項:拔下纜線時,請握住連接器或拉片將其拔出,而不要拉扯纜線。某些纜線的連接器帶有鎖定 彈片,若要拔下此類纜線,請向内按壓鎖定彈片,然後再拔下纜線。在拔出連接器時,連接器的兩側應 同時退出,以避免弄彎連接器插腳。此外,連接纜線之前,請確定兩個連接器的朝向正確並且對齊。

■ 注意事項: 為避免損壞電腦, 請在開始拆裝電腦内部元件之前, 先執行下列步驟。

- 1 確保工作表面平整乾淨,以防止刮傷機箱蓋。
- 2 關閉電腦 ( 請參閱第 95 [頁的 「關閉電腦」](#page-94-0) )。
- 注意事項:若要拔下網路纜線,請先將網路纜線從電腦上拔下,然後再將其從牆上的網路連接器中拔 下。
- 3 從電腦上拔下所有電話線或網路纜線。
- 4 從電源插座上斷開電腦和連接的所有裝置。
- 注意事項:為避免損壞主機板,您必須在維修電腦之前取出主電池。
- 5 取出電池 ( 請參閱第 33 [頁的 「更換電池」](#page-32-0) )。
- 6 按下電源按鈕以導去主機板上的剩餘電量。
- 7 取出所有已安裝的 ExpressCard 或 PC Card ( 請參閱第 57 [頁的 「取出插卡或空插卡」](#page-56-0) )。

# <span id="page-95-0"></span>硬碟機

∕个│警示:如果您在硬碟機很熱時將其從電腦中卸下,請勿碰觸硬碟機的金屬外殼。

警示:開始執行本章節中的任何程序之前,請遵循 《產品資訊指南》中的安全說明。

- $\qquad \qquad \Box$  注意事項:為防止資料遺失,請在卸下硬碟機之前先關閉電腦。當電腦處於開啓狀態、待命模式或休眠 模式時,請勿卸下硬碟機。
- 注意事項:硬碟機極易損壞;即使輕微的撞擊也可能損壞硬碟機。
- 註: 對於非 Dell 提供的硬碟機, Dell 不保證其相容性, 也不提供支援。
- $\mathscr{Q}_1$  註:如果您要安裝非 Dell 提供的硬碟機,則需要在該新硬碟機上安裝作業系統、驅動程式和公用程式。
- 1 請按照第 95 [頁的 「開始操作之前」](#page-94-2)中的程序進行操作。
- 2 翻轉電腦,使其前面朝下,並卸下將硬碟機承載器固定在機箱上的兩個螺絲。

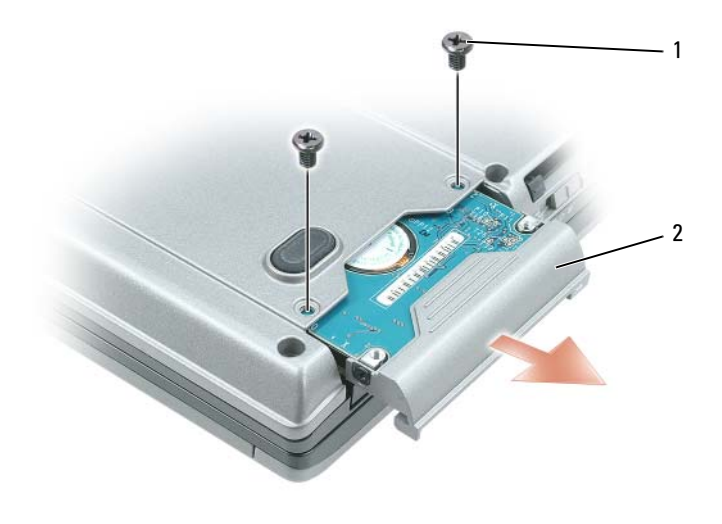

1 螺絲 (2) 2 硬碟機

- **( ) 注意事項**: 如果硬碟機未安裝在電腦中,請將其存放在防靜電保護包裝中。請參閱《產品資訊指南》 的 「防止靜電損壞」。
- 3 將硬碟機承載器滑出電腦。
- 4 從包裝中取出新的硬碟機。 請保留原包裝材料以便存放或運送硬碟機。
- 注意事項:將硬碟機平穩地滑入到位。如果您用力過大,可能會損壞連接器。
- 5 將新的硬碟機滑入支架和連接器,直至其完全就位。
- 6 裝回螺絲。
- 7 為您的電腦安裝作業系統 ( 請參閱第 92 [頁的 「還原您的作業系統」](#page-91-1) )。
- 8 為您的電腦安裝驅動程式和公用程式 ( 請參閱第 90 [頁的 「重新安裝驅動程式和公用程式」](#page-89-0) )。

## 將硬碟機退回 Dell

用原來的或類似的泡沫包裝將舊硬碟機裝好退回給 Dell。否則,硬碟機可能會在運送途中損壞。

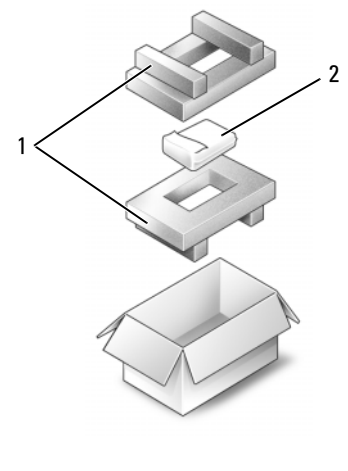

1 泡沫包裝 2 硬碟機

# 媒體凹槽

 $\mathscr{L}$  註:如果尚未安裝裝置固定螺絲,您可以在電腦執行和連接至連線裝置 ( 連線 ) 時卸下和安裝裝置。

## <span id="page-97-0"></span>卸下裝置固定螺絲

如果已安裝裝置固定螺絲,則必須先將其卸下,然後才能卸下裝置:

- 1 儲存並關閉所有開啓的檔案,結束所有開啓的程式,然後關閉電腦。
- 2 如果電腦已連接至連線裝置 ( 已連線 ), 請切斷連線。請參閱連線裝置隨附的說明文件, 以獲得 相關說明。
- 3 合上顯示幕,然後翻轉電腦,使其前面朝下。
- 4 使用 1 號十字槽螺絲起子從電腦底部卸下裝置固定螺絲。

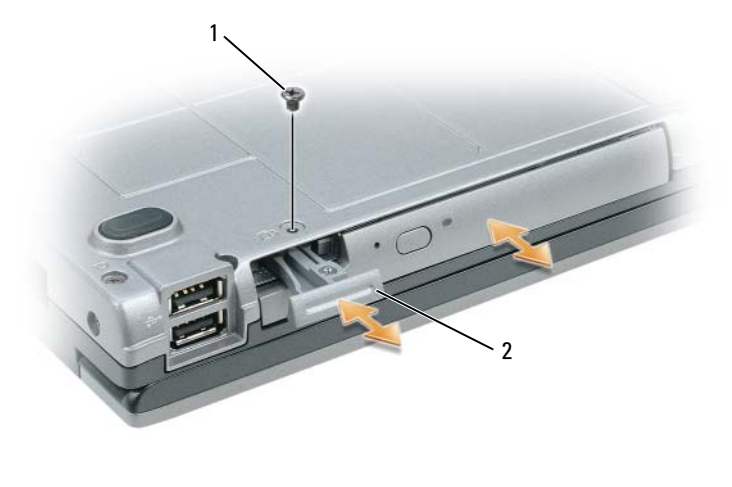

1 裝置固定螺絲 2 裝置釋放閂鎖

## 卸下與安裝媒體凹槽裝置

- 注意事項:為防止損壞裝置,在裝置尚未安裝在電腦中時,請將其儲存在安全、乾燥的地方。避免按壓 這些裝置或在其上放置重物。
- 註:如果尚未安裝裝置固定螺絲,您可以在電腦執行和連接至連線裝置 ( 連線 ) 時卸下和安裝裝置。
- 1 如果已安裝裝置固定螺絲,請從電腦底部將其卸下 (請參閱第98頁的「卸下裝置固定螺絲」)。
- 2 如果電腦正在執行,請連按兩下工作列上的安全地移除硬體圖示,再按一下您要退出的裝置,然 後按一下停止。
- 3 按下裝置釋放閂鎖。
- 4 從媒體凹槽中拉出裝置。

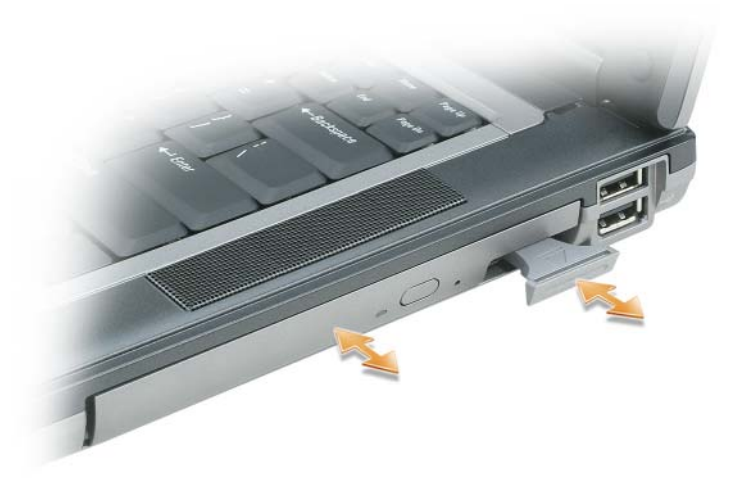

5 將新裝置推入凹槽中,直至其發出卡嗒聲。

# <span id="page-99-0"></span>鉸接護蓋

- $\bigwedge$ 、警示:開始執行本章節中的任何程序之前,請遵循 《產品資訊指南》中的安全說明。
- 注意事項:為避免靜電損壞,請使用接地腕帶或經常碰觸未上漆的金屬表面 ( 例如電腦後面的連接器 ), 以導去身上的靜電。
- 注意事項: 鉸接護蓋容易受損, 如果用力過大會損壞鉸接護蓋。卸下鉸接護蓋時請務必小心。
- 1 請按照第 95 [頁的 「開始操作之前」](#page-94-2)中的程序進行操作。
- 2 翻轉電腦,使其前面朝上,然後完全打開顯示幕 (180度), 以使其平放在您的工作表面上。
- 注意事項: 為避免損壞鉸接護蓋,請勿同時提起護蓋兩側。
- 3 在凹陷處插入劃線器,以小心地從右側撬起鉸接護蓋。

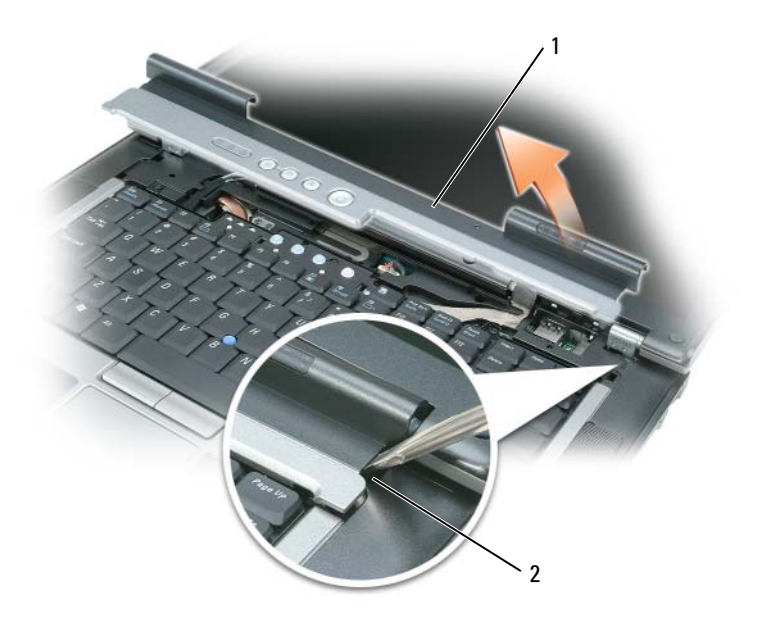

- 1 鉸接護蓋 2 凹陷處
- 4 從右向左移動並小心地提起鉸接護蓋,然後將其卸下。
- 5 若要裝回鉸接護蓋,請將護蓋的左邊緣插入鉸接護蓋插槽中,並從左向右按壓,直至護蓋卡入到 位。

## <span id="page-100-0"></span>鍵盤

## $\bigwedge$ 、警示:開始執行本章節中的任何程序之前,請遵循 《產品資訊指南》中的安全說明。

■ 注意事項:為避冤靜電損壞,請使用接地腕帶或經常碰觸未上漆的金屬表面 ( 例如電腦後面的連接器 ), 以導去身上的靜電。

若要卸下鍵盤,請:

- 1 請按照第 95 [頁的 「開始操作之前」](#page-94-2)中的程序進行操作。
- 2 卸下鉸接護蓋 ( 請參閱第 100 [頁的 「鉸接護蓋」](#page-99-0) )。
- 3 卸下鍵盤頂部的三個螺絲。
- 全】注意事項: 鍵盤上的鍵帽容易受損和錯位,並且在裝回時很費時。卸下和處理鍵盤時請務必小心。
- 4 向前旋轉鍵盤,並將其放在手掌墊上,以便可以接觸到主機板上的鍵盤連接器。
- 5 向上提起拉片,以斷開鍵盤纜線連接器和主機板上的鍵盤連接器的連接。

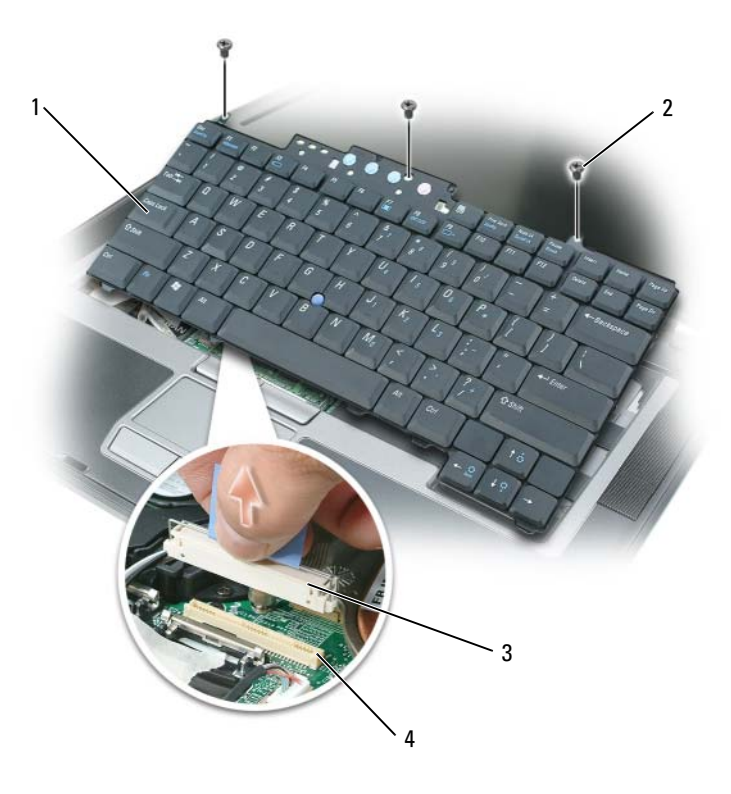

- 1 鍵盤 2 鍵盤螺絲 2 鍵盤螺絲 3 纜線連接器
- 4 鍵盤連接器

若要裝回鍵盤,請:

- 1 將鍵盤連接器連接至主機板。
- 2 將鍵盤前側邊緣的彈片放入手掌墊中,然後將鍵盤放在手掌墊上。
- 3 裝回鍵盤頂部的三個螺絲。
- 4 裝回鉸接護蓋。

<sup>●</sup> 注意事項:為避免在裝回鍵盤時刮傷手掌墊,請將鍵盤前側邊緣的彈片鉤住手掌墊,然後使鍵盤固定到 位。

<span id="page-102-0"></span>記憶體

您可以透過在主機板上安裝記憶體模組來增加電腦記憶體容量。請參閱第 117 [頁的 「規格」](#page-116-0),以獲 得有關受您電腦支援的記憶體的相關資訊。僅安裝適合於您電腦的記憶體模組。

**《注:從 Dell 購買的記憶體模組包括在您電腦的保固範圍内。** 

 $\bigwedge$ 、警示:開始執行本章節中的任何程序之前,請遵循 《產品資訊指南》中的安全說明。

● 注意事項: 為避免損壞主機板,請務必在拆裝電腦内部元件之前先取出主電池。

電腦具有兩個記憶體插槽:DIMM A 和 DIMM B。DIMM A 位於電腦頂部的鍵盤下,DIMM B 位於 電腦底部的記憶體模組護蓋下。依出廠時的組態,DIMM A 中裝有基本記憶體模組。如果您未訂購 附加記憶體,則 DIMM B 將空置。通常,如果添加記憶體,您可以使用 DIMM B。如果要升級記 憶體,您可能需要依照升級的範圍將記憶體安裝在 DIMM A 和 DIMM B 中。

若要在 DIMM A 連接器中安裝記憶體模組,請:

- 1 請按照第 95 [頁的 「開始操作之前」](#page-94-2)中的程序進行操作。
- 2 卸下鉸接護蓋 ( 請參閱第 100 [頁的 「鉸接護蓋」](#page-99-0) )。
- 3 卸下鍵盤 ( 請參閱第 101 [頁的 「鍵盤」](#page-100-0) )。
- 4 碰觸電腦後面的其中一個金屬連接器,以導去身上的靜電。
- 注意事項: 如果您離開又返回電腦時,請再次導去身上的靜電。
- 5 若要更換記憶體模組,請卸下現有的模組:
- 注意事項:為防止損壞記憶體模組連接器,請勿使用工具分開記憶體模組的固定夾。
	- a 用指尖小心地將記憶體模組連接器兩端的固定夾分開,直至模組彈起。
	- b 從連接器中卸下模組。

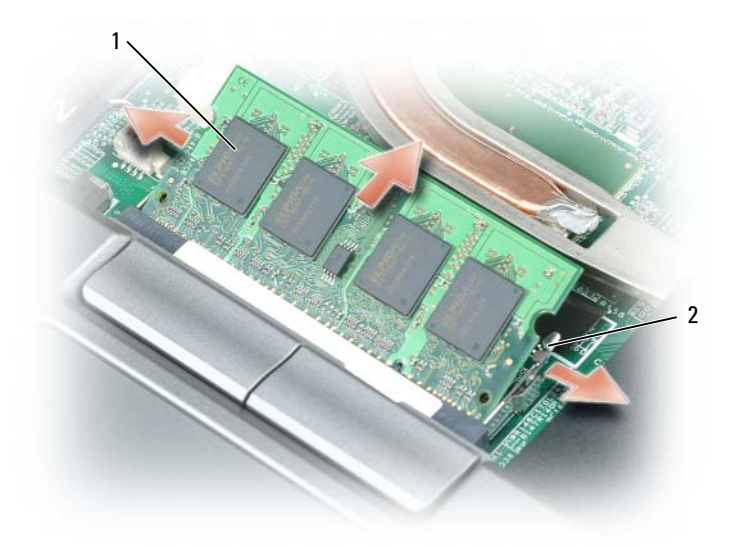

1 記憶體模組 2 固定夾 (2)

● 注意事項:為避免損壞連接器,請以45 度角插入記憶體模組。

■ 註:如果記憶體模組安裝不正確,電腦可能無法正確啓動。亦無錯誤訊息指示此故障。

6 導去身上的靜電,然後安裝新的記憶體模組:

a 將模組邊緣連接器的槽口與連接器插槽的彈片對齊。

- b 以 45 度角將模組穩固地滑入插槽,並向下轉動模組,直至聽到卡入到位的卡嗒聲。如果未聽 到卡嗒聲,請卸下模組並重新安裝。
- 7 裝回鍵盤 ( 請參閱第 101 [頁的 「鍵盤」](#page-100-0) )。
- 8 裝回鉸接護蓋 ( 請參閱第 100 [頁的 「鉸接護蓋」](#page-99-0) )。
- 9 將電池裝入電池凹槽,或將交流電變壓器連接至電腦和電源插座。
- 10 開啟電腦。

電腦啟動時,會偵測到附加記憶體,並會自動更新系統組態資訊。

若要確認電腦中已安裝記憶體的容量,請按一下開始或 → 說明及支援 → 電腦資訊。 若要在 DIMM B 連接器中安裝記憶體模組,請:

- 1 請按照第 95 [頁的 「開始操作之前」](#page-94-2)中的程序進行操作。
- 2 翻轉電腦,使其前面朝下,卸下記憶體模組護蓋上的固定螺絲,然後卸下護蓋。

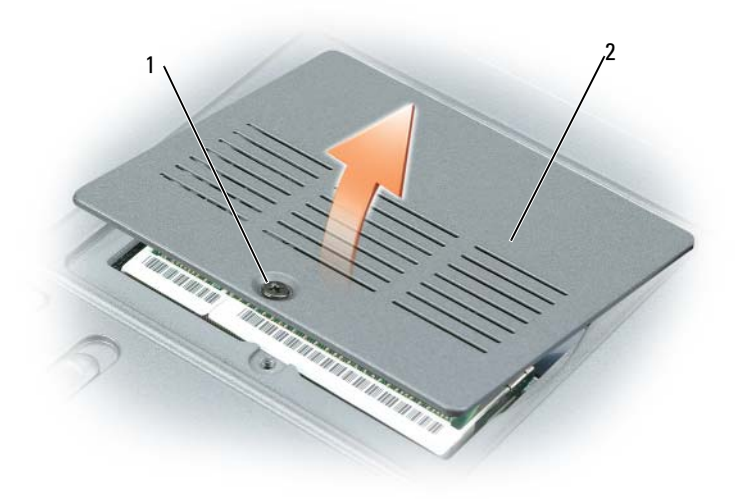

## 1 固定螺絲 2 記憶體模組護蓋

● 注意事項:為防止損壞記憶體模組連接器,請勿使用工具分開記憶體模組的固定夾。

- 3 若要更換記憶體模組,請卸下現有的模組:
	- a 用指尖小心地將記憶體模組連接器兩端的固定夾分開,直至模組彈起。
	- b 從連接器中卸下模組。

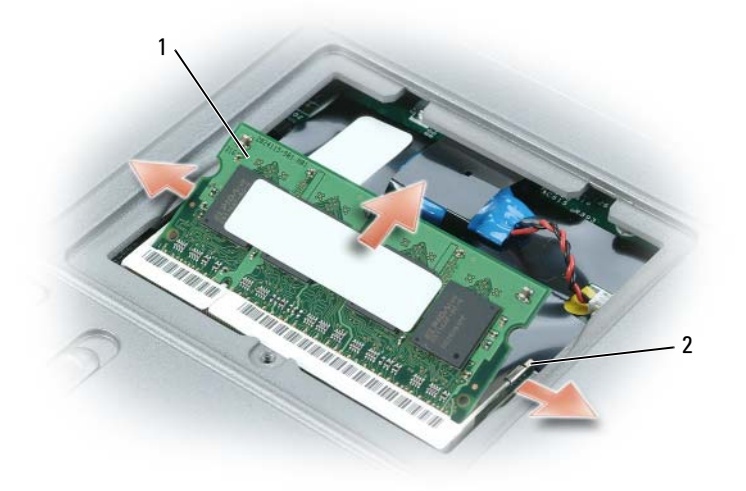

1 記憶體模組 2 固定夾 (2)

- $\bigodot$ 注意事項: 如果您需要在兩個連接器中安裝記憶體模組,請先在標有「DIMM A」的連接器中安裝記憶 體模組,然後在標有 「DIMM B」的連接器中安裝模組。為避免損壞連接器,請以 45 度角插入記憶體模 組。
- 註:如果記憶體模組安裝不正確,電腦可能無法正確啓動。亦無錯誤訊息指示此故障。
- 4 導去身上的靜電,然後安裝新的記憶體模組:
	- a 將模組邊緣連接器的槽口與連接器插槽的彈片對齊。
	- b 以 45 度角將模組穩固地滑入插槽,並向下轉動模組,直至聽到卡入到位的卡嗒聲。如果未聽 到卡嗒聲,請卸下模組並重新安裝。
- 5 裝回記憶體模組護蓋並擰緊三個螺絲。
- 注意事項: 如果護蓋難以合上,請卸下模組並重新安裝。強行合上護蓋可能會損壞電腦。
- 6 將電池裝入電池凹槽,或將交流電變壓器連接至電腦和電源插座。
- 7 開啟電腦。

電腦啟動時,會偵測到附加記憶體,並會自動更新系統組態資訊。

若要確認電腦中已安裝記憶體的容量,請按一下開始或 → 說明及支援 → 電腦資訊。

# 用戶身份模組 (SIM) 卡

 $\bigwedge$ 、警示:開始執行本章節中的任何程序之前,請遵循 《產品資訊指南》中的安全說明。

- 1 請按照第 95 [頁的 「開始操作之前」](#page-94-2)中的程序進行操作。
- 2 取出電池 ( 請參閱第 33 [頁的 「更換電池」](#page-32-0) )。

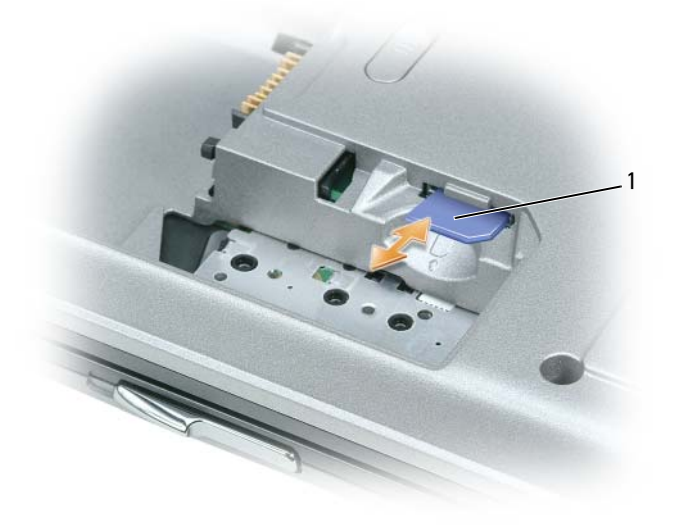

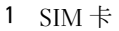

3 使 SIM 卡上有缺口的角相對遠離卡盒,將插卡滑入卡盒。

## 無線插卡

如果您在訂購電腦的同時訂購有無線 LAN 或 WAN 卡,則電腦中已安裝該插卡。

 $\bigwedge$ 、警示:開始執行本章節中的任何程序之前,請遵循 《產品資訊指南》中的安全說明。 ● 注意事項:為避免損壞主機板,請務必在拆裝電腦内部元件之前先取出主電池。

## 無線區域網路 (WLAN) 卡

- 1 請按照第 95 [頁的 「開始操作之前」](#page-94-2)中的程序進行操作。
- 2 卸下鉸接護蓋 ( 請參閱第 100 [頁的 「鉸接護蓋」](#page-99-0) )。
- 3 卸下鍵盤 ( 請參閱第 101 [頁的 「鍵盤」](#page-100-0) )。
- 4 碰觸電腦後面的其中一個金屬連接器,以導去身上的靜電。

## 4 註:如果您離開又返回電腦時,請再次導去身上的靜電。

5 如果尚未安裝插卡,請跳至[步驟](#page-108-0) 6。如果您要更換插卡,請取出現有的插卡:

a 拔下插卡上的天線纜線。

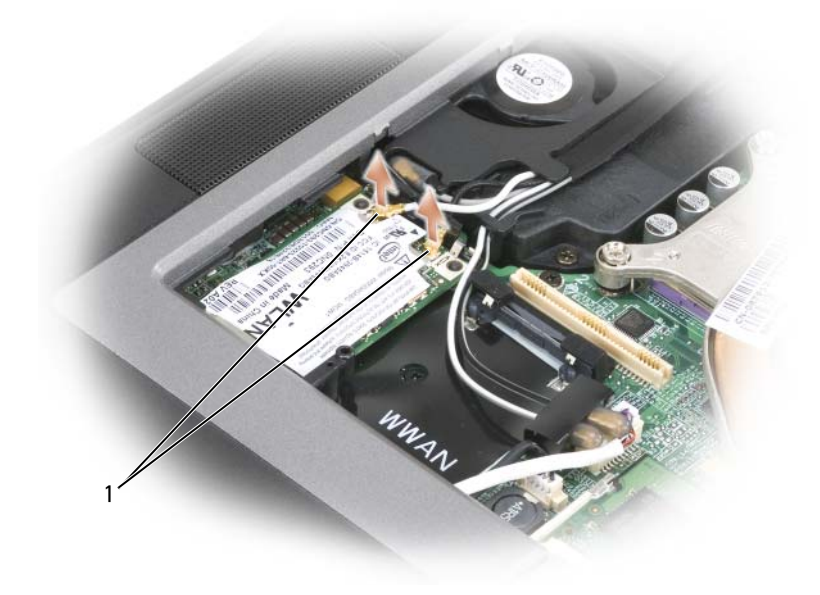

1 天線纜線

b 向遠離插卡方向推動金屬固定托架,直至插卡輕輕彈出,從而釋放 FCM。
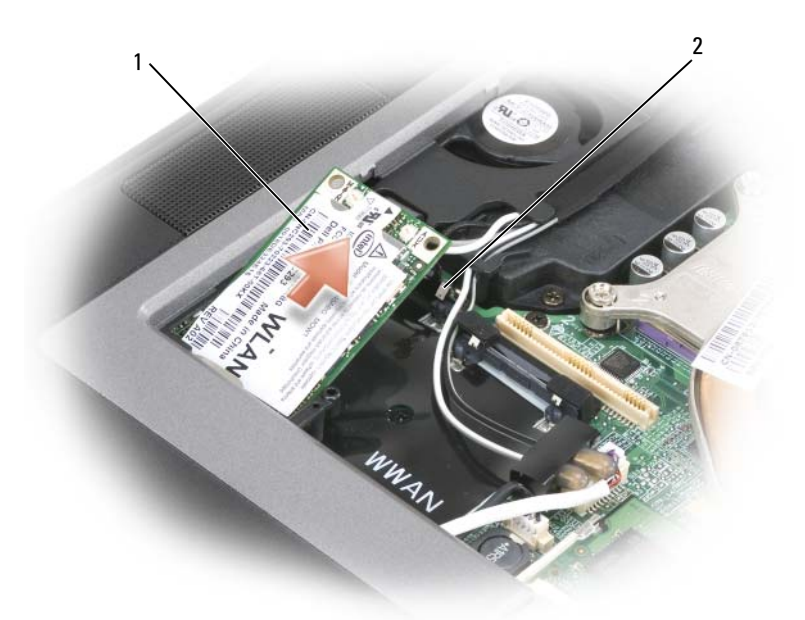

1 WLAN 卡 2 金屬固定托架 (2)

c 提起插卡,將其從連接器中取出。

■ 全員事項: 插卡連接器採用鎖定式設計,以確保插接正確。如果您感到有阻力,請重新安裝插卡以使其 在連接器中重新對齊。

 $\mathscr{U}$  註:請勿將 WWAN 網路卡插入 WLAN 卡插槽中。

**24 註:WLAN** 卡可能具有兩個或三個天線連接器,這取決於您所訂購的插卡類型。

<span id="page-108-0"></span>6 安裝插卡:

 $\bigcirc$  注意事項:為避免損壞 WLAN 卡,請勿將續線置於插卡的上面或下面。

- a 將所有天線纜線移出,以為 WLAN 卡騰出空間。
- b 以 45 度角將插卡與連接器對準,然後將插卡按入連接器,直至聽到卡嗒聲。

**么 註:WLAN** 卡可能具有兩個或三個天線連接器,這取決於您所訂購的插卡類型。大多數天線連接器都有 與纜線顏色相對應的顏色標記。

 $\mathscr{L}$  註:若要獲得有關纜線與連接器對應關係的更多具體資訊,請參閱 WLAN 卡隨附的說明文件。

7 將天線纜線連接至 WLAN 卡,請確保正確佈置纜線。

### 行動寬頻或無線廣域網路 (WWAN) 卡

- 1 請按照第 95 [頁的 「開始操作之前」](#page-94-0)中的程序進行操作。
- 2 卸下鉸接護蓋 ( 請參閱第 100 [頁的 「鉸接護蓋」](#page-99-0) )。
- 3 卸下鍵盤 ( 請參閱第 101 [頁的 「鍵盤」](#page-100-0) )。
- 4 碰觸電腦後面的其中一個金屬連接器,以導去身上的靜電。
- 4 註:如果您離開又返回電腦時,請再次導去身上的靜電。
- 5 如果尚未安裝插卡,請跳至[步驟](#page-108-0)6。如果您要更換插卡,請取出現有的插卡:
	- a 拔下插卡上的天線纜線。

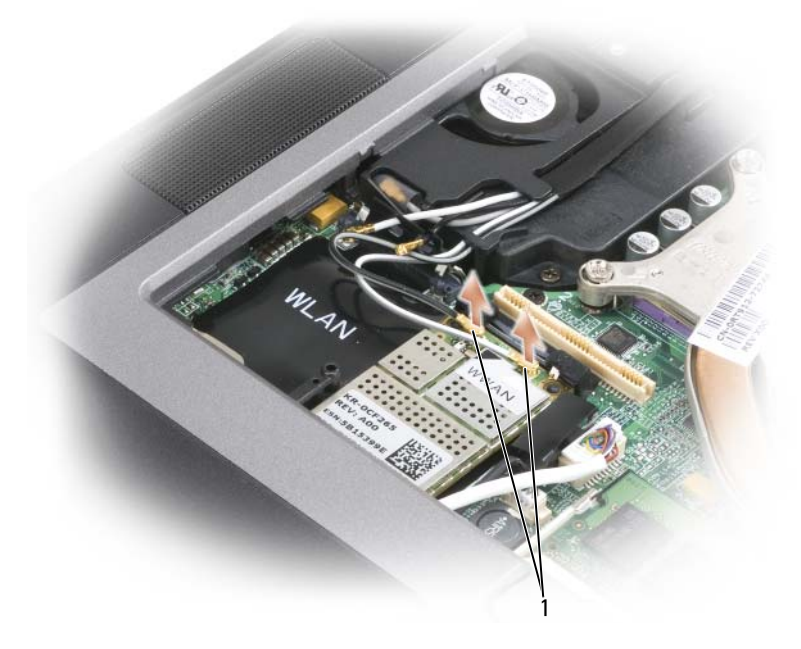

1 天線纜線

b 向遠離插卡方向推動金屬固定托架,直至插卡輕輕彈出,從而釋放 FCM。

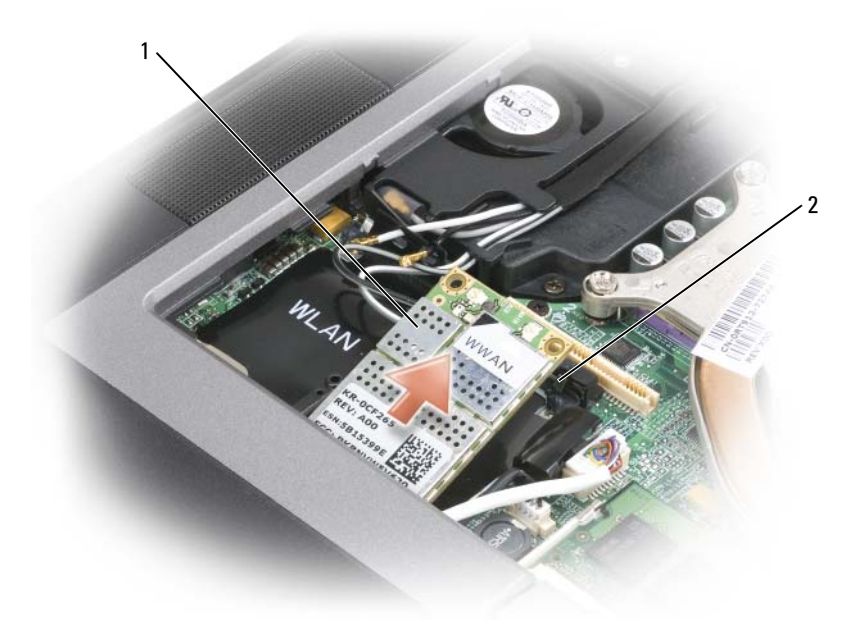

1 WWAN 卡 2 金屬固定托架 (2)

- c 提起插卡,將其從連接器中取出。
- 全】注意事項:插卡連接器採用鎖定式設計,以確保插接正確。如果您感到有阻力,請重新安裝插卡以使其 在連接器中重新對齊。
- 6 安裝插卡。
- $\bigodot$ 注意事項:為避免損壞 WWAN 卡,請勿將纜線置於插卡的上面或下面。
	- a 以 45 度角將插卡與連接器對準,然後將插卡按入連接器,直至聽到卡嗒聲。
- 4 註: 大多數天線連接器都有與纜線顏色相對應的顏色標記。若要獲得有關纜線和連接器的連接方式的更 多具體資訊,請參閱 WWAN 卡隨附的說明文件。
	- b 將天線纜線連接至 WLAN 卡,確保正確佈置纜線。

### <span id="page-110-0"></span>FCM ( 快閃快取記憶體模組 )

FCM ( 快閃快取記憶體模組 ) 是一種內建快閃磁碟機,有助於提高電腦效能。

- $\mathscr U$  註:此插卡僅與 Microsoft Windows Vista™ 作業系統相容。
- 註:如果您訂購電腦的同時也訂購有 FCM 卡,則電腦中已安裝該插卡。
- 1 請按照第 95 [頁的 「開始操作之前」](#page-94-0)中的程序進行操作。
- 2 卸下鉸接護蓋 ( 請參閱第 100 [頁的 「鉸接護蓋」](#page-99-0) )。
- 3 卸下鍵盤 ( 請參閱第 101 [頁的 「鍵盤」](#page-100-0) )。
- 4 碰觸電腦後面的其中一個金屬連接器,以導去身上的靜電。
- 註:如果您離開又返回電腦時,請再次導去身上的靜電。
- 5 向遠離插卡方向推動金屬固定托架,直至插卡輕輕彈出,從而釋放 FCM。

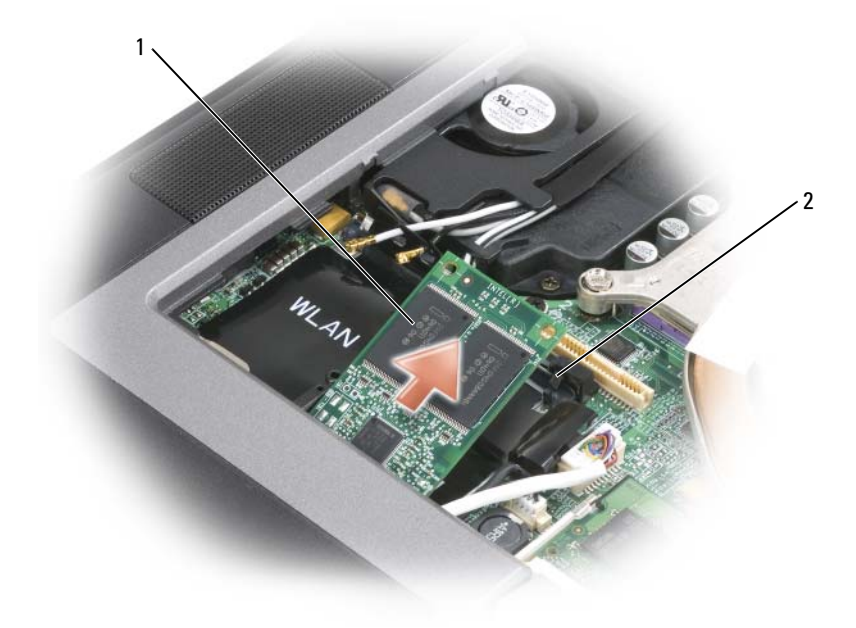

1 FCM 卡 2 金屬固定托架 (2)

- 6 提起插卡,將其從連接器中取出。
- $\bigcirc$  注意事項:該插卡僅能在 WWAN 卡連接器中使用。安裝該插卡時,請勿在 WLAN 卡連接器中安裝。否 則,可能會損壞您的電腦。

## 採用藍芽 *®* 無線技術的內建插卡

 $\bigwedge$ 、警示:開始執行以下程序之前,請閱讀 《產品資訊指南》中的安全說明。

● 注意事項:為避免靜電損壞,請使用接地腕帶或經常碰觸電腦背面板上的連接器,以導去身上的靜電。

■ 注意事項: 為避免損壞主機板,請務必在拆裝電腦内部元件之前先取出主電池。

如果您在訂購電腦的同時也訂購有採用藍芽無線技術的內建插卡,則電腦中已安裝該插卡。

- 1 請按照第 95 [頁的 「開始操作之前」](#page-94-0)中的程序進行操作。
- 2 卸下鉸接護蓋 ( 請參閱第 100 [頁的 「鉸接護蓋」](#page-99-0) )。

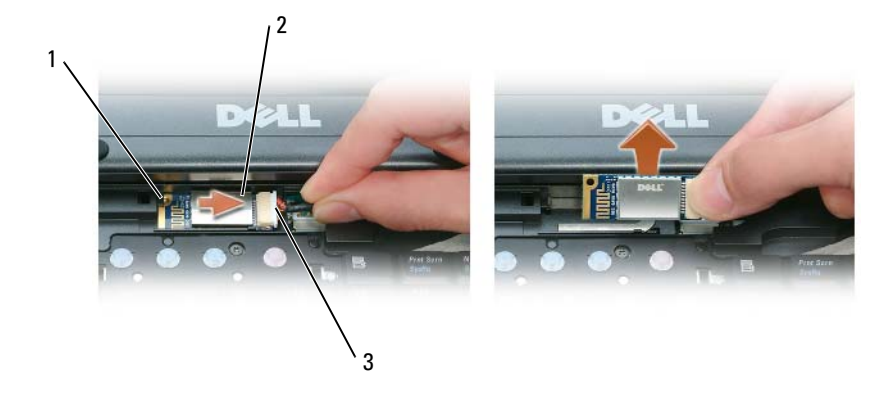

金屬彈片 2 插卡 3 纜線連接器

● 注意事項:取出插卡時請務必小心,避免損壞插卡、插卡纜線或周圍的元件。

- 從電腦的卡盒中取出插卡。
	- a 使電腦前面對著您,將插卡滑至右側。
	- b 朝電腦前面旋轉插卡。
	- c 提起插卡,將其從電腦中取出。
- 從纜線連接器上拔下插卡。

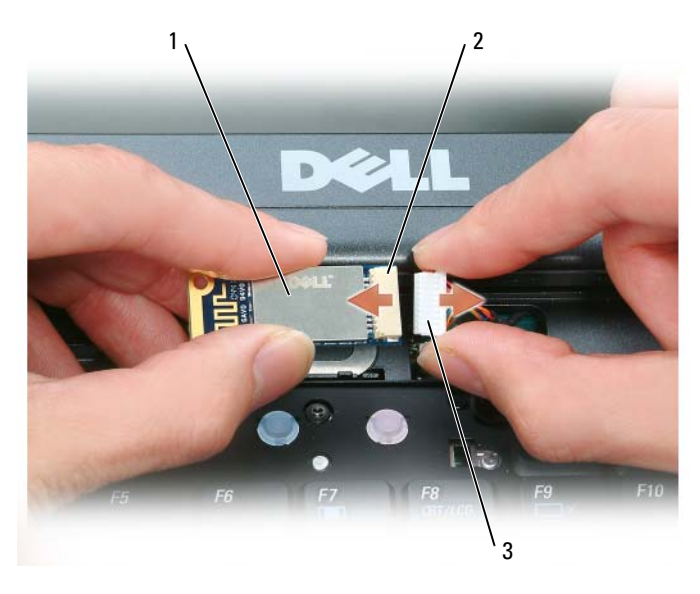

插卡 2 插卡連接器 3 纜線連接器

### 幣式電池

警示:開始執行以下程序之前,請遵循 《產品資訊指南》中的安全說明。

● 注意事項:為避免靜電損壞,請使用接地腕帶或經常碰觸電腦背面板上的連接器,以導去身上的靜電。

- **□》注意事項**: 為避免損壞主機板,請務必在拆裝電腦内部元件之前先取出主電池。
- 1 請按照第 95 [頁的 「開始操作之前」](#page-94-0)中的程序進行操作。
- 2 卸下鉸接護蓋 ( 請參閱第 100 [頁的 「鉸接護蓋」](#page-99-0) )。
- 3 卸下鍵盤 ( 請參閱第 101 [頁的 「鍵盤」](#page-100-0) )。

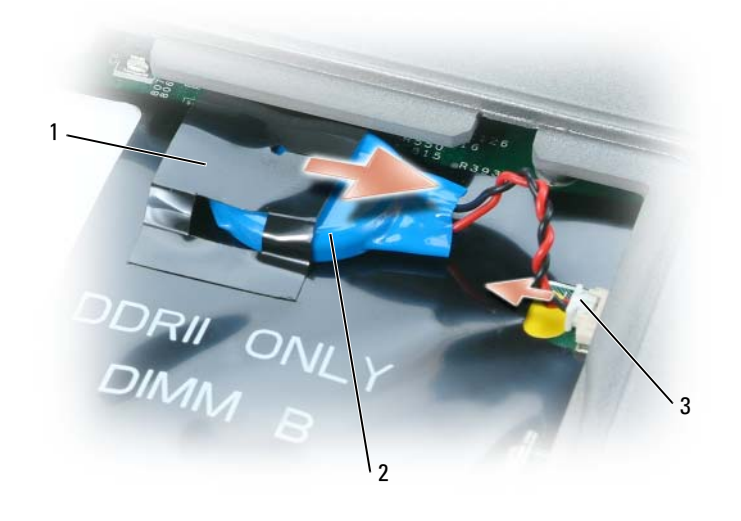

- 1 聚脂薄膜 2 幣式電池 3 電池纜線連接器
- 4 從主機板上的連接器中卸下電池纜線連接器。
- 5 輕輕提起電池上面聚脂薄膜的角,請小心不要破壞塑膠。
- 6 同時,抓住電池並將其從電池凹槽中拉出。

## Dell™ QuickSet

Dell™ QuickSet 可讓您輕鬆組態或檢視以下類型的設定:

- 網路連線
- 電源管理
- 顯示幕
- 系統資訊

根據您要在 Dell™ QuickSet 中執行的作業,您可以透過**按一下、連按兩下** Microsoft® Windows® 工 作列中的 QuickSet 圖示,或在該圖示上**按一下滑鼠右鍵**,將其啓動。工作列位於螢幕右下角。 若要獲得有關 QuickSet 的更多資訊,請在 QuickSet 圖示上按一下滑鼠右鍵,然後選擇 Help ( 說明 )。

# 規格

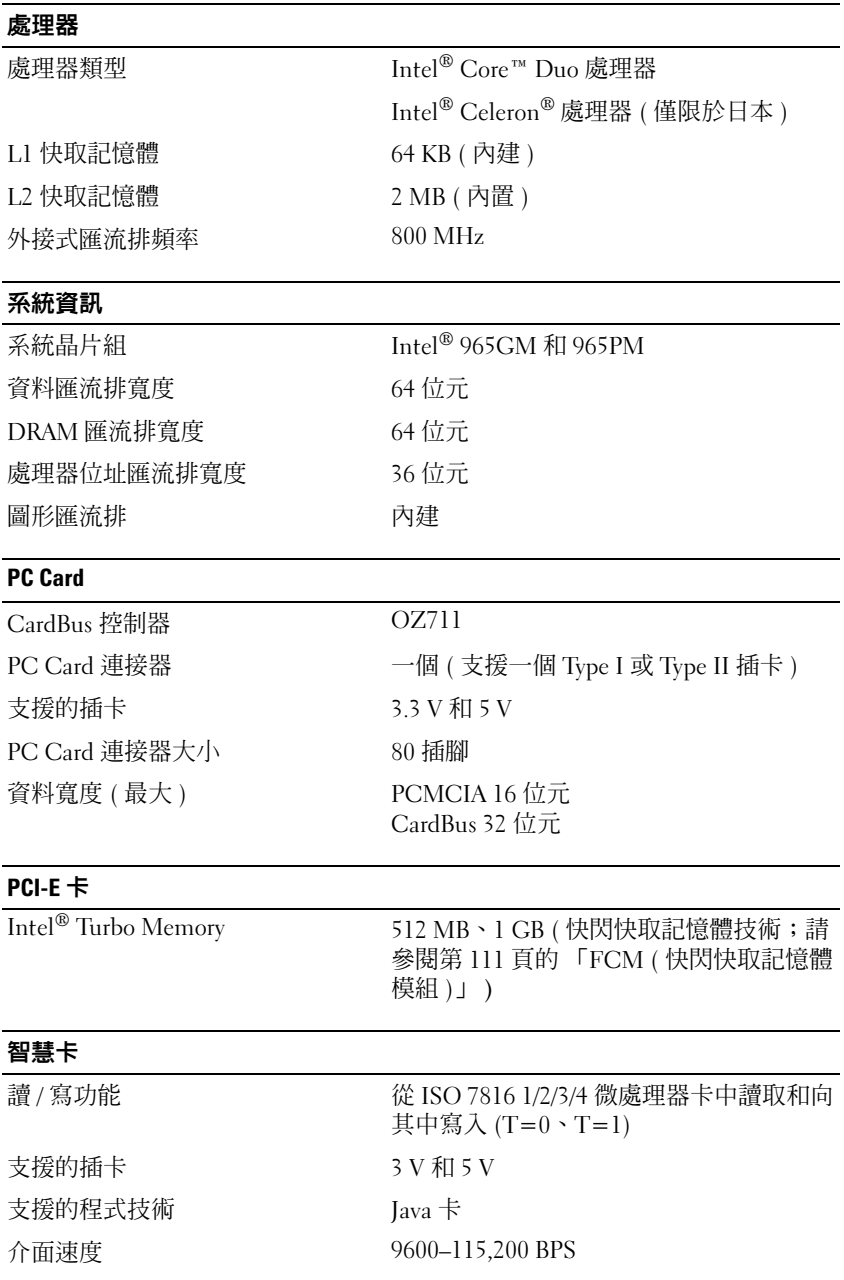

### **智慧卡 (續)**

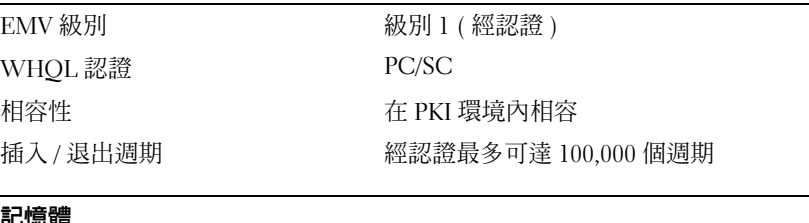

#### 記憶體

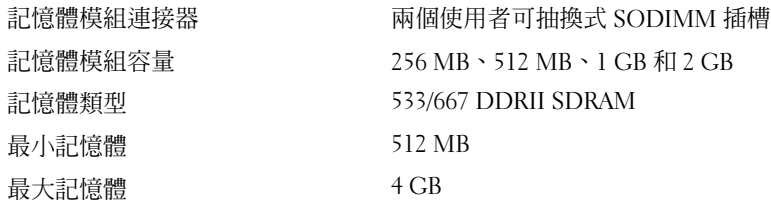

### 連接埠和連接器

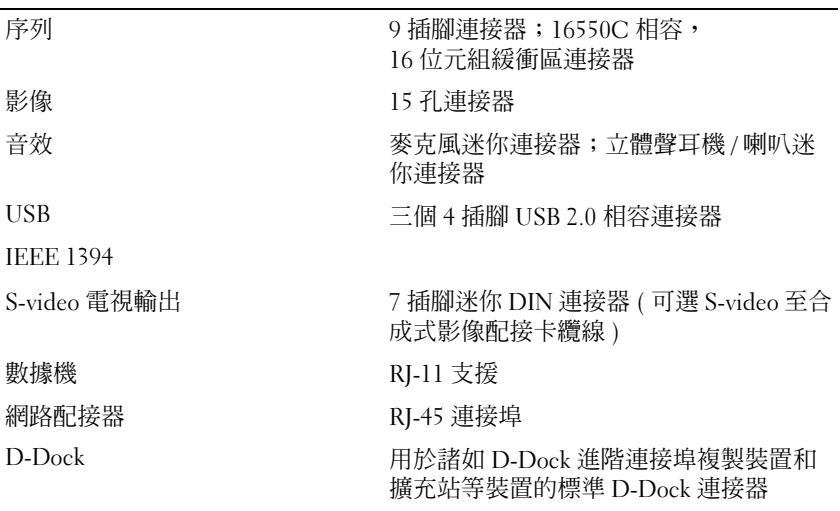

### 通訊

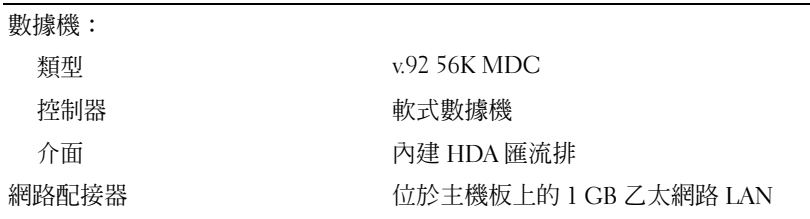

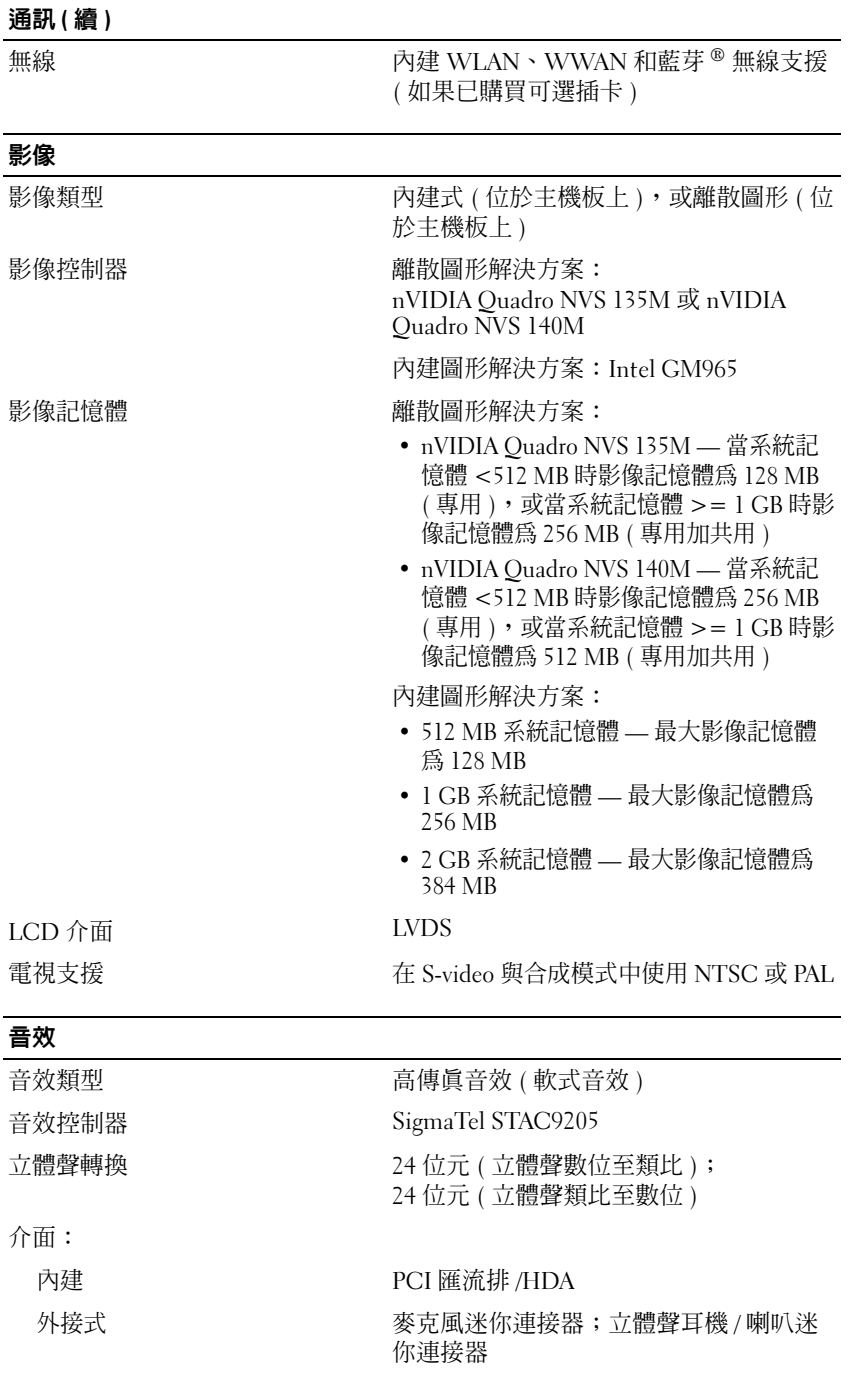

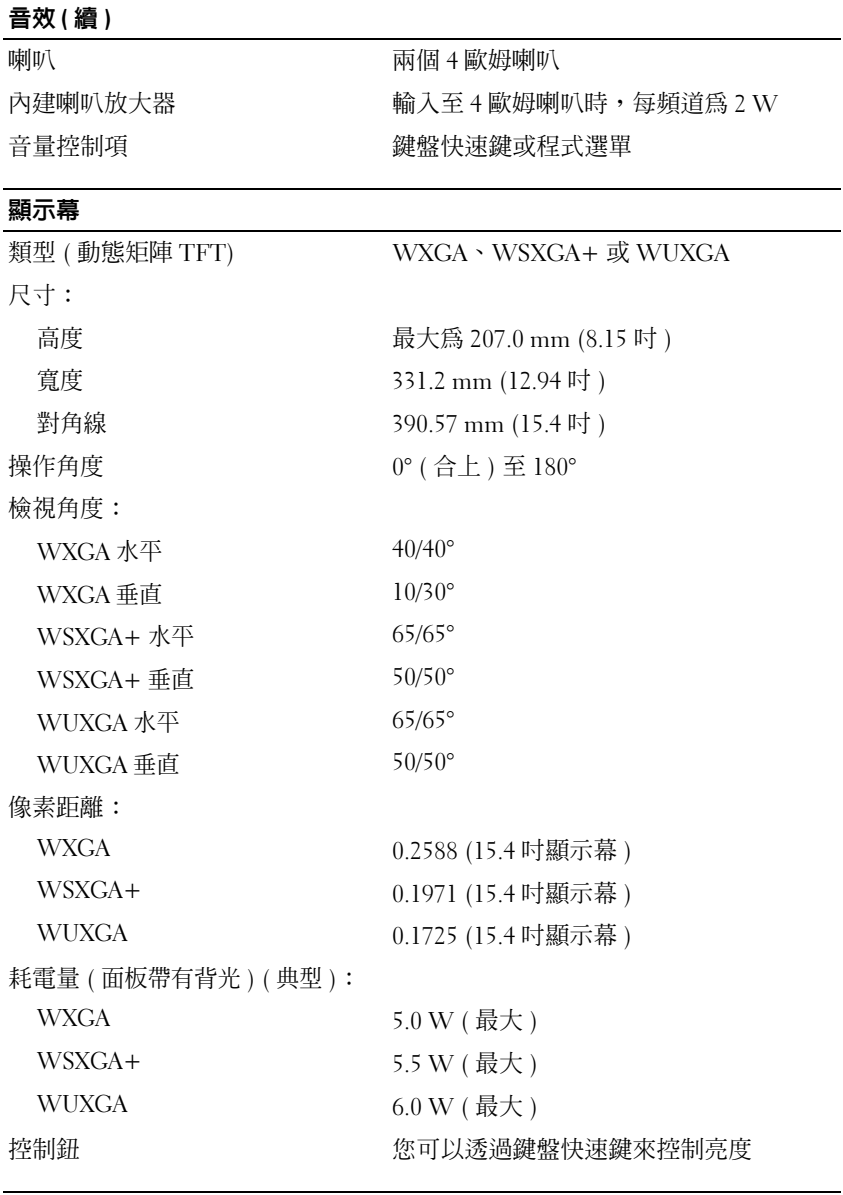

### 鍵盤

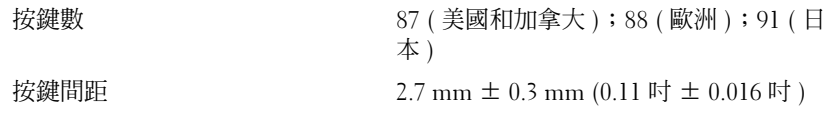

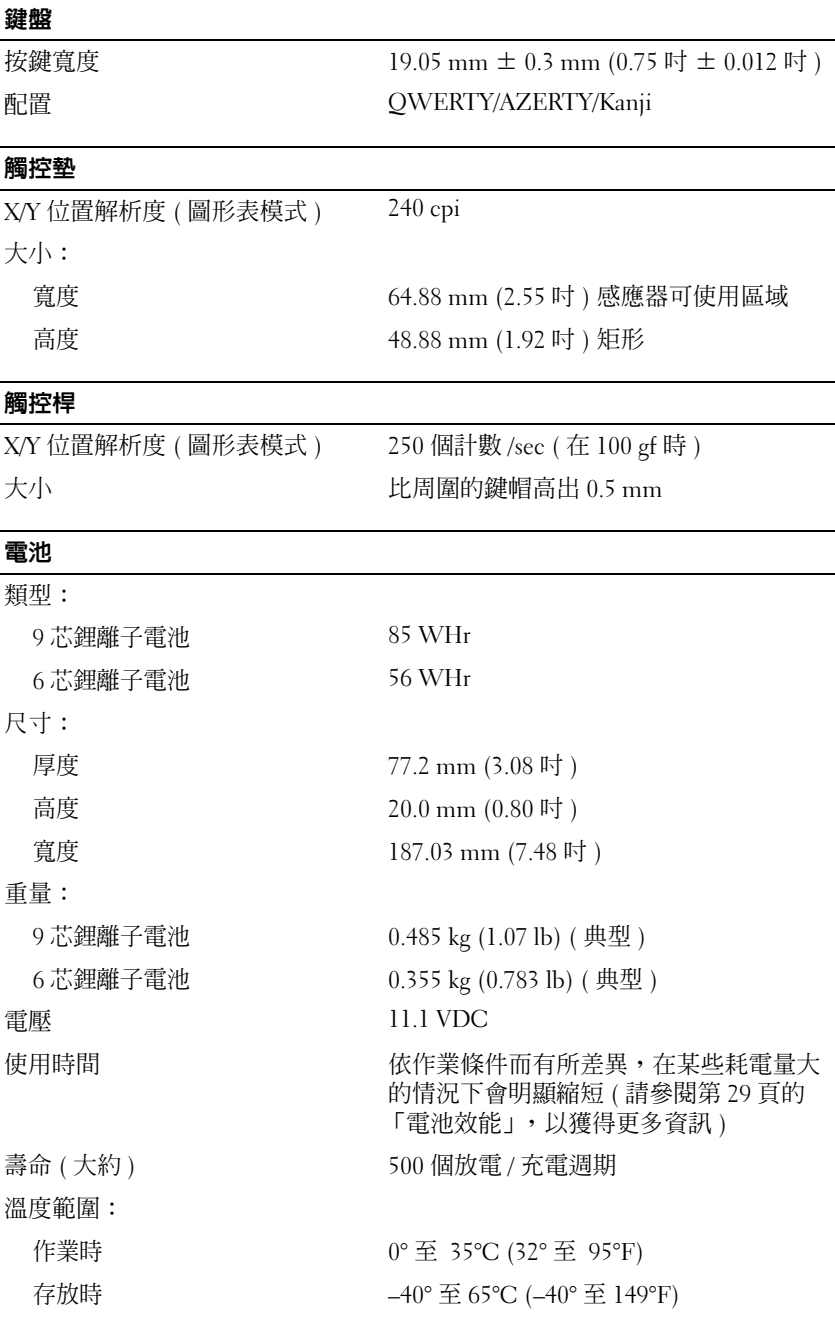

### 規格 | 121

### 交流電變壓器

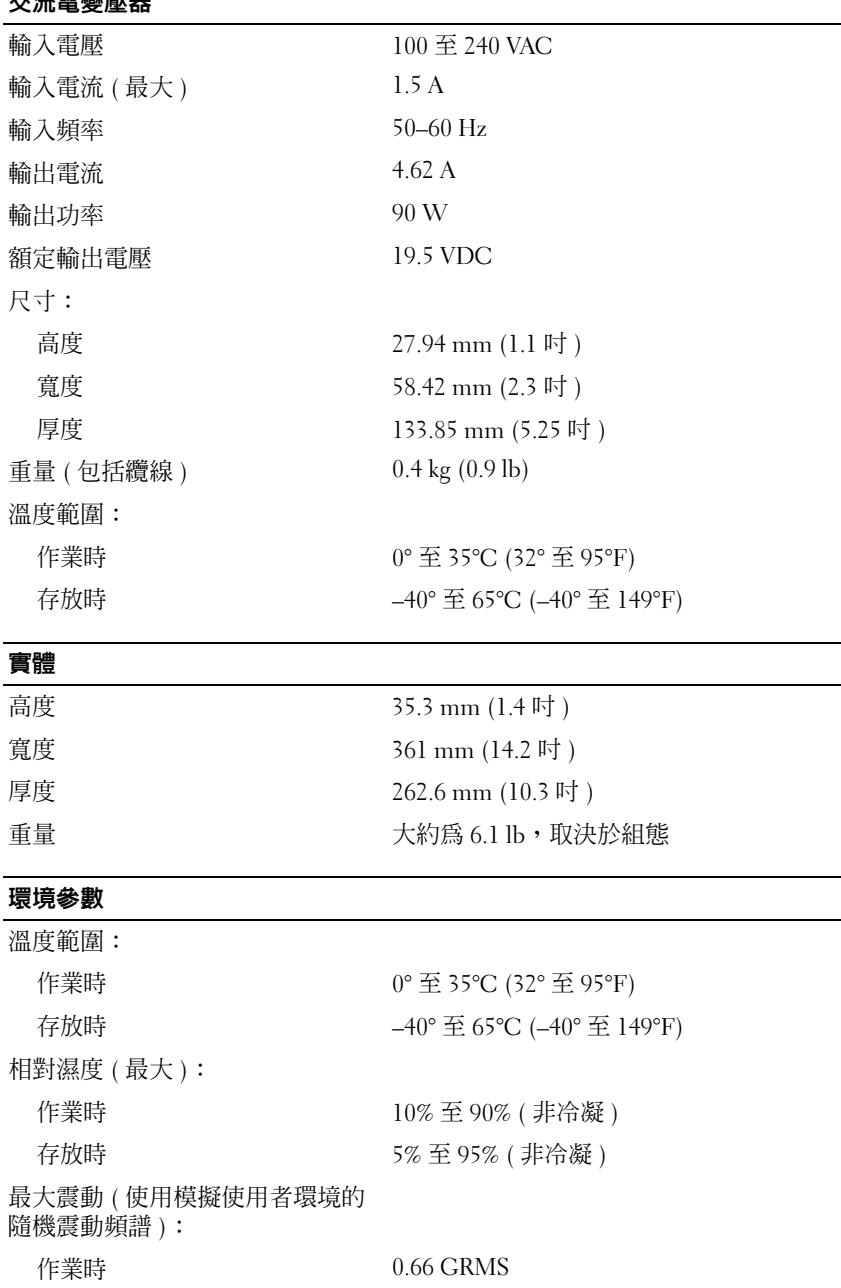

存放時 1.30 GRMS

### 環境參數 ( 續 )

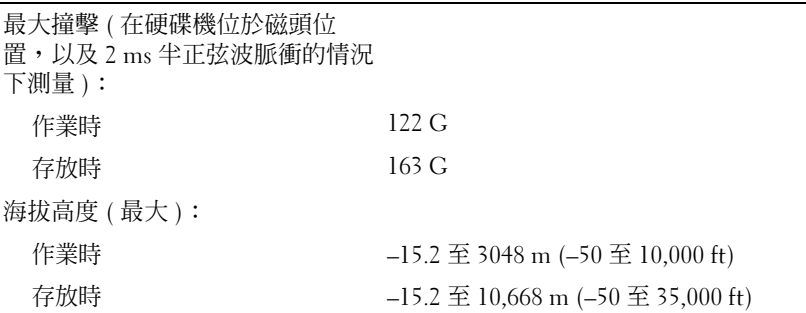

### 124 | 規格

## 獲得幫助

## 獲得援助

- 1 請參閱第 65 [頁的 「故障排除」,](#page-64-0)以瞭解有關電腦所遇到問題的資訊和要執行的程序。
- <sup>2</sup> 執行 Dell Diagnostics ( 請參閱第 65 [頁的 「](#page-64-1)Dell Diagnostics」 )。
- 3 複製一份第 128 百的 「診斷核對清單」並填寫。
- 4 可使用 Dell 支援 (support.dell.com) 上的由 Dell 提供的範圍廣泛的一套線上服務,以獲得有關安 裝與故障排除程序的說明。請參閱第 125 [頁的 「線上服務」,](#page-124-0)以獲得範圍更廣泛的線上 Dell 支援 清單。
- 5 如果前面的步驟無法解決問題,請與 Dell 公司聯絡 ( 請參閱第 129 頁的 「與 Dell [公司聯絡」](#page-128-0) )。

△ 註:請使用電腦附近的電話聯絡 Dell 支援人員,以便支援代表協助您執行所有必要的程序。

■ 註:某些國家 / 地區可能未提供 Dell 的快速服務代碼系統。

聽到 Dell 自動化電話系統發出的提示時,請輸入快速服務代碼,以便將電話直接轉給相關的支援 人員。如果您沒有快速服務代碼,請開啓 Dell Accessories 資料夾,連按兩下快速服務代碼圖示, 然後按照指示操作。

若要獲得有關使用支援服務的說明,請參閱第 125 [頁的 「技術支援和客戶服務」](#page-124-1)。

 $\mathscr{L}$  註:美國大陸以外的某些地方可能無法使用以下某些服務。請聯絡您當地的 Dell 代理商,以獲得有關可 用性方面的資訊 ( 第 129 頁的 「與 Dell [公司聯絡」](#page-128-0) )。

### 技術支援和客戶服務

<span id="page-124-1"></span>Dell 支援服務可隨時為您解答有關 Dell™ 硬體的問題。我們的支援人員將使用基於電腦的診斷,快 速、準確地解答您的問題。

若要與 Dell 的支援服務部門聯絡,請參閱第 127 [頁的 「在聯絡之前」,](#page-126-0)然後參閱您所在地區的聯絡 資訊或訪問 support.dell.com。

### **DellConnect**

DellConnect 是一種簡單的線上存取工具,可讓 Dell 服務和支援人員在您的完全監督下透過寬頻連 線存取您的電腦,診斷問題並對其進行修復。若要獲得更多資訊,請訪問 support.dell.com,然後 按一下 DellConnect。

### 線上服務

<span id="page-124-0"></span>您可以在以下 Web 站台瞭解有關 Dell 產品和服務的資訊:

www.dell.com

www.dell.com/ap ( 僅限於亞太地區 )

www.dell.com/jp ( 僅限於日本 ) www.euro.dell.com ( 僅限於歐洲 ) www.dell.com/la ( 僅限於拉丁美洲和加勒比海地區 ) www.dell.ca ( 僅限於加拿大 )

您可以透過以下 Web 站台及電子郵件位址存取 Dell 支援:

- Dell 支援 Web 站台 support.dell.com support.jp.dell.com ( 僅限於日本 ) support.euro.dell.com ( 僅限於歐洲 )
- Dell 支援電子郵件位址 mobile\_support@us.dell.com support@us.dell.com

la-techsupport@dell.com ( 僅限於拉丁美洲和加勒比海地區 )

apsupport@dell.com ( 僅限於亞太地區 )

- Dell 市場及銷售部電子郵件位址 apmarketing@dell.com ( 僅限於亞太地區 ) sales canada@dell.com ( 僅限於加拿大 )
- 匿名檔案傳送通訊協定 (FTP) ftp.dell.com

登入為使用者:anonymous,並以您的電子郵件位址作為密碼。

### AutoTech 服務

Dell 的自動化技術支援服務 (AutoTech) 為您提供錄製的問題解答,解答了 Dell 客戶最常提出的有 關便攜式和桌上型電腦的問題。

在您聯絡 AutoTech 時,請使用按鍵式電話來選擇與您的問題相關的主題。若要獲得您所在地區應 撥打的電話號碼,請參閱第 129 頁的 「與 Dell [公司聯絡」。](#page-128-0)

### 自動化訂購狀態查詢服務

若要查詢您訂購的所有 Dell 產品的狀態,可以訪問 support.dell.com,或者聯絡自動化訂購狀態查 詢服務部門。會有錄音提示您提供查找並報告所訂購產品所需的資訊。若要獲得您所在地區應撥打 的電話號碼,請參閱第 129 頁的 「與 Dell [公司聯絡」。](#page-128-0)

## 訂單問題

如果您的訂單出現問題,例如缺少零件、零件錯誤或帳單不正確等,請與 Dell 公司聯絡,以獲得 客戶援助服務。在您聯絡時,請準備好您的發票或包裝單。若要獲得您所在地區應撥打的雷話號 碼,請參閱第 129 頁的 「與 Dell [公司聯絡」。](#page-128-0)

## 產品資訊

如果您需要有關 Dell 其他產品的資訊,或者您想訂購產品,請訪問 Dell Web 站台 (www.dell.com)。 若要獲得向銷售專員諮詢的電話號碼,請參閱您所在地區的聯絡號碼 ( 請參閱第 129 [頁的「與](#page-128-0) Dell [公司聯絡」](#page-128-0) )。

## 退回部件以便進行保固維修或退款

無論您退回部件以便進行維修還是要求退款,請按照以下說明準備好所有要退回的部件:

- 1 聯絡 Dell 公司以取得一個退回材料授權號碼,然後將它清楚地寫在包裝箱外面的顯眼處。 若要獲得您應撥打的電話號碼,請參閱您所在地區的聯絡號碼。
- 2 附上發票的副本和一封寫明退回原因的信函。
- 3 附上一[份診斷核對清單,](#page-127-0)寫明您執行過的測試及 Dell Diagnostics 報告的所有錯誤訊息。
- 4 如果是要求退款,請附上退回部件的所有附件 ( 電源線、軟體軟碟和指南等 )。
- 5 請使用該設備原來的 ( 或類似的 ) 包裝材料來包裝。

您必須支付運送費用,支付退回產品的保險,並承擔運送至 Dell 公司途中遺失的風險。本公司不接 受以貨到付款 (C.O.D.) 方式寄送的包裹。

退回的貨品如果不符合上述任何一項要求,Dell 公司的接收部門將拒絕接收並會將其退還給您。

## <span id="page-126-0"></span><sup>在</sup>聯絡之前

註:聯絡時請準備好您的快速服務代碼。該代碼可讓 Dell 的自動化支援電話系統更有效地轉接您的電話。也 可能要求您提供服務標籤 ( 位於您電腦的後面或底部 )。

請記住塡寫[診斷](#page-127-0)核對清單。如有可能,請在聯絡 Dell 尋求援助之前先開啓電腦,並使用電腦附近的 電話聯絡 Dell。技術人員可能會要求您在鍵盤上鍵入一些命令,轉述操作細節,或者嘗試執行只限 於在該電腦上進行的其他故障排除步驟。請確定已準備好電腦說明文件。

 $\bigwedge$ 、警示:拆裝電腦内部元件之前,請遵循 《產品資訊指南》中的安全說明。

#### <span id="page-127-0"></span>診斷核對清單

姓名:

日期:

地址:

電話號碼:

服務標籤 ( 電腦後面的條碼 ):

快速服務代碼:

退回材料授權號碼 ( 如果已經由 Dell 支援技術人員提供 ):

作業系統和版本:

裝置:

擴充卡:

您有連接至網路嗎? 是 否

網路、版本和網路配接器:

程式和版本:

請參閱您的作業系統說明文件,以確定系統啓動檔的內容。如果電腦已連接至印表機, 請列印每份檔案。否則,請在聯絡 Dell 之前,記錄每份檔案的內容。

錯誤訊息、嗶聲代碼或診斷故障碼:

問題說明和您執行過的故障排除程序:

## <span id="page-128-0"></span><sup>與</sup> Dell <sup>公</sup>司聯絡

對於美國的客戶,請撥打 800-WWW-DELL (800-999-3355)。

■ 註:如果無法連線網際網路,則可以在購買發票、包裝單、帳單或 Dell 產品目錄中找到聯絡資訊。

Dell 提供了一些線上和電話支援與服務選擇。服務的提供因國家 / 地區和產品而異,某些服務可能 在您所在地區並不提供。若因銷售、技術支援或客戶服務問題要與 Dell 公司聯絡,請:

- 1 訪問 support.dell.com。
- 2 在網頁底部的 Choose A Country/Region (選擇國家 / 地區) 下拉式選單中確認您所在的國家或地 區。
- 3 按一下網頁左側的 Contact Us ( 與我們聯絡 )。
- 4 根據您的需要選擇適當的服務或支援連結。
- 5 選擇便於您與 Dell 公司聯絡的方式。

## <sup>附</sup><sup>錄</sup>

### <sup>清</sup>潔您的電腦

 $\bigwedge$ 、警示:開始執行本章節中的任何程序之前,請遵循 《產品資訊指南》中的安全說明。

電腦、鍵盤和顯示幕

- $\bigwedge$ 、警示:在您清潔電腦之前,請先從電源插座上斷開電腦,並取出所有已安裝的電池。使用以水沾濕的軟 布清潔電腦。請勿使用液體或噴霧狀清潔劑,其中可能含有易燃物質。
- 使用罐裝壓縮空氣來清除鍵盤按鍵之間的灰塵。

■ 注意事項: 為避免損壞電腦或顯示幕, 請勿將清潔劑直接噴在顯示幕上。請僅使用專門用於清潔顯示幕 的產品,並按照產品隨附的說明進行操作。

• 用水或顯示幕清潔劑沾濕無纖的軟布,擦拭顯示幕直至其清潔。

■ 注意事項: 為防止損壞防反光塗層, 請勿使用皀液或酒精擦拭顯示幕。

- 用水沾濕無纖的軟布,擦拭雷腦和鍵盤。請勿讓布上的水滲入觸控墊和周圍手掌墊之間的空隙。
- 若要清潔顯示器螢幕,請用稍微沾水的乾淨軟布。您還可以使用顯示器防靜電塗層專用的螢幕清 潔棉紙或溶劑。
- 用水與洗潔精的混合溶劑 ( 按 3:1 的比例混合 ) 沾濕乾淨的軟布,然後使用該軟布擦拭鍵盤、電腦 以及顯示器的塑膠部分。

請勿將布濕透或讓水滴入您的電腦或鍵盤。

### 觸控墊

- 1 關閉電腦。
- 2 從電腦及裝置的電源插座上斷開所有連接的裝置。
- 3 取出所有已安裝的電池 ( 請參閱第 33 [頁的 「更換電池」](#page-32-0) )。
- 4 用水沾濕無纖的軟布,輕輕擦拭觸控墊表面。請勿讓布上的水滲入觸控墊和周圍手掌墊之間的空 隙。

#### 滑鼠

■ 注意事項:清潔滑鼠之前,請從電腦上斷開滑鼠 如果您的螢幕游標異常跳動或移動,請清潔滑鼠。

#### 清潔非光學滑鼠

- 1 使用沾有中性清潔劑的布清潔滑鼠外殼。
- 2 逆時針轉動滑鼠底部的定位環,然後取出圓球。
- 3 使用乾淨的無纖布擦拭圓球。
- 4 小心地向圓球固定框架內吹氣,或使用罐裝壓縮空氣清除灰塵和毛絮。
- 5 如果圓球固定框架中的滾軸上有污垢,請使用浸有異丙醇的棉棒清潔滾軸。
- 6 如果滾軸未對準,請將其重新對準滾軸中央。確保棉花棒上的絨毛沒有殘留在滾軸上。
- 7 裝回圓球與定位環,並順時針轉動定位環,直至其卡入到位。

### 清潔光學滑鼠

使用沾有中性清潔劑的布清潔滑鼠外殼。

### 軟碟機

■ 注意事項:請勿嘗試用棉花棒清潔軟碟機磁頭。您可能會不小心弄偏磁頭,使軟碟機無法作業。

請使用從市面上購買的清潔套件來清潔軟碟機。這些套件包括預先處理過的磁片,用以清除正常作 業中積聚的污物。

### CD 和 DVD

**□ 注意事項**:請務必使用壓縮空氣來清潔 CD/DVD 磁碟機的光孔,並按照壓縮空氣產品隨附的說明進行操 作。請勿碰觸磁碟機的光孔。

如果您發現 CD 或 DVD 的播放品質出現問題 ( 例如跳盤 ),請嘗試清潔光碟。

1 拿住光碟的外邊緣。也可以碰觸光碟中心孔的內側邊緣。

■ 注意事項:為避免損壞表面,請勿沿光碟的圓周方向擦拭。

2 使用無纖的軟布輕輕擦拭光碟底面 ( 無標籤的一面 ),切記沿著從中心向外邊緣的直線方向擦拭。 對於難以去除的污垢,請嘗試使用水或用水稀釋的中性皂液。您也可以從市面上購買清潔光碟的 產品,它們提供某些保護來預防灰塵、指印和刮傷。用於清潔 CD 的產品也可以用於清潔 DVD。

## Macrovision 產品通告

本產品採用版權保護技術,它受美國專利權和其他智慧產權的保護。使用此版權保護技術必須得到 Macrovision 的授權。除非 Macrovision 另行授權,否則本產品專供家庭及其他有限檢視使用。嚴禁 反向工程或反組譯。

詞彙表

本詞彙表中的術語僅用於提供資訊,其中可能並 未說明您的電腦所包括的功能。

## <sup>英</sup><sup>文</sup>

AC — 交流電 — 一種電流形式,將交流電變壓器的電 源線插入電源插座後,這種電流形式會為電腦提供電 能。

ACPI — 進階設定及電源介面 — 一種電源管理規格, 可讓 Microsoft® Windows® 作業系統將電腦置於待命模 式或休眠模式,以節省分配給連接至電腦的每個裝置的 電能。

AGP — 加速圖形連接埠 — 一種特殊的圖形連接埠,允 許將系統記憶體用於與影像相關的工作。由於 AGP 使 得影像電路與電腦記憶體之間的介面速度更快,因此可 以提供流暢的全彩視訊影像。

AHCI — 進階主控制器介面 — SATA 硬碟機主控制器 的介面,允許儲存裝置驅動程式啟用原生命令佇列 (NCQ) 和熱插拔之類的技術。

ALS — 環境光線感應器 — 一種有助於控制顯示亮度的 配件。

ASF — 警報標準格式 — 一種標準,用於定義向管理控 制台報告硬體和軟體警報的機制。 ASF 的設計使其與 平台和作業系統無關。

BIOS — 基本輸入 / 輸出系統 — 一種程式 ( 或公用程 式 ),可用作電腦硬體與作業系統之間的介面。除非您 知道這些設定對電腦的影響,否則請勿變更這些設定。 也稱為系統設定程式。

bps — 每秒位元數 — 用於測量資料傳輸速度的標準單 位。

BTU — 英制熱量單位 — 熱量輸出的測量單位。

 $C =$  攝氏  $=$  溫度測量比例, 其中  $0^{\circ}$  為水的冰點,  $100^{\circ}$ 為水的沸點。

CD-R — 可錄式 CD — 一種可錄製資料的 CD。 CD-R 上僅可錄製一次資料。錄製之後,將無法清除或覆寫資 料。

CD-RW — 可重寫 CD — 一種可重複寫入資料的 CD。 資料可寫入 CD-RW 光碟,以後也可清除和覆寫 ( 重 寫 )。

CD-RW/DVD 磁碟機 — 一種可讀取 CD 和 DVD 並將 資料寫入 CD-RW ( 可重寫 CD) 和 CD-R ( 可錄式 CD) 光碟的磁碟機,有時也稱為組合磁碟機。您可以多次向 CD-RW 光碟寫入資料,但僅能向 CD-R 光碟寫入一 次。

CD-RW 磁碟機 — 可讀取 CD 並將資料寫入 CD-RW ( 可重寫 CD) 和 CD-R ( 可錄式 CD) 光碟的磁碟機。您 可以多次向 CD-RW 光碟寫入資料,但僅能向 CD-R 光 碟寫入一次。

CMOS — 一種電子電路。電腦使用少量由電池供電的 CMOS 記憶體來保存日期、時間和系統設定程式選項。

COA — 真品證書 — 位於電腦黏膠貼紙上的 Windows 字母數字代碼,也稱為 Product Key 或 Product ID。

CRIMM — 中繼 Rambus 直插式記憶體模組 — 一種無 任何記憶體晶片的特殊模組,用於填塞未使用的 RIMM 插槽。

DDR SDRAM — 雙倍資料速率 SDRAM — SDRAM 的 一種類型,可使資料超載傳輸速率提高一倍,從而提高 系統效能。

DDR2 SDRAM — 雙倍資料速率 2 SDRAM — 一種 DDR SDRAM,它使用 4 位元預先擷取和其他架構變更 來將記憶體速度提高到 400 MHz 以上。

DIMM — 雙排直插式記憶體模組 — 具有記憶體晶片 並連接至主機板上記憶體模組的電路板。

DIN 連接器 — 符合 DIN 標準 ( 德國工業標準 ) 的圓形 六插腳連接器;通常用於連接 PS/2 鍵盤或滑鼠纜線連 接器。

DMA — 直接記憶體存取 — 可讓某些類型的資料不經 過處理器,直接在 RAM 和裝置之間傳輸的通道。

DMTF — 分散式管理綜合小組 — 硬體與軟體公司的聯 合會,這些公司為分散式桌面、網路、企業和網際網路 環境開發管理標準。

DRAM — 動態隨機存取記憶體 — 一種記憶體,用於將 資訊儲存在包含電容器的積體電路中。

DSL — 數位用戶線路 — 一種透過類比電話線提供連 續、高速網際網路連線的技術。

DVD+RW — 可重寫 DVD — 一種可重複寫入資料的 DVD。資料可以寫入 DVD+RW 光碟,以後也可以清 除和覆寫 ( 重寫 )。 (DVD+RW 技術不同於 DVD-RW 技術。)

DVD+RW 磁碟機 — 可讀取 DVD 和大多數 CD 媒體, 並可向 DVD+RW ( 可重寫 DVD) 光碟寫入資料的磁碟 機。

DVD-R — 可錄式 DVD — 一種可錄製資料的 DVD。 DVD-R 上僅可錄製一次資料。錄製之後,將無法清除 或覆寫資料。

DVI — 數位影像介面 — 電腦和數位影像顯示器之間的 數位傳輸標準。

ECC — 錯誤核對及更正 — 一種採用特殊電路的記憶 體,用於在資料進出記憶體時測試資料的正確性。

ECP — 延伸功能連接埠 — 一種提供改進的雙向資料傳 輸的並列連接器設計。與 EPP 類似,ECP 使用直接記 憶體存取來傳輸資料,通常可以提高效能。

EIDE — 增強型積體電子裝置 — 一種改進版本的 IDE 介面,用於硬碟機和 CD 磁碟機。

EMI — 電磁干擾 — 由於電磁輻射導致的電子干擾。

EPP — 增強並列埠 — 一種提供雙向資料傳輸的並列連 接器設計。

ESD — 靜電釋放 — 靜電的快速釋放。 ESD 會損壞電 腦和通訊設備的積體電路。

ExpressCard — 符合 PCMCIA 標準的抽取式 I/O 卡。 常見的 ExpressCard 有數據機和網路配接器。 ExpressCard 支援 PCI Express 和 USB 2.0 標準。

FBD — 全緩衝式 DIMM — 具有 DDR2 DRAM 晶片和 進階記憶體緩衝區 (AMB) 的 DIMM, 可以提高 DDR2 SDRAM 晶片與系統之間的通訊速度。

FCC - 美國聯邦通訊委員會 - 美國的一個機構,負 責實施與通訊相關的條例,這些條例用於評估電腦和其 他電子設備所產生的輻射等級。

FSB — 前側匯流排 — 處理器和 RAM 之間的資料路徑 和實體介面。

FTP — 檔案傳送通訊協定 — 一種標準的網際網路通訊 協定,用於在連接至網際網路的電腦之間交換檔案。

G — 重力 — 重量和力的測量單位。

GB — 十億位元組 — 資料儲存的測量單位,1 GB 等於 1024 MB (1,073,741,824 位元組 )。如果用來指硬碟機儲 存量,通常將其捨入為 1,000,000,000 位元組。

GHz — 十億赫茲 — 頻率測量單位,1 GHz 等於 1,000,000,000 Hz 或 1,000 MHz。電腦處理器、匯流排 和介面速度的測量單位通常為 GHz。

GUI — 圖形使用者介面 — 透過選單、視窗和圖示與使 用者互動的軟體。在 Windows 作業系統上執行的大多 數程式均為 GUI。

HTTP — 超文字傳送通訊協定 — 一種通訊協定,用於 在連接至網際網路的電腦之間交換檔案。

Hyper-Threading — Hyper-Threading 是一種 Intel 技術, 它透過將一個實體處理器用作兩個邏輯處理器,能夠同 時執行某些工作,以此提昇電腦的整體效能。

Hz — 赫茲 — 頻率測量單位,1 Hz 等於 1 個週期 / 秒。 電腦和電子裝置的測量單位通常為千赫茲 (kHz)、百萬 赫茲 (MHz)、十億赫茲 (GHz) 或兆赫茲 (THz)。

IC — 積體電路 — 一種半導體晶圓或晶片,上面可組 裝數千或數百萬個微型電子元件,用於電腦、音效以及 影像設備。

IDE — 積體電子裝置 — 一種用於大量儲存裝置的介 面,其中控制器被整合至硬碟機或 CD 磁碟機中。

IEEE 1394 — 電機電子工程師協會 — 用於將 IEEE 1394 相容裝置 ( 例如數位相機和 DVD 播放機 ) 連接至 電腦的高效能序列匯流排。

I/O — 輸入 / 輸出 — 向電腦輸入資料和從電腦擷取資 料的作業或裝置。鍵盤和印表機都是 I/O 裝置。

 $\overline{I}/\overline{O}$  位址 — RAM 中的位址, 與某個特定裝置 ( 例如序 列連接器、並列連接器或擴充插槽)相關,並可讓處理 器與該裝置通訊。

IrDA — 紅外線資料協會 — 建立紅外線通訊國際標準 的機構。

IRQ — 岔斷要求 — 指定給特定裝置的電子路徑,以使 該裝置可以與處理器通訊。每個裝置連接均必須有一個 指定的 IRQ。雖然兩個裝置可以共用同一個 IRQ 指定, 但您無法同時對這兩個裝置進行作業。

ISP — 網際網路服務提供者 — 可讓您存取其主機伺服 器以便直接連接至網際網路、收發電子郵件以及存取 Web 站台的公司。 ISP 通常為您提供收費的軟體套裝程 式、使用者名稱和接駁電話號碼。

Kb — 千位元 — 資料單位,1 Kb 等於 1024 位元。記憶 體積體電路容量的測量單位。

KB — 千位元組 — 資料單位,1 KB 等於 1024 位元組, 但一般稱 1 KB 等於 1000 位元組。

kHz — 千赫茲 — 頻率測量單位,1 kHz 等於 1000 Hz。

LAN — 區域網路 — 覆蓋範圍較小的電腦網路。 LAN 一般侷限於一座建築物或幾座相鄰建築物內。可以透過 電話線和無線電波將一個 LAN 連接至其他任意距離的 LAN,進而構成一個廣域網路 (WAN)。

LCD — 液晶顯示幕 — 便攜式電腦和平面顯示器使用 的一種技術。

LED — 發光二極管 — 透過發光來表示電腦狀態的電 子元件。

LPT — 列印表機 — 對印表機或其他並列裝置的並列連 接的指定。

Mb — 百萬位元 — 記憶體晶片容量的測量單位,1 Mb 等於 1024 Kb。

Mbps — 每秒百萬位元數 — 每秒一百萬位元。此測量 單位通常用於網路和數據機的傳輸速度。

MB — 百萬位元組 — 資料儲存的測量單位,1 MB 等 於 1,048,576 位元組。 1 MB 等於 1024 KB。如果用來指 硬碟機儲存量,通常將其捨入為 1,000,000 位元組。

MB/sec — 每秒百萬位元組 — 每秒一百萬位元組。此 測量單位通常用於資料的傳輸速率。

MHz — 百萬赫茲 — 頻率測量單位,1 MHz 等於 1 百 萬個週期 / 秒。電腦處理器、匯流排和介面速度的測量 單位通常為 MHz。

Mini PCI — 一種以通訊為主的積體周邊裝置 ( 例如數 據機和 NIC) 標準。 Mini PCI 卡是一種具有標準 PCI 擴 充卡功能的小型外接式插卡。

MP — 百萬像素 — 用於數位相機的影像解析度測量單 位。

ms — 毫秒 — 時間測量單位,1 ms 等於千分之一秒。 儲存裝置存取時間的測量單位通常為 ms。

NIC — 請參閱網路配接器。

ns — 毫微秒 — 時間測量單位,1 ns 等於十億分之一 秒。

NVRAM — 不依電性隨機存取記憶體 — 一種在電腦關 閉或斷開外部電源時儲存資料的記憶體。 NVRAM 用於 維護電腦組態資訊,例如日期、時間和您可設定的其他 系統設定程式選項。

PC Card — 符合 PCMCIA 標準的抽取式 I/O 卡。常見 的 PC Card 有數據機和網路配接器。

PCI — 周邊裝置元件連接標準 — PCI 是支援 32 和 64 位元資料路徑的區域匯流排,用於在處理器和裝置 (例 如影像、磁碟機和網路 ) 之間提供高速資料路徑。

PCI Express - 對 PCI 介面的修改,可提高處理器和與 其連接的裝置之間的資料傳輸速率。 PCI Express 可以 250 MB/sec 至 4 GB/sec 的速度傳輸資料。如果 PCI Express 晶片組和裝置的速度不同,則其將以較低的速 度作業。

PCMCIA — 個人電腦記憶體插卡國際組織 — 建立 PC Card 標準的組織。

PIO — 程控輸入 / 輸出 — 將處理器作為資料路徑的一 部分,透過它在兩個裝置之間傳輸資料的方式。

POST - 開機自我測試 - 診斷程式,由 BIOS 自動載 入,對主要電腦元件 ( 例如記憶體、硬碟機和影像 ) 執 行基本測試。在 POST 期間,如果系統未偵測到故障, 電腦將繼續啟動。

PS/2 — 個人系統 /2 — 一種用於連接 PS/2 相容鍵盤、 滑鼠或鍵台的連接器。

PXE — 預啟動執行環境 — 一種 WfM ( 連線管理 ) 標 準,可遠端組態和啟動已連接網路但是沒有作業系統的 電腦。

RAID — 容錯式獨立磁碟陣列 — 提供資料冗餘的方 式。 RAID 的一些常見實作方案包括 RAID 0、RAID 1、 RAID 5、RAID 10 和 RAID 50。

RAM — 隨機存取記憶體 — 程式指令和資料的主要暫 存區。在您關閉電腦後,RAM 中儲存的所有資訊均將 遺失。

RFI — 無線電頻率干擾 — 一般無線電頻率產生的干 擾,範圍為 10 KHz 至 100,000 MHz。無線電頻率位於 電磁頻譜較低的一端,比頻率較高的輻射 ( 例如紅外線 和光 ) 更易產生干擾。

ROM — 唯讀記憶體 — 一種儲存電腦無法刪除或寫入 的資料和程式的記憶體。與 RAM 不同,ROM 在關閉 電腦後仍可以保留其中的內容。電腦作業所必需的一些 程式駐留在 ROM 中。

RPM — 每分鐘轉數 — 每分鐘的旋轉數。硬碟機速度 的測量單位通常為 rpm。

RTC — 即時時鐘 — 主機板上由電池供電的時鐘,在關 閉電腦後仍保留日期和時間資訊。

RTCRST — 即時時鐘重設 — 某些電腦主機板上的跳 線,通常用於排除故障。

SAS — 序列連接的 SCSI — 較快的序列形式 SCSI 介面 ( 與原始 SCSI 並列結構相對 )。

SATA — 序列 ATA — 較快的序列形式 ATA (IDE) 介 面。

SCSI — 小型電腦系統介面 — 用於將裝置 ( 例如硬碟 機、CD 磁碟機、印表機和掃描器 ) 連接至電腦的高速 介面。 SCSI 可使用一個控制器連接多個裝置。可以透 過 SCSI 控制器匯流排上的個人識別碼存取每個裝置。

SDRAM — 同步動態隨機存取記憶體 — 一種與處理器 的最佳時鐘速度保持同步的 DRAM。

SIM — 用戶身份模組 — SIM 卡包含用於加密語音與資 料傳輸的微晶片。 SIM 卡可用於電話或便攜式電腦。

S/PDIF — Sony/Philips Digital Interface — 一種音效傳 送檔案格式,可以在檔案之間傳送音效,而無需將其轉 換為類比格式或從類比格式轉換,從而避免降低檔案的 品質。

Strike Zone™ — 平台基座上的加固區域,可在電腦遭 受共振衝擊或跌落 ( 無論電腦處於開啓還是關閉狀態 ) 時充當緩衝裝置以保護硬碟機。

SVGA — 超級影像圖形陣列 — 一種影像卡與控制器的 影像標準。通常,SVGA 解析度為 800 x 600 和 1024 x 768。

程式能夠顯示的顏色數量和解析度取決於顯示器、影像 控制器及其驅動程式的功能,以及電腦安裝的影像記憶 體的容量。

S-video 電視輸出 - 用於將電視或數位音效裝置連接至 電腦的連接器。

SXGA — 超級延伸圖形陣列 — 一種影像卡與控制器的 影像標準,最高可支援 1280 x 1024 的解析度。

SXGA+ — 超級延伸圖形陣列增強 — 一種影像卡與控 制器的影像標準,最高可支援 1400 x 1050 的解析度。

TAPI — 電話應用程式設計介面 — 使 Windows 程式可 以與各種電話技術 ( 包括語音、資料、傳真及影像 ) 共 同作業。

TPM — 可信賴平台模組 — 一種基於硬體的安全保護 功能,可與安全保護軟體配合使用,透過啓用檔案保護 和電子郵件保護等功能來增強網路與電腦的安全性。

UAC — 使用者帳戶控制 — 一種 Microsoft Windows® Vista™ 安全保護功能,啓用時,可在使用者帳戶之間 提供附加安全層並允許您存取作業系統設定。

UMA — 共用記憶體配置 — 動態配置給影像的系統記 憶體。

UPS — 不間斷電源 — 在電源供應出現故障或電壓降至 無法使用的程度時使用的備用電源。 UPS 可讓電腦在 停電後的有限時間內繼續執行。 UPS 系統通常提供突 波抑制功能,還可以提供電壓調節功能。小型 UPS 系 統能夠提供幾分鐘的電池電能,以便您關閉電腦。

USB — 通用序列匯流排 — 用於低速裝置的硬體介面, 這些裝置包括 USB 相容鍵盤、滑鼠、搖桿、掃描器、 喇叭、印表機、寬頻裝置 (DSL 和纜線數據機 )、成像 裝置或儲存裝置等等。裝置可直接插入電腦上的 4 插腳 插槽,或插入與電腦連接的多連接埠集線器。您可以在 電腦開啟時連接或斷開 USB 裝置,也可以將 USB 裝置 連成雛菊鏈式。

UTP — 無保護層雙絞線 — 一種用於大多數電話網路和 某些電腦網路的纜線。無保護層纜線成對絞合在一起可 以防止電磁干擾,而不必依賴每對纜線外面的金屬護套 來防止干擾。

UXGA — 超級延伸圖形陣列 — 一種影像卡與控制器的 影像標準,最高可支援 1600 x 1200 的解析度。

V — 伏特 — 電位或電動勢的測量單位。 1 V 表示 1 安 培的電流穿過 1 歐姆的電阻時所需要的電壓。

W — 瓦特 — 電功率的測量單位。 1 W 表示在 1 伏特的 電壓下流過 1 安培的電流。

WHr — 瓦特小時 — 通常用於表示電池大概容量的測 量單位。例如,一顆 66 WHr 的電池可以提供 66 W 的 電量 1 小時,或 33 W 的電量 2 小時。

WLAN — 無線區域網路。一系列相互連接的電腦,它 們使用存取點或無線路由器透過無線電波進行相互通 訊,從而提供網際網路存取。

WWAN — 無線廣域網路。使用蜂巢式技術的無線高速 資料網路,覆蓋的地理區域遠遠大於 WLAN。

WXGA — 寬螢幕延伸圖形陣列 — 一種影像卡與控制 器的影像標準,可支援高達 1280 x 800 的解析度。

XGA — 延伸圖形陣列 — 一種影像卡與控制器的影像 標準,最高可支援 1024 x 768 的解析度。

ZIF — 零安插力 — 一種插槽或連接器,無需對晶片或 其插槽施力,即可安裝或卸下電腦晶片。

Zip — 一種通用的資料壓縮格式。使用 Zip 格式壓縮的 檔案稱為 Zip 檔案,其副檔名通常為 .zip。自我解壓縮 檔是一種特殊的壓縮檔案,其副檔名為 .exe。連按兩下 自我解壓縮檔可以將其解壓縮。

Zip 磁碟機 — 一種使用稱為 Zip 磁碟的 3.5 吋抽取式磁 碟的高容量軟碟機,由 Iomega Corporation 開發。Zip 磁碟稍大於一般的軟碟,厚度約為一般軟碟的兩倍,最 多可容納 100 MB 資料。

## 四畫

分割區 — 硬碟機上的實體儲存區域,指定給一個或多 個邏輯儲存區域 ( 稱為邏輯磁碟機 )。每個分割區均可 包含多個邏輯磁碟機。

文字編輯器 — 一種用於建立和編輯僅包含文字的檔案 的程式;例如,Windows 記事本就使用文字編輯器。 文字編輯器一般不提供自動換行或格式製作功能,如添 加底線、改變字型等選項。

### 五畫

主機板 - 電腦中的主電路板,也稱為母板。

## 六畫

休眠模式 — 一種雷源管理模式,可將記憶體中的所有 內容儲存到硬碟機的保留空間,然後關閉電腦。當您重 新啓動電腦時,儲存在硬碟機上的記憶體資訊將會自動 恢復。

光碟機 — 使用光學技術讀取 CD、DVD 或 DVD+RW 或向其寫入資料的磁碟機。光碟機包括 CD 磁碟機、 DVD 磁碟機、CD-RW 磁碟機以及 CD-RW/DVD 組合 磁碟機。

安裝程式 — 用於安裝和組態硬體及軟體的程式。大部 分 Windows 軟體套裝程式中均隨附 setup.exe 或 install.exe 程式。安裝程式不同於系統設定程式。

## 七畫

位元 — 電腦可辨識的最小資料單位。

位元組 — 電腦使用的基本資料單位。通常 1 個位元組 等於 8 個位元。

序列連接器 — 一種通常用於將裝置 ( 例如掌上型數位 裝置或數位相機 ) 連接至電腦的 I/O 連接埠。

快取記憶體 — 一種特殊的高速儲存機件,可以是主記 憶體的保留部分,也可以是獨立的高速儲存裝置。快取 記憶體可提高許多處理器作業的效率。

L1 快取記憶體 — 處理器內部儲存的主快取記憶體。

L2 快取記憶體 — 次快取記憶體,可安裝在處理器外 部,也可併入處理器結構內。

快速服務代碼 — 位於 Dell™ 雷腦的黏膠貼紙上的數字 代碼。在與 Dell 公司聯絡尋求援助時,請使用快速服 務代碼。某些國家 / 地區可能未提供快速服務代碼服 務。

更新頻率 — 螢幕水平線更新的頻率 ( 有時也指其垂直 頻率 ), 以 Hz 為單位。更新頻率越高, 肉眼看到的影 像不定就越小。

系統設定程式 — 用作電腦硬體與作業系統之間介面的 一種公用程式。系統設定程式可讓您在 BIOS 中組態使 用者可選的選項,例如日期和時間或系統密碼。除非您 知道此程式的設定對電腦的影響,否則請勿變更其設 定。

防毒軟體 — 一種專用於識別、隔離和 / 或刪除電腦病 毒的程式。

防寫保護 — 無法變更的檔案或媒體。要保護資料免受 變更或損壞時,請使用防寫保護。若要對 3.5 吋軟碟進 行防寫保護,請將其防寫保護彈片撥至打開位置。

## 八畫

並列連接器 — 通常用於將並列印表機連接至電腦的 I/O 連接埠。也稱為 LPT 連接埠。

延伸 PC Card — 安裝時會延伸到 PC Card 插槽邊緣外 側的 PC Card。

延伸顯示模式 — 一種顯示設定,可讓您使用另一台顯 示器作為顯示幕的延伸,也稱為雙顯示模式。

服務標籤 — 電腦上的條碼標籤,當您存取 Dell 支援 (support.dell.com) 或聯絡 Dell 尋求客戶服務或技術支 援時,此標籤用來標識您的電腦。

## 九畫

待命模式 — 一種電源管理模式, 透過關閉所有不必要 的電腦作業來節省電能。

按鍵組合 — 要求同時按下多個按鍵的命令。

指紋閱讀器 — 一種移掃感應器,它會使用您獨一無二 的指紋鑑定您的使用者身份以協助保護您的電腦。

突波保護器 — 可以防止電壓尖峰 ( 例如在打雷閃電時 產生 ) 透過電源插座進入電腦。當電壓降低超過正常交 流雷壓水平的 20% 時,突波保護器將無法提供防雷擊 或電壓過低保護。

突波保護器無法保護網路連接。在打雷閃電時,請務必 從網路連接器上拔下網路纜線。

紅外線感應器 — 一種連接埠,可讓您在不使用纜線連 接的情況下,在電腦和紅外線相容裝置之間傳輸資料。

## 十畫

旅行用模組 — 一種塑膠裝置,可以裝入便攜式電腦的 模組凹槽,以減輕電腦的重量。

時鐘速度 — 表示連接至系統匯流排的電腦元件的作業 速度,以 MHz 為單位。

桌布 — Windows 桌面上的背景圖樣或圖片。可以透過 Windows 控制台變更桌布。您也可以掃描喜歡的圖片, 將其設定為桌布。

海關文件 — 一種國際性海關文件,便於您將貨物暫時 帶入其他國家 / 地區,也稱為商品護照。

病毒 — 一種專為引起不便或損壞電腦儲存的資料而設 計的程式。病毒程式透過已感染的磁碟、從網際網路上 下載的軟體或電子郵件附件在電腦之間傳播。啟動已感 染的程式時,其內嵌的病毒也被啓動。

啟動型病毒是一種常見的病毒。其儲存在軟碟的啟動磁 區中。如果在關閉電腦時將軟碟留在磁碟機中,則再次 開啟電腦時,電腦會在讀取軟碟的啟動磁區以查找作業 系統時受到感染。如果電腦被感染,啓動型病毒就會將 自身複製到在該電腦上進行讀寫操作的所有軟碟上,直 到病毒被消除。

能源之星 ® — 環保組織關於降低整體電力消耗的要求。

記憶體 — 主機內部暫時的資料儲存區域。由於記憶體 中的資料不是永久的,因此建議您在處理檔案時經常儲 存檔案,並在關閉電腦前務必儲存檔案。您的電腦可包 含幾種不同的記憶體,例如 RAM、ROM 和影像記憶 體。記憶體與 RAM 通常指代一個意思。

記憶體位址 — RAM 中暫時儲存資料的特定位置。

記憶體對應 — 電腦在啟動時,可透過此過程將記憶體 位址指定至實體位置。然後,裝置和軟體便可識別處理 器可存取的資訊。

記憶體模組 — 連接至主機板的內含記憶體晶片的小型 電路板。

迷你卡 — 一種專用於積體周邊裝置的小型插卡,例如 通訊 NIC。迷你卡在功能上相當於標準 PCI 擴充卡。

## 十一畫

區域匯流排 — 一種資料匯流排,可提供從裝置到處理 器的快速資料傳輸速率。

唯讀 — 只能檢視但不能編輯或刪除的資料和 / 或檔案。 檔案在以下情況時為唯讀狀態:

- 駐留在實際防寫保護的軟碟、CD 或 DVD 上。
- 位於網路目錄中,系統管理員僅指定權限給特定使 用者。

控制台 — 可讓您修改作業系統和硬體設定 ( 例如顯示 設定 ) 的 Windows 公用程式。

控制器 — 一種晶片,用於控制處理器與記憶體之間或 處理器與裝置之間的資料傳輸。

捷徑 — 可讓您快速存取常用程式、檔案、資料夾和磁 碟機的圖示。將捷徑圖示放在 Windows 桌面上並連按 兩下該圖示,即可開啓相應的資料夾或檔案,而無需先 進行杳找。捷徑圖示不會變更檔案的位置,即使刪除捷 徑圖示也不會影響原始檔案。您還可以為捷徑圖示重新 命名。

啟動 CD — 可用於啟動電腦的 CD。請確保隨時備有可 用的啓動 CD 或啓動磁片,以備在硬碟機損壞或電腦感 染病毒時使用。您的 Drivers and Utilities ( 或 ResourceCD) 就是啓動 CD。

啟動順序 — 指定電腦嘗試啟動的裝置順序。

啟動磁片 — 可用於啟動電腦的磁碟。請確保隨時備有 可用的啟動 CD 或啟動磁片,以備在硬碟機損壞或電腦 感染病毒時使用。

處理器 — 一塊電腦晶片,可解釋和執行程式指令。有 時,處理器也稱為 CPU ( 中央處理器 )。

通知區域 — Windows 工作列的一部分,包含可讓您快 速存取程式和電腦功能 ( 例如時鐘、音量控制和列印狀 態 ) 的圖示。也稱為系統狀態列。

連線裝置 — 請參閱 APR。

$$
+ \_ \textcolor{red}{\bm{\ddot{\Xi}}}
$$

媒體凹槽 — 支援光碟機、第二個電池或 Dell TravelLite™ 模組等裝置的凹槽。

散熱器 — 某些處理器上的金屬片,有助於散熱。

智慧卡 — 一種內嵌了處理器和記憶體晶片的插卡。智 慧卡可用於鑑定配備智慧卡的電腦上的使用者。

游標 — 顯示幕或螢幕上的標示符號,表示鍵盤、觸控 墊或滑鼠下一個動作的作用位置。它通常顯示為閃爍的 實心線、底線字元或小箭頭。

硬碟機 — 可在硬碟上讀取和寫入資料的磁碟機。硬碟 機和硬碟這兩個術語常常會指代一個意思。

華氏 — 溫度測量比例, 其中 32° 為水的冰點, 212° 為水的沸點。

## 十三畫

匯流排 — 電腦中各元件之間的通訊路徑。

匯流排速度 — 表示匯流排傳輸資訊的速度,以 MHz 表示。

裝置 — 安裝在電腦內部或與電腦連接的硬體,例如磁 碟機、印表機或鍵盤。

裝置驅動程式 — 請參閱驅動程式。

解析度 — 由印表機列印的或在顯示器上顯示的影像之 清晰度。解析度越高,影像越清晰。

資料夾 — 用於說明磁碟或磁碟機上的空間的術語,在 其中組織和群組檔案。資料夾中的檔案可以用不同方式 檢視和排序,例如依字母、日期或大小。

電池的使用時間 — 便攜式電腦電池為電腦供電的時間 ( 以分鐘或小時計算 )。

電池壽命 — 便攜式電腦電池能夠進行放電和充電的時 間 ( 以年計算 )。

### 十四畫

像素 — 顯示螢幕上的一個點。像素按行和欄的排列方 式建立影像。影像解析度以橫向像素數乘以縱向像素數 表示,例如:800 x 600。

圖形模式 — 一種影像模式,可定義為 x 個水平像素乘 y 個垂直像素乘 z 種顏色。圖形模式可顯示任意多種形 狀和字型。

磁碟串列法 — 一種技術,可將資料分佈在多個磁碟機 上。磁碟串列法可以加快從磁碟儲存裝置檢索資料的作 業速度。使用磁碟串列法的電腦通常可讓使用者選擇資 料單位的大小或串列的寬度。

磁碟掃描 — 檢查檔案、資料夾和硬碟表面是否出現錯 誤的 Microsoft 公用程式。如果在電腦停止回應後重新 啟動電腦,通常會執行磁碟掃描。

**網域 —** 網路中的一組電腦、程式和裝置,它們被認作 一個整體,採用共同的規則和程序來管理,以由特定使 用者群組使用。使用者登入網域便可以存取資源。

網路配接器 — 一種提供網路功能的晶片。電腦的網路 配接器可能位於主機板上,也可能位於 PC Card 上。 網路配接器也稱為 NIC ( 網路介面控制器 )。

製作格式 — 對磁碟機或磁碟進行處理以便儲存檔案的 過程。為磁碟機或磁碟製作格式後,其中現有的資訊將 會遺失。

## 十五畫

影像記憶體 — 由影像功能專用的記憶體晶片構成的記 憶體。影像記憶體的速度通常比系統記憶體快。所安裝 的影像記憶體容量主要影響程式可顯示的顏色數量。

影像控制器 — 影像卡或主機板 ( 在配有內建影像控制 器的電腦中 ) 上的電路,可以與顯示器配合使用,為電 腦提供影像功能。

影像解析度 — 請參閱解析度。

影像模式 — 一種說明文字和圖形如何在顯示器上顯示 的模式。基於圖形的軟體 ( 例如 Windows 作業系統 )

可以由定義為 x 個水平像素乘 y 個垂直像素乘 z 種顏色 的影像模式顯示。基於字元的軟體 ( 例如文字編輯器 ) 可以由定義為 x 欄乘 y 行字元的影像模式顯示。

數據機 — 一種可讓電腦透過類比電話線與其他電腦相 互通訊的裝置。數據機包括三種類型:外接式、PC Card 和內建。通常使用數據機連接至網際網路及收發 電子郵件。

模組凹槽 — 請參閱媒體凹槽。

## 十六畫

積體 — 通常指實際位於電腦主機板上的元件。也稱為 內建。

隨插即用 — 電腦自動組態裝置的功能。如果 BIOS、作 業系統和所有裝置均與隨插即用相容,則隨插即用可提 供自動安裝、組態以及與現有硬體相容的功能。

## 十八畫

擴充卡 — 安裝在某些電腦主機板上擴充插槽內的電路 板,用以擴充電腦的功能。包括影像卡、數據機卡和音 效卡等。

擴充插槽 - 某些電腦主機板上的連接器,您可以在其 中插入擴充卡,並將其連接至系統匯流排。

藍芽 ® 無線技術 — 一種用於短程 (9 m [29 <sup>呎</sup> ]) 網路裝 置的無線技術標準,可讓已啟用藍芽的裝置自動相互識 別。

 $\mathbf{\mathfrak{B}}$ 核心 — 一種 Intel® 技術, 此技術使兩個實體計算單 元存在於單一處理器封裝內,進而提高計算效率並增強 多工作業能力。

雙顯示模式 — 一種顯示設定,可讓您使用另一台顯示 器作為顯示幕的延伸,也稱為**延伸顯示模式**。

## 二十畫以<sup>上</sup>

驅動程式 — 可讓作業系統控制裝置 ( 例如印表機 ) 的 軟體。如果電腦中未安裝正確的驅動程式,許多裝置將 無法正常作業。

讀我檔案 — 軟體套裝程式或硬體產品隨附的文字檔 案。通常,讀我檔案會提供安裝資訊,說明未記錄的新 產品增強功能或更正資訊。